# **AC Cloud Control**

**Webinterface – Benutzerhandbuch**

> **Ausgabedatum: 02/2021** V3.0

# **Wichtige Benutzerinformationen**

# **Haftungsausschluss**

Die Informationen in diesem Dokument dienen lediglich zu Informationszwecken. Bitte wenden Sie sich an HMS Industrial Networks in dem Falle, dass Sie etwaige Ungenauigkeiten oder Auslassungen im Dokument feststellen.

HMS Industrial Networks übernimmt keine Verantwortung oder Haftung für etwaige Fehler, die in diesem Dokument vorhanden sein können. HMS Industrial Networks behält sich das Recht vor, die Produkte entsprechend dem Unternehmensgrundsatz der kontinuierlichen Produktentwicklung jederzeit zu ändern. Die Informationen in diesem Dokument können ohne vorherige Ankündigung einer Änderung unterliegen und stellen keine Verpflichtung für HMS Industrial Networks dar. HMS Industrial Networks verpflichtet sich nicht dazu, die Informationen in diesem Dokument zu aktualisieren oder auf dem neuesten Stand zu halten.

Die in diesem Dokument enthaltenen Daten, Beispiele und Abbildungen dienen zur Veranschaulichung und sollen lediglich dazu beitragen, das Verständnis des Anwenders für die Funktionalität und die Handhabung des Produkts zu verbessern. Aufgrund der breiten Spannweite an möglichen Anwendungsfällen dieses Produkts und der Vielzahl an möglichen Variablen und Anforderungen, die mit einer bestimmten Umsetzung des Produkts verbunden sind, kann HMS Industrial Networks aufgrund der in diesem Dokument enthaltenen Daten, Beispiele und Abbildungen keine Verantwortung für jegliche Schäden übernehmen, die während der Installation entstehen könnten. Die für die Verwendung dieses Geräts verantwortlichen Personen müssen sicherstellen, dass sie über die nötigen Kenntnisse verfügen, um sicherzustellen, dass die jeweiligen Anwendungen alle Leistungs- und Sicherheitsanforderungen erfüllen, einschließlich aller geltenden Gesetze, Vorschriften, Normen und Standards. HMS Industrial Networks übernimmt ferner unter keinen Umständen eine Haftung oder die Verantwortung für Probleme, die sich aus dem Einsatz von undokumentierten Funktionen oder funktionalen Nebeneffekten ergeben, die außerhalb des dokumentierten Anwendungsbereichs dieses Produkts liegen. Die Auswirkungen, die durch einen direkten oder indirekten Einsatz solcher Aspekte des Produkts verursacht werden, sind nicht definiert und können z. B. Probleme mit der Kompatibilität oder Stabilität umfassen.

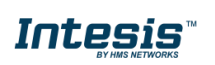

# **INHALTSVERZEICHNIS**

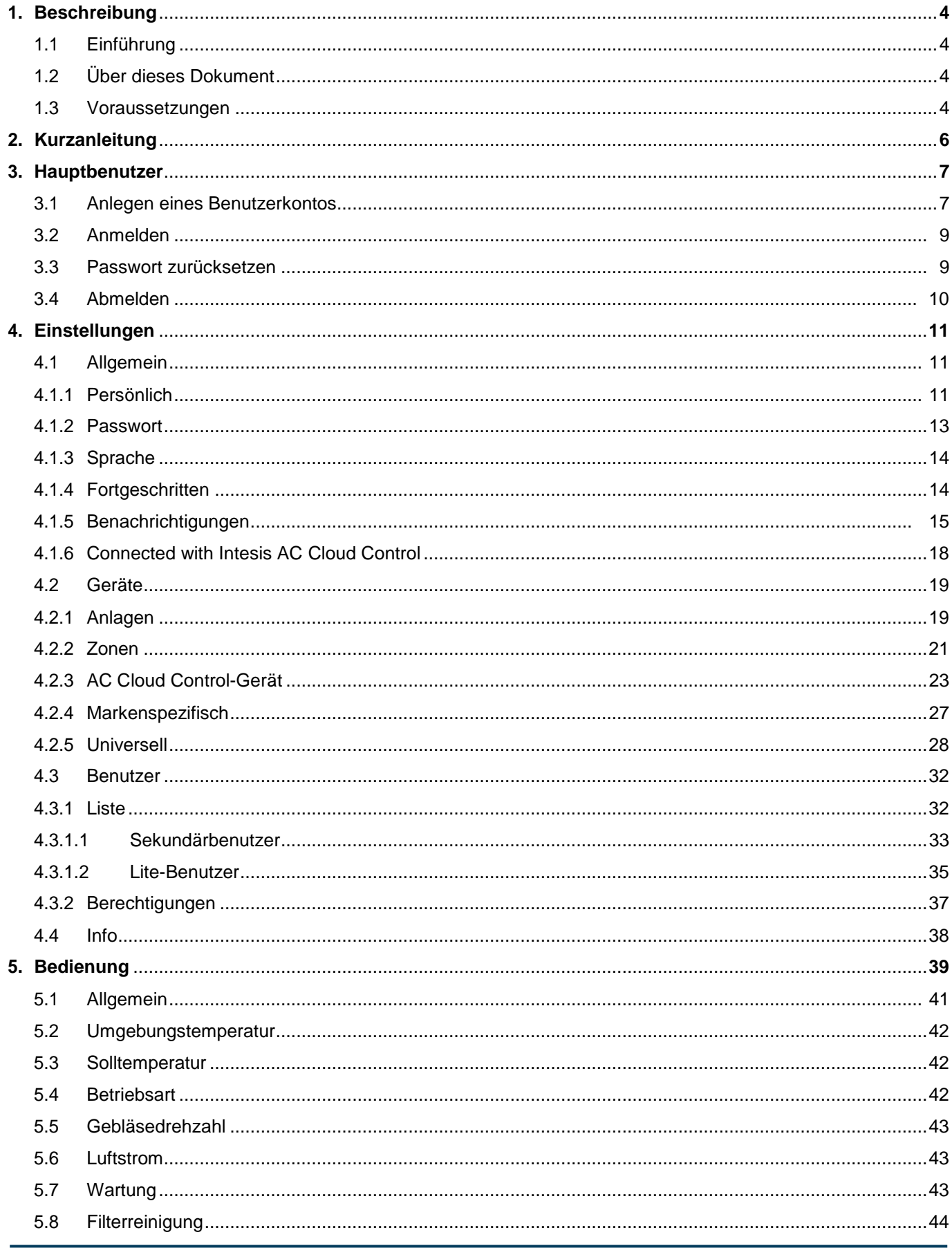

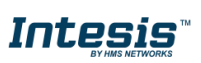

URL https://www.intesis.com

# Intesis

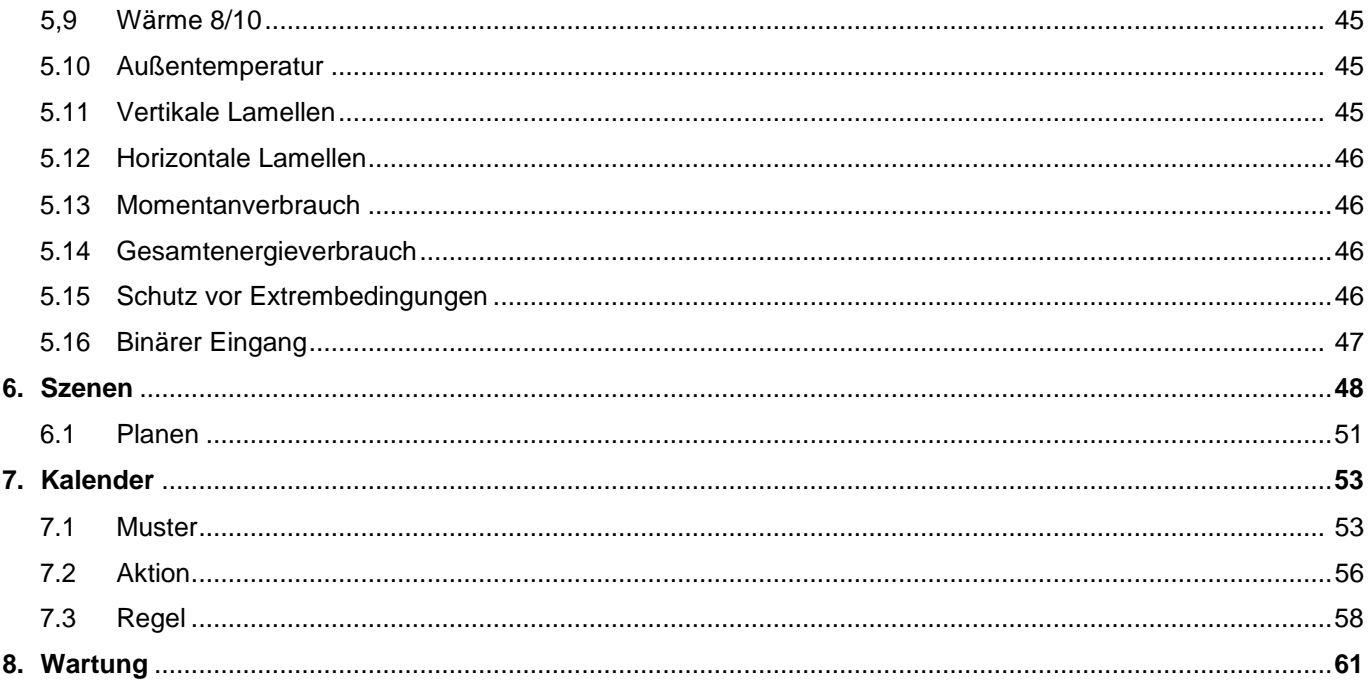

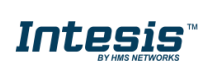

I

# <span id="page-4-1"></span><span id="page-4-0"></span>**1. Beschreibung**

# **1.1 Einführung**

AC Cloud Control ist die ideale IoT-Lösung für professionelles Klimaanlagenmanagement. Sie wurde gemeinsam mit führenden Geräteherstellern entwickelt und ermöglicht es, fast alle marktüblichen privaten, industriellen oder VRF-Klimageräte über ein einheitliches Dashboard unter Android, iOS oder online zu steuern.

Das AC Cloud Control-System bietet zahlreiche Funktionen für verschiedene Anforderungen, darunter beispielsweise Energieeinsparung oder Anlagenwartung. Dank dieser Funktionen ist ACCC die beste professionelle Lösung für Bürogebäude, Geschäftsräume, Schulen oder sonstige kommerzielle Gebäude.

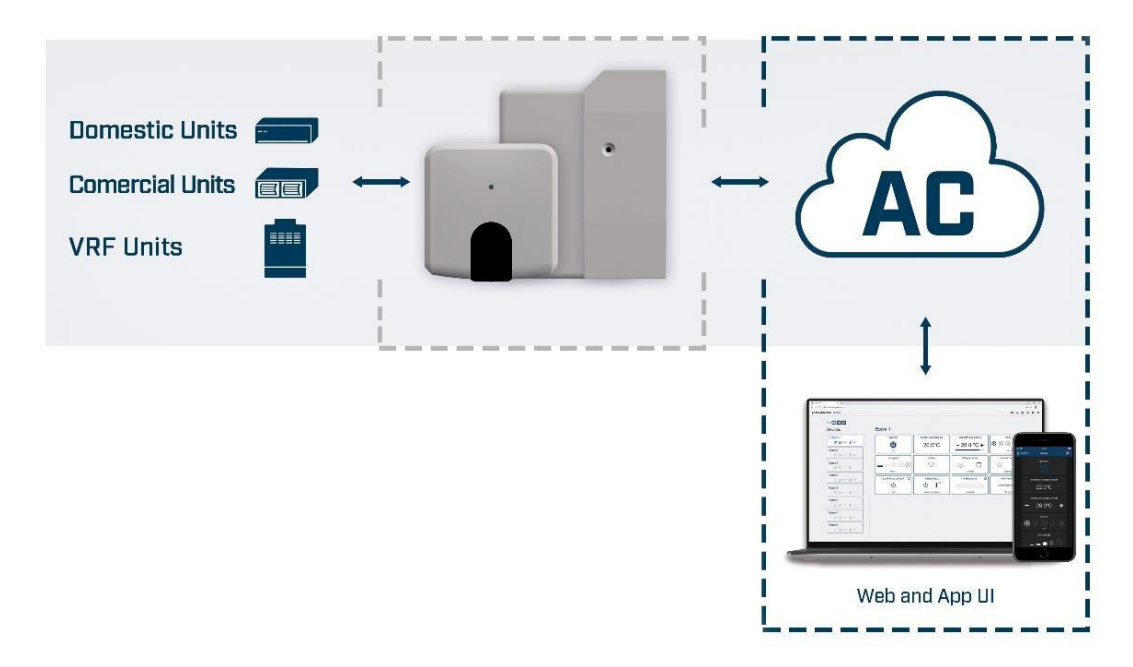

**Abbildung 1.1** Cloud-Integration für Klimaanlagen

# <span id="page-4-2"></span>**1.2 Über dieses Dokument**

Diese Anleitung erläutert die Benutzung des Webinterfaces für AC Cloud Control. Sie erklärt Schritt für Schritt, wie Sie ein Benutzerkonto anlegen, ein AC Cloud Control-Gerät registrieren, Ihre Geräte über das Webinterface steuern und die verfügbaren Funktionen nutzen.

# <span id="page-4-3"></span>**1.3 Voraussetzungen**

Um AC Cloud Control zu benutzen, benötigen Sie:

# **AC Cloud Control-Gerät**

Bevor Sie das AC Cloud Control-System einsetzen können, müssen Sie ein AC Cloud Control-Gerät1 kaufen und installieren (sofern noch nicht geschehen).

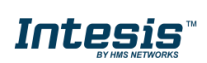

<sup>1</sup> AC Cloud Control-Geräte sind bei Großhändlern und Distributoren von Klimaanlagen und Wärmepumpen erhältlich.

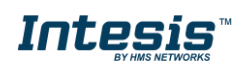

# **Achten Sie darauf, das richtige Gerät zu erwerben.**

Beachten Sie, dass es neben den Universalgeräten auch markenspezifische Wi-Fi-Controller für verschiedene Hersteller und Arten von Klimasystemen gibt. Hier können [Sie die Kompatibilität überprüfen.](https://www.intesis.com/support/hvac-compatibility)

## **Internetzugang<sup>2</sup>**

AC Cloud Control-Geräte benötigen eine Internetverbindung über WLAN. Achten Sie darauf, dass der WLAN-Empfang am Gerätestandort gewährleistet ist.

- Während des Registrierungsvorgangs.
- Während des normalen Betriebs.
- Zur Steuerung des Geräts über das Webinterface.

#### **Gerät mit Internetzugang**

Sie benötigen ein Gerät mit Internetzugang (PC/Laptop, Smartphone oder Tablet).

Smartphones und Tablets müssen entweder Android oder iOS nutzen.

Mobilgeräte sollten außerdem mindestens einen der in Abb. 1.2 genannten Browser unterstützen, falls der Benutzer das AC Cloud Control-System über das Web-Dashboard steuern möchte.

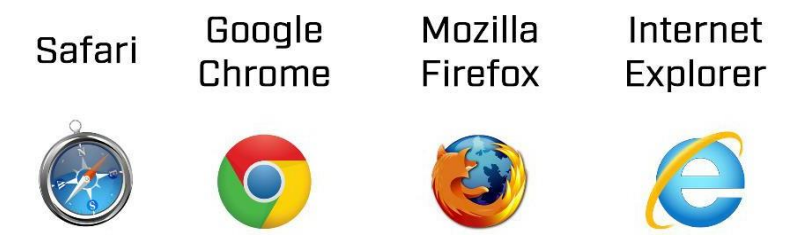

**Abbildung 1.2** Mit dem Web-Dashboard kompatible Webbrowser

2Die Kosten für den Internetzugang sind nicht im Preis von AC Cloud Control enthalten. Für Informationen zu den Kosten für die benötigte Internetverbindung wenden Sie sich bitte an Ihren Internetprovider.

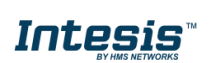

# <span id="page-6-0"></span>**2. Kurzanleitung**

Um das AC Cloud Control-System zu benutzen, müssen Sie das ACCC-Gerät installieren und registrieren sowie über ein Benutzerkonto verfügen. Im Folgenden wird der Einrichtungsprozess schrittweise erklärt.

## **1. Installation des Geräts**

Die Installation des Geräts erfolgt je nach Modell unterschiedlich. Eine Installationsanleitung mit Abbildungen ist daher dem Gerät beigelegt. Außerdem finden Sie die Installationsanleitung für das jeweilige Gerät auf [unserer Website](http://www.intesis.com/accloud) unter dem Tab "Technische Dokumentation".

#### **2. Anlegen eines Benutzerkontos**

Sie benötigen ein Benutzerkonto, um auf das AC Cloud Control-Gerät und seine Funktionen zugreifen zu können. Das Anlegen eines Benutzerkontos ist in [Abschnitt 3.1](#page-7-1) genauer beschrieben.

#### **3. Geräteregistrierung**

Nach der Installation muss das Gerät über das Benutzerkonto registriert werden. Die Geräteregistrierung ist in [Abschnitt 4.2.3](#page-23-1) genauer beschrieben.

#### **4. Systemkonfiguration**

Legen Sie in Ihrem Konto Ihre bevorzugte Sprache, Ihre persönlichen Angaben, die Organisation für das Gerät und weitere Details fest. Die Systemeinstellungen werden in [Abschnitt 4](#page-11-0) genauer beschrieben.

#### **5. Systemsteuerung**

Die Steuerung des Klimasystems und die verfügbaren Funktionen je nach System werden in [Abschnitt 5](#page-39-0) genauer beschrieben.

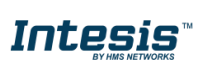

# <span id="page-7-0"></span>**3. Hauptbenutzer**

Hauptbenutzer gelten als Gerätebetreiber und können Einstellungen anhand der zusätzlichen Funktionen "Szenen", "Kalender" und "Wartung" festlegen. Außerdem können nur Hauptbenutzer Berechtigungen an Sekundär- und Lite-Benutzer vergeben. Weitere Informationen finden Sie in [Abschnitt 4.3.](#page-32-0)

# <span id="page-7-1"></span>**3.1 Anlegen eines Benutzerkontos**

Befolgen Sie die nachstehende Anleitung, um ein neues Konto anzulegen.

- 1. Öffnen Sie [https://accloud.intesis.com](https://accloud.intesis.com/).
- 2. Wählen Sie in der oberen rechten Ecke die gewünschte Sprache aus (siehe [Abb. 3.1\)](#page-7-2).
- <span id="page-7-2"></span>3. Klicken Sie auf **Create account** (Konto einrichten) (siehe [Abb. 3.1\)](#page-7-2).

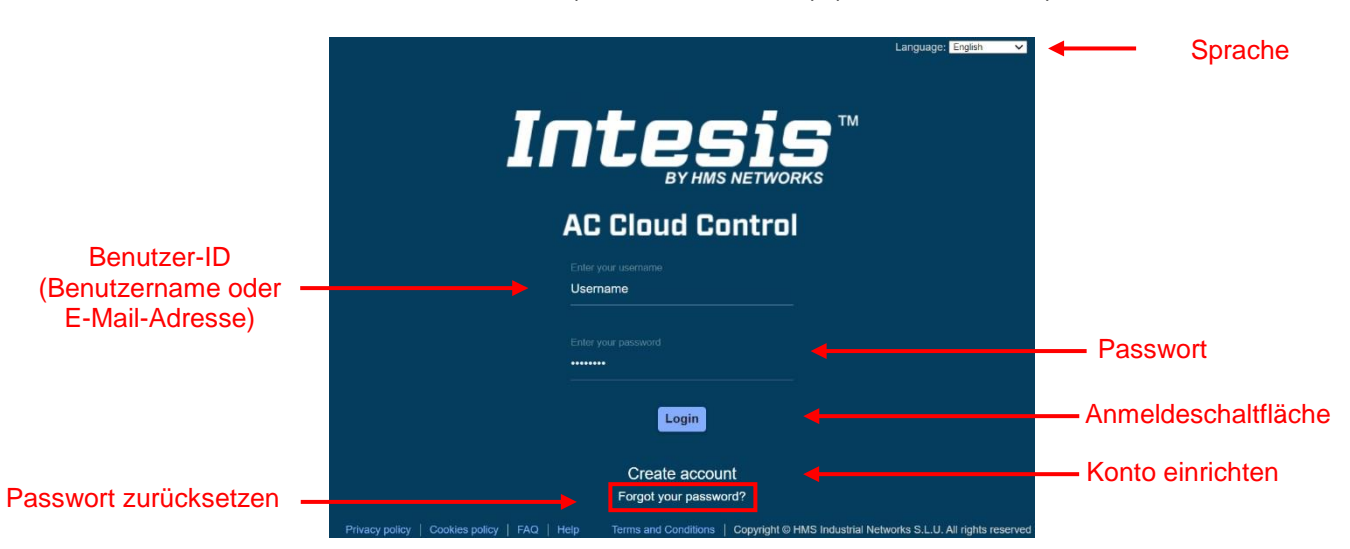

**Abbildung 3.1** Anmeldeseite für AC Cloud Control

4. Geben Sie die erforderlichen persönlichen Daten<sup>3</sup> ein (Felder mit \* müssen ausgefüllt werden) und bestätigen Sie die allgemeinen Geschäftsbedingungen (siehe [Abb. 3.2\)](#page-8-0). Klicken Sie auf **Create My Account** (Account erstellen).

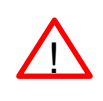

*Hinweis:* Das Passwort muss mindestens 6 Stellen haben und muss Großbuchstaben, Kleinbuchstaben, Zahlen und Sonderzeichen enthalten.

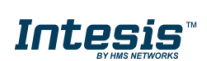

<sup>3</sup> Alle persönlichen Daten werden ausschließlich wie in den allgemeinen Geschäftsbedingungen angegeben verarbeitet.

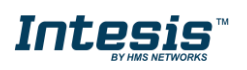

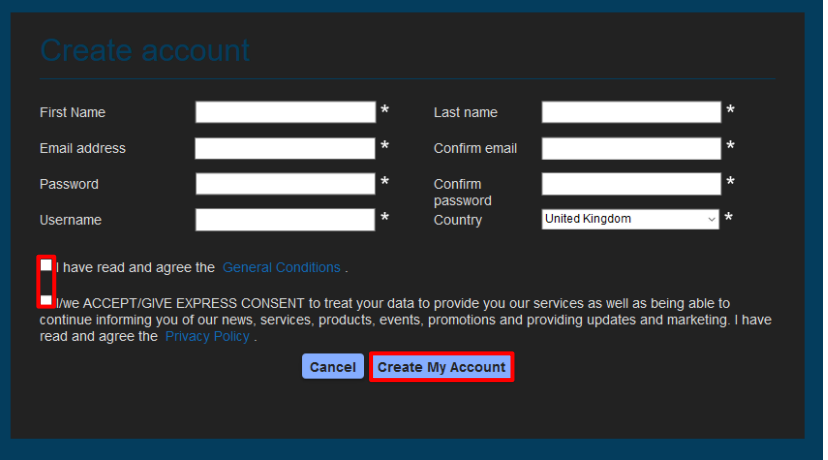

**Abbildung 3.2** Formular zum Anlegen eines Benutzerkontos

<span id="page-8-0"></span>Die hier eingegebenen Daten können später geändert werden. Weitere Informationen dazu finden Sie in [Abschnitt 4.](#page-11-0)

5. Es wird eine Bestätigungs-E-Mail an die verwendete E-Mail-Adresse gesendet. Klicken Sie auf **Continue** (Fortfahren) (siehe [Abb.](#page-8-1) [3.3\)](#page-8-1).

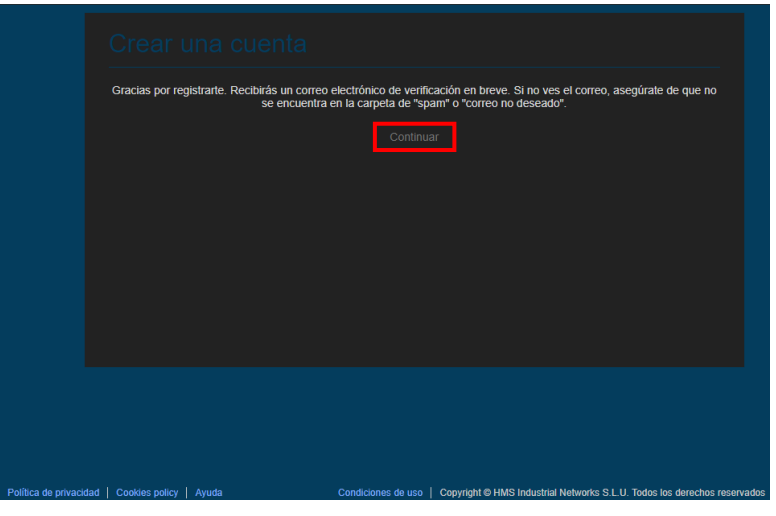

**Abbildung 3.3** Abschluss des Registrierungsvorgangs

<span id="page-8-1"></span>6. Befolgen Sie die Anweisungen in der Bestätigungs-E-Mail, um den Registrierungsvorgang abzuschließen.

*Hinweis:* Falls Sie keine Bestätigungs-E-Mail erhalten, überprüfen Sie, ob Sie die E-Mail-Adresse korrekt eingegeben haben oder ob die E-Mail im Junk- oder Trash-Ordner des E-Mail-Kontos gelandet ist.

Der in der E-Mail enthaltene Link dient zur Bestätigung der E-Mail-Adresse und zur Aktivierung des Benutzerkontos.

!<br>!

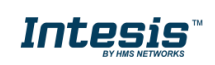

# Intesis

# <span id="page-9-0"></span>**3.2 Anmelden**

Sie benötigen ein aktives Benutzerkonto, um auf AC Cloud Control zugreifen zu können.

- 1. Öffnen Sie [https://accloud.intesis.com](https://accloud.intesis.com/).
- 2. Geben Sie den Benutzernamen oder die E-Mail-Adresse sowie das Passwort in die jeweiligen Felder ein und klicken Sie auf **Sign in** (Anmelden) (siehe [Abb. 3.1\)](#page-7-2).

# <span id="page-9-1"></span>**3.3 Passwort zurücksetzen**

Falls der Benutzer sein Passwort ändern möchte oder vergessen hat.

Es gibt zwei Möglichkeiten, das Passwort zurückzusetzen:

- 1. Öffnen Sie **Settings** (Einstellungen) -> **Password** (Kennwort). Weitere Informationen finden Sie in [Abschnitt 4.1.2](#page-13-0).
- 2. Öffnen Sie [https://accloud.intesis.com](https://accloud.intesis.com/) und klicken Sie auf **Forgot your Password?** (Haben Sie Ihr Kennwort vergessen?) (siehe [Abb.](#page-7-2) [3.1\)](#page-7-2).

Geben Sie Ihre E-Mail-Adresse ein (siehe [Abb. 3.4\)](#page-9-2) und klicken Sie auf **Reset My Password** (Passwort zurücksetzen).

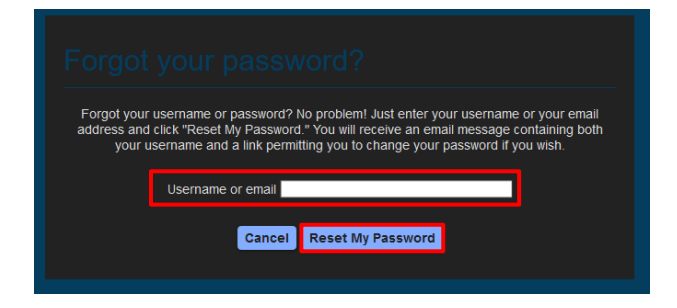

**Abb. 3.4** Seite zum Anfordern einer Passwortrücksetzung

<span id="page-9-2"></span>Wenn zu der eingegebenen E-Mail-Adresse ein Benutzer existiert, erhält er eine E-Mail zum Zurücksetzen des Passworts (siehe [Abb. 3.5\)](#page-9-3). Klicken Sie auf **Continue** (Fortfahren).

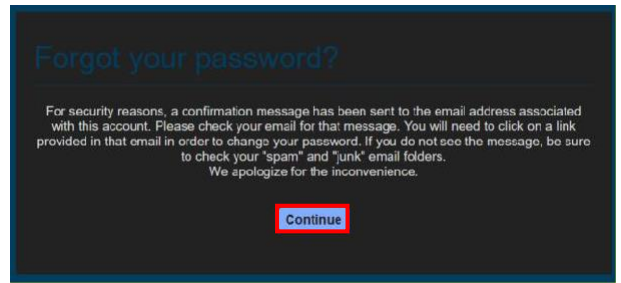

**Abbildung 3.5** Zurücksetzen des Passworts für AC Cloud Control

<span id="page-9-3"></span>Befolgen Sie die Anweisungen in der E-Mail zum Zurücksetzen des Passworts.

*Hinweis:* Falls Sie keine E-Mail erhalten, überprüfen Sie, ob Sie die E-Mail-Adresse korrekt eingegeben haben oder ob die E-Mail im *Junk*- oder *Trash*-Ordner des E-Mail-Kontos gelandet ist.

!<br>!

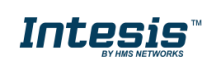

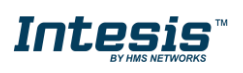

Der Link in der E-Mail führt zu einer Seite, wo der Benutzer ein neues Passwort festlegen kann (siehe [Abb. 3.6\)](#page-10-1). Geben Sie Ihr neues Passwort ein und wiederholen Sie es zur Bestätigung. Klicken Sie dann auf **Reset My Password** (Passwort zurücksetzen).

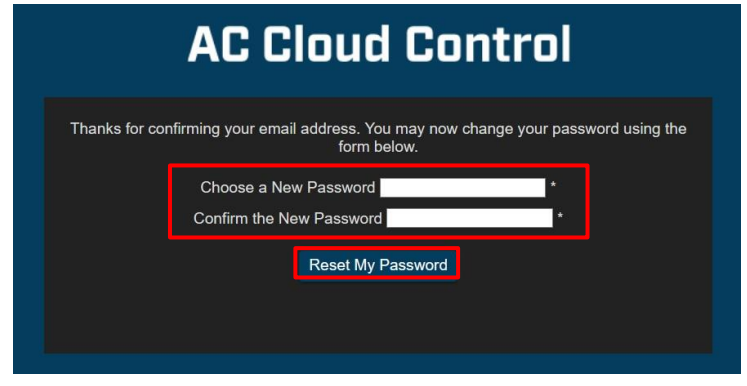

**Abb. 3.6** Seite zum Zurücksetzen des Passworts

*Hinweis:* Das Passwort muss mindestens 6 Stellen haben und muss Großbuchstaben, Kleinbuchstaben, Zahlen und Sonderzeichen enthalten.

Klicken Sie nach dem Ändern des Passworts auf **Continue** (Fortfahren) (siehe [Abb.](#page-10-2) 3.7), um zum Anmeldebildschirm zu gelangen.

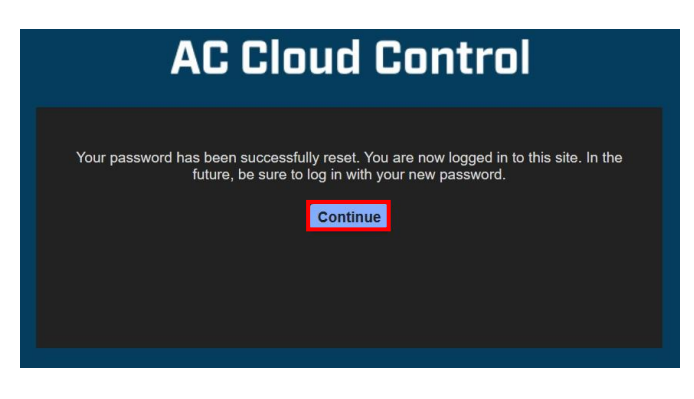

**Abbildung 3.7** Passwort erfolgreich zurückgesetzt

# <span id="page-10-2"></span><span id="page-10-0"></span>**3.4 Abmelden**

<span id="page-10-1"></span>!<br>!

Klicken Sie auf das letzte Symbol im Schnellzugriffmenü in der oberen rechten Ecke und dann auf **Logout** (Abmelden), um sich auszuloggen (siehe [Abb. 3.8\)](#page-10-3).

<span id="page-10-3"></span>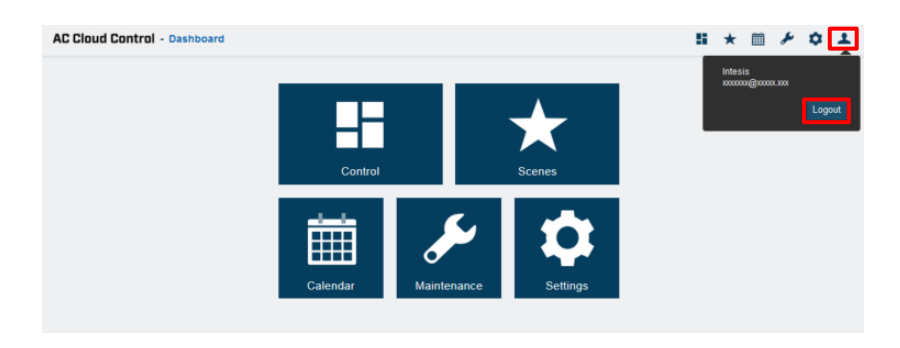

**Abbildung 3.8** Abmelden

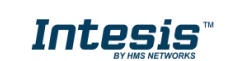

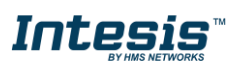

# <span id="page-11-0"></span>**4. Einstellungen**

Die allgemeinen Systemeinstellungen und die Optionen für die Gerätekonfiguration finden Sie im Menü "Settings" (Einstellungen). Es gibt zwei Möglichkeiten, auf die Seite mit den Einstellungen zu gelangen (siehe [Abb. 4.1\)](#page-11-3):

- 1. Klicken Sie auf die Schaltfläche **Settings** (Einstellungen) auf der Startseite von AC Cloud Control.
- 2. Klicken Sie auf das Symbol **Settings** (Einstellungen) im Schnellzugriffmenü in der oberen rechten Ecke.

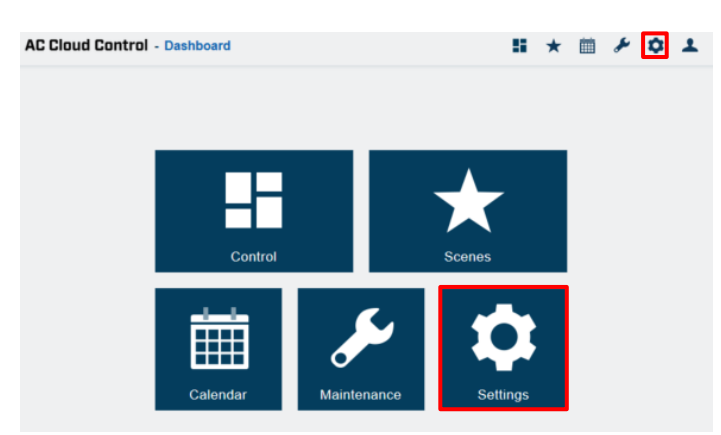

**Abb. 4.1** Zugriff auf die Einstellungen von der AC Cloud Control-**Startseite** 

# <span id="page-11-3"></span><span id="page-11-1"></span>**4.1 Allgemein**

Hier können Sie die Interface-Einstellungen zu persönlichen Daten und Kontoeinstellungen einsehen und ändern.

# **4.1.1 Persönlich**

<span id="page-11-2"></span>Klicken Sie auf **General** (Allgemein) -> **Personal** (Persönlich) (siehe [Abb.](#page-12-0) 4.2).

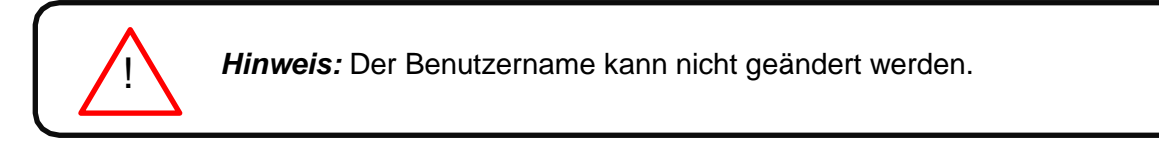

 Um persönliche Angaben zu ändern, schreiben Sie in das entsprechende Feld (siehe [Abb. 4.2\)](#page-12-0).

Klicken Sie auf **Save** (Speichern).

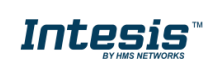

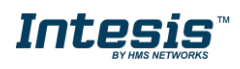

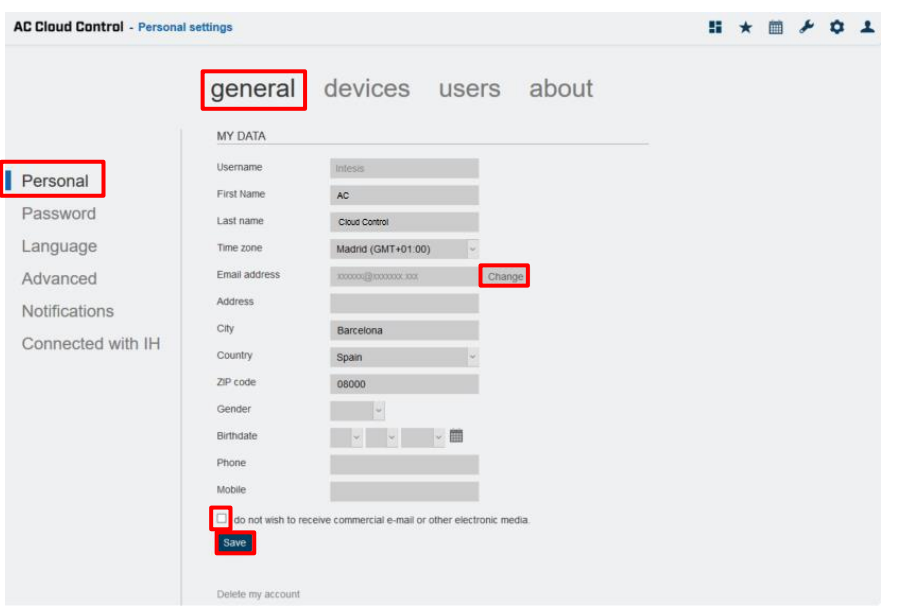

**Abbildung 4.2** Seite mit persönlichen Angaben

<span id="page-12-0"></span> Um Ihre E-Mail-Adresse zu ändern, klicken Sie auf **Change** (Ändern) (siehe [Abb. 4.2\)](#page-12-0). Geben Sie im Pop-up-Fenster die neue E-Mail-Adresse ein. Klicken Sie auf **Send** (Senden) (siehe [Abb.](#page-12-1) 4.3).

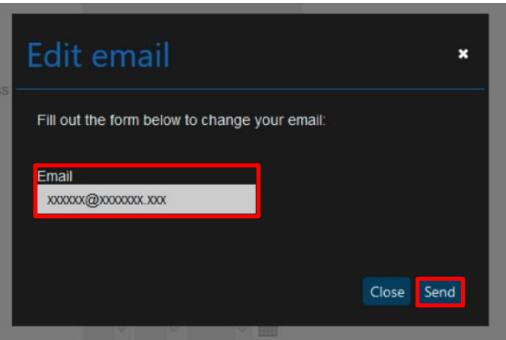

**Abbildung 4.3** E-Mail-Adresse ändern

<span id="page-12-2"></span><span id="page-12-1"></span>Das Pop-up-Fenster zeigt eine Nachricht, dass eine Bestätigungs-E-Mail an die neue Adresse gesendet wurde (siehe [Abb. 4.4\)](#page-12-2). Klicken Sie auf **Close** (Schließen).

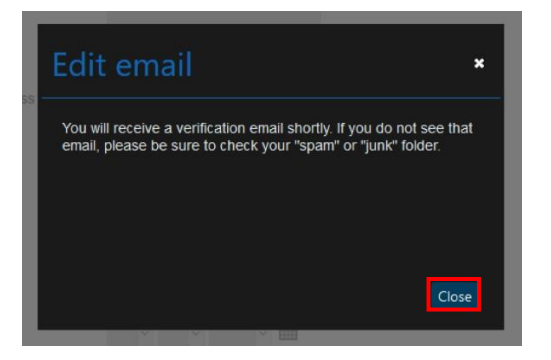

**Abbildung 4.4** Bestätigungs-E-Mail gesendet

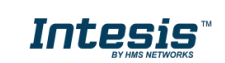

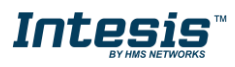

!<br>!

Befolgen Sie die Anweisungen in der Bestätigungs-E-Mail, um den Vorgang abzuschließen.

*Hinweis:* Falls Sie keine E-Mail erhalten, überprüfen Sie, ob Sie die E-Mail-Adresse korrekt eingegeben haben oder ob die E-Mail im *Junk*- oder *Trash*-Ordner des E-Mail-Kontos gelandet ist.

Der in der E-Mail enthaltene Link dient zur Bestätigung der E-Mail-Adresse und zur Aktivierung des Benutzerkontos.

#### **4.1.2 Passwort**

<span id="page-13-0"></span>Klicken Sie auf **General** (Allgemein) -> **Password** (Kennwort) (siehe [Abb. 4.5\)](#page-13-1).

Es gibt zwei Möglichkeiten, das Passwort zurückzusetzen:

- 1. Öffnen Sie [https://accloud.intesis.com](https://accloud.intesis.com/) und klicken Sie auf **Forgot your Password?** (Haben Sie Ihr Kennwort vergessen?). Weitere Informationen finden Sie in [Abschnitt 3.3](#page-9-1).
- 2. Klicken Sie auf **Reset Password** (Passwort zurücksetzen) (siehe [Abb.](#page-13-1) 4.5).

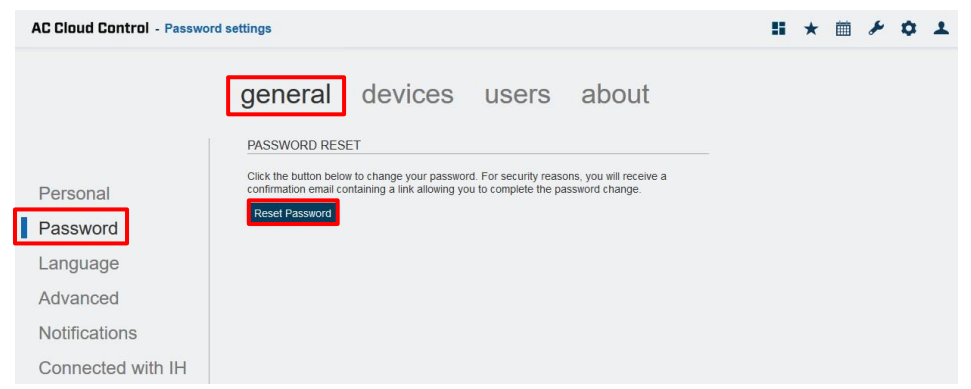

**Abbildung 4.5** Seite zum Zurücksetzen des Passworts

<span id="page-13-1"></span>Es öffnet sich ein Pop-up-Fenster mit Informationen zum weiteren Vorgehen (siehe [Abb. 4.6\)](#page-13-2). Klicken Sie auf **Continue** (Fortfahren).

Sie erhalten eine E-Mail zum Zurücksetzen des Passworts.

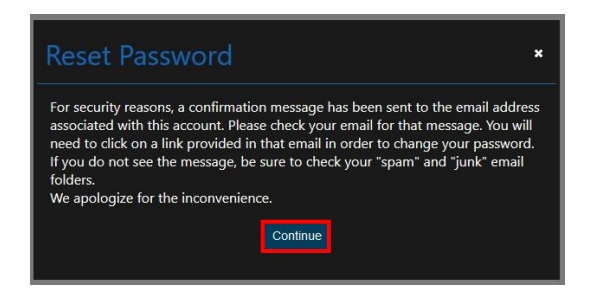

**Abbildung 4.6** Information zum Zurücksetzen des Passworts

<span id="page-13-2"></span>Befolgen Sie die Anweisungen in der Bestätigungs-E-Mail.

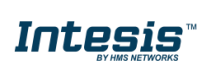

!<br>!

*Hinweis:* Falls Sie keine E-Mail erhalten, überprüfen Sie, ob Sie die E-Mail-Adresse korrekt eingegeben haben oder ob die E-Mail im *Junk*- oder *Trash*-Ordner des E-Mail-Kontos gelandet ist.

Der Link in der E-Mail führt zu einer Seite, wo Sie ein neues Passwort festlegen können.

# **4.1.3 Sprache**

<span id="page-14-0"></span>Klicken Sie auf **General** (Allgemein) -> **Language** (Sprache) (siehe [Abb.](#page-14-2) 4.7).

Um die Anzeigesprache zu ändern, klicken Sie auf die gewünschte Sprache (siehe [Abb. 4.7\)](#page-14-2). Laden Sie die Seite neu.

| <b>AC Cloud Control</b> - Language settings |                        |              |                     |           | 51. | * | 龠 | $\mathbf{a}$ $\mathbf{r}$ |  |
|---------------------------------------------|------------------------|--------------|---------------------|-----------|-----|---|---|---------------------------|--|
|                                             | general                |              | devices users about |           |     |   |   |                           |  |
|                                             | <b>CHANGE LANGUAGE</b> |              |                     |           |     |   |   |                           |  |
| Personal                                    | English                | Deutsch      | Français            | Italiano  |     |   |   |                           |  |
| Password                                    | Español                | Català       | Svenska             | Dansk     |     |   |   |                           |  |
| h<br>Language                               | Norsk                  | Nederlands   | Polski              | Português |     |   |   |                           |  |
| Advanced                                    | ελληνικά               | Limba română | русский язык        | Türkce    |     |   |   |                           |  |
| <b>Notifications</b>                        | 中文                     | Croatian     | Hungarian           | العربية   |     |   |   |                           |  |
| Connected with IH                           | čeština                | فارسى        | suomalainen         | हिन्दी    |     |   |   |                           |  |

**Abbildung 4.7** Seite für die Sprachauswahl

# <span id="page-14-2"></span>**4.1.4 Fortgeschritten**

<span id="page-14-1"></span>Klicken Sie auf **General** (Allgemein) -> **Advanced** (Fortgeschritten) (siehe [Abb.](#page-15-1) 4.8).

- Um die verwendete Temperatureinheit (Celsius oder Fahrenheit) zu ändern, klicken Sie auf das Kästchen neben der gewünschten Einheit (siehe [Abb. 4.8\)](#page-15-1).
- Um die Ansicht der Steuerungsseite zu ändern, klicken Sie auf das Drop-down-Menü und wählen Sie eine Ansicht aus (siehe [Abb. 4.8\)](#page-15-1) oder ändern Sie die Ansicht direkt auf der Steuerungsseite. Weitere Informationen finden Sie in [Abschnitt](#page-39-0) [5](#page-39-0).
- **All devices – extended** (Alle Geräte erweitert)**:** Die Ansicht hat zwei Spalten: Geräte und ihre Steuerungs-Widgets.
- **Facilities, zones and devices** (Anlagen, Zonen und Geräte)**:** Die Ansicht hat drei Spalten: Anlagen, Zonen und Geräte.
- **All devices – compact** (Alle Geräte kompakt)**:** Die Ansicht zeigt nur die mit dem Konto verknüpften Geräte.

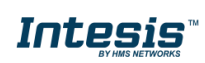

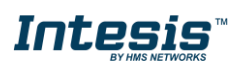

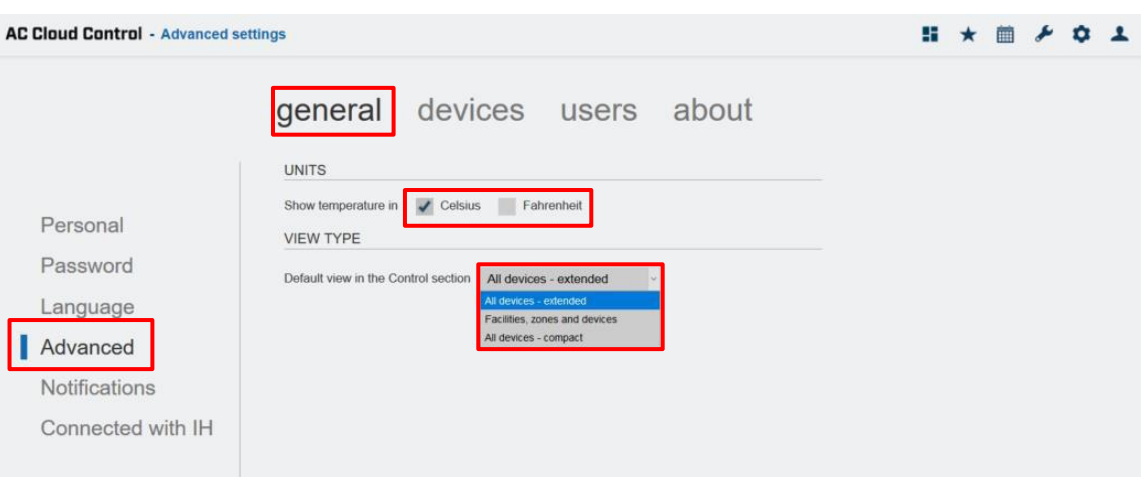

**Abbildung 4.8** Seite für fortgeschrittene Einstellungen

# <span id="page-15-1"></span>**4.1.5 Notifications (Benachrichtigungen)**

<span id="page-15-0"></span>Klicken Sie auf **General** (Allgemein) -> **Notifications** (Benachrichtigungen) (siehe [Abb.](#page-15-2) 4.9).

Hinweis: Je nach Art des Klimasystems sind einige Benachrichtigungen möglicherweise nicht verfügbar.

Benachrichtigungen werden bei Statusänderungen an den Gerätebetreiber und/oder eine Empfängerliste und/oder die App gesendet.

| <b>AC Cloud Control - Notifications settings</b> |                                                   |                  |                                            |                   | 41                | 1111<br><b>FOR</b> |
|--------------------------------------------------|---------------------------------------------------|------------------|--------------------------------------------|-------------------|-------------------|--------------------|
|                                                  | general devices users about<br>NOTIFICATION TYPES |                  |                                            |                   |                   |                    |
|                                                  |                                                   |                  |                                            |                   |                   |                    |
| Personal                                         |                                                   |                  | Global                                     | Facility<br>Zone  | Barcelona<br>Zone |                    |
| Password                                         | <b>Notifications</b>                              | <b>Receivers</b> | actions                                    | <b>Intesis IR</b> | <b>intesis</b>    | Intesis 2          |
| Language                                         | <b>O</b> Send AC error                            | 上些口              | OFF                                        | ON                | OFF               | OFF                |
| Advanced                                         | Send AC error recovery                            | 上出口              | ON                                         | ON                | ON                | ON                 |
| Notifications<br>Connected with IH               | <b>O</b> Mode change                              | 1.121            | 0155                                       | OFF               | OFF .             | OHE                |
|                                                  | <b>O</b> Set point change                         | 上业               | OFF                                        | (6) 兵司            | 回目前               | OFF                |
|                                                  | O on/off change                                   | $1 + 1$          | OEE                                        | OFF.              | OBE<br>۰          | <b>OFF</b>         |
|                                                  | Ambient temperature below                         | 上些口              |                                            | 22.0 ℃ -          | Off               | O <sub>ff</sub>    |
|                                                  | Ambient temperature above                         | 上些口              | $\overline{\phantom{a}}$<br>$\overline{a}$ | Off<br>$\sim$     | 25.0 °C -         | Off<br>$\sim$      |
|                                                  | <b>O</b> External temperature below               | 上些口              | $\vert\,$<br>ù,                            | not available.    | not available     | not available      |
|                                                  | <b>O</b> External temperature above               | 上出口              | $\vert$ $\vert$<br>$\sim$                  | not available     | not evailable     | not available      |
|                                                  | <b>O</b> Total consumption exceeds                | 上山               |                                            | not available     | not evaluable     | not available      |
|                                                  | <b>O</b> Maintenance time exceeded                | 上业               |                                            | 0117              | ON                | 이다                 |
|                                                  | <b>O</b> Filter cleaning period exceeded          | 上些口              | OFF                                        | OFF               | OFF               | OFF <sub>1</sub>   |
|                                                  | <b>RECIPIENT'S E-MAIL</b><br>Add recipient        |                  |                                            |                   |                   |                    |
|                                                  | <b>Status</b><br>E-mail address                   |                  |                                            |                   | <b>Actions</b>    |                    |
|                                                  | to be confirmed                                   | xxxxxxx@xxxx.xx  |                                            |                   |                   | Delete             |
|                                                  | active.                                           | ууууу@ууууу.уууу |                                            |                   |                   | Disable<br>Delete  |
|                                                  | paused                                            | ууууу@хххх.хх    |                                            |                   |                   | Enable<br>Delete   |

<span id="page-15-2"></span>**Abbildung 4.9** Seite mit Benachrichtigungen

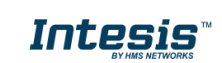

- Um eine Benachrichtigung zu aktivieren, schieben Sie das Kontrollelement auf "ON" (An) und klicken Sie auf die gewünschte Sendeeinstellung. Einige Benachrichtigungen können außerdem zusätzlich konfiguriert werden (siehe [Abb. 4.9\)](#page-15-2).
- Send to the main user (An Hauptbenutzer senden)  $\blacktriangle$
- Send to active receivers (An aktive Empfänger senden)
- Send notifications to the  $\Box$  (Benachrichtigungen an die App senden)

Benachrichtigungsarten:

Intesis

- "*Send AC error*" (Klimaanlagenfehler senden) Benachrichtigungs-E-Mail wird gesendet, wenn ein Fehler im Klimaanlagensystem auftritt.
- "Send AC error recovery" (Behebung Klimaanlagenfehler senden) Benachrichtigungs-E-Mail wird gesendet, wenn das Klimagerät nach einem Fehler im Klimaanlagensystem wieder funktioniert.
- "*Mode change*" (Änderung Betriebsart) Benachrichtigungs-E-Mail wird gesendet, wenn sich die Betriebsart des Klimageräts ändert.
- "*Set point change*" (Änderung Soll) Benachrichtigungs-E-Mail wird gesendet, wenn sich die Solltemperatur des Klimageräts ändert.
- "*on/off change*" (Änderung An/Aus) Benachrichtigungs-E-Mail wird gesendet, wenn die Klimaanlage aktiviert oder deaktiviert wird.
- "*Ambient temperature below…*" (Umgebungstemperatur unter ...) Benachrichtigungs-E-Mail wird gesendet, wenn die Umgebungstemperatur unter den gewählten Wert fällt.
- "*Ambient temperature above…*" (Umgebungstemperatur über ...) Benachrichtigungs-E-Mail wird gesendet, wenn die Umgebungstemperatur über den gewählten Wert steigt.
- "**External temperature below...**" (Außentemperatur unter ...) Benachrichtigungs-E-Mail wird gesendet, wenn die Außentemperatur unter den gewählten Wert fällt.
- "**External temperature above...**" (Außentemperatur über ...) Benachrichtigungs-E-Mail wird gesendet, wenn die Außentemperatur über den gewählten Wert steigt.
- "*Total consumption exceeds…*" (Gesamtverbrauch höher als ...) Benachrichtigungs-E-Mail wird gesendet, wenn der Gesamtverbrauch den gewählten Wert übersteigt.
- "*Maintenance time exceeded*" (Wartungsintervall überschritten) Benachrichtigungs-E-Mail wird gesendet, wenn das Wartungsintervall die gewählte Dauer überschreitet.
- "Filter cleaning period exceeded" (Filterreinigungsintervall überschritten) Benachrichtigungs-E-Mail wird gesendet, wenn das Filterreinigungsintervall die gewählte Dauer überschreitet.

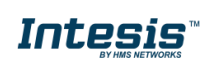

Um Benachrichtigungen an andere E-Mail-Adressen zu senden, klicken Sie auf "Add recipient" (Empfänger hinzufügen) (siehe [Abb. 4.9\)](#page-15-2) und geben Sie im Pop-up-Fenster die gewünschte E-Mail-Adresse ein (siehe [Abb. 4.10\)](#page-17-0). Klicken Sie auf **Continue** (Fortfahren).

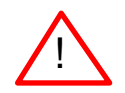

Intesis

! *Hinweis:* Es können maximal fünf Empfänger hinzugefügt werden.

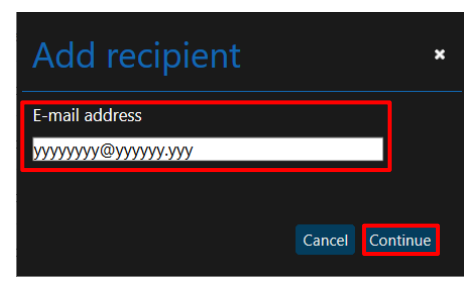

**Abbildung 4.10** E-Mail-Empfänger hinzufügen

<span id="page-17-0"></span>Das System sendet eine Anfrage an den Empfänger, um dessen Bestätigung einzuholen. Solange die Anfrage nicht bestätigt wurde, wird der Status als "**to be confirmed**" (Bestätigung ausstehend) angezeigt. Nachdem der Empfänger die Anfrage bestätigt hat, ändert sich der Status zu "Active" (Aktiv).

 Um einen E-Mail-Empfänger zu deaktivieren, klicken Sie auf **Disable** (Deaktivieren). Der Status wird auf "**Paused**" (Pausiert) gesetzt (siehe [Abb. 4.9\)](#page-15-2). Es öffnet sich ein Pop-up-Fenster mit einer Nachricht, dass der Empfänger deaktiviert wird (siehe [Abb. 4.11\)](#page-17-1). Klicken Sie auf **Continue** (Fortfahren).

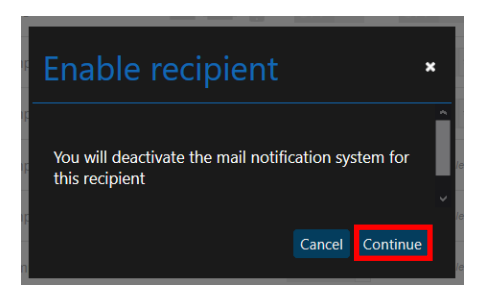

**Abbildung 4.11** E-Mail-Empfänger deaktivieren

<span id="page-17-2"></span><span id="page-17-1"></span> Um einen E-Mail-Empfänger zu aktivieren, klicken Sie auf **Enable** (Aktivieren). Der Status wird auf "Active" (Aktiv) gesetzt (siehe [Abb. 4.9\)](#page-15-2). Es öffnet sich ein Pop-up-Fenster mit einer Nachricht, dass der Empfänger wieder aktiviert wird (siehe [Abb. 4.12\)](#page-17-2). Klicken Sie auf **Continue** (Fortfahren).

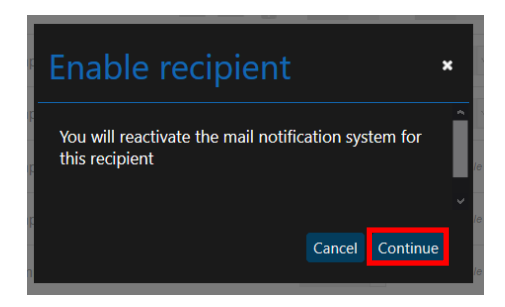

**Abbildung 4.12** E-Mail-Empfänger aktivieren

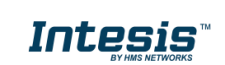

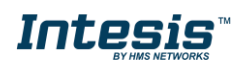

 Um einen E-Mail-Empfänger zu entfernen, klicken Sie auf **Delete** (Entfernen) (siehe [Abb.](#page-15-2)  [4.9\)](#page-15-2). Es öffnet sich ein Pop-up-Fenster zur Bestätigung, dass der Empfänger dauerhaft gelöscht werden soll (siehe [Abb. 4.13\)](#page-18-1). Klicken Sie auf **Delete** (Entfernen).

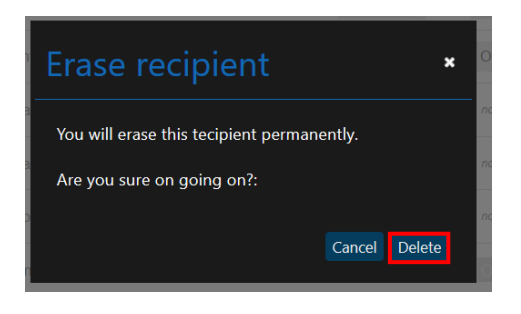

**Abbildung 4.13** E-Mail-Empfänger entfernen

#### <span id="page-18-1"></span>**4.1.6 Connected with Intesis AC Cloud Control**

<span id="page-18-0"></span>Klicken Sie auf **General** (Allgemein) -> **Connected with Intesis AC Cloud Control** (siehe [Abb.](#page-18-2) [4.14\)](#page-18-2).

Hier sehen Sie eine Übersicht der mit dem Konto verknüpften Drittanbieteranwendungen, die mit AC Cloud Control interagieren können. Wenn das Konto mit keinen Drittanbieteranwendungen verknüpft ist, finden Sie Informationen dazu unter dem angegebenen **Link** (siehe [Abb. 4.14\)](#page-18-2).

| <b>AC Cloud Control</b> - Connected with settings |                                                                                                    |  | Ŧ. |  |  |  |
|---------------------------------------------------|----------------------------------------------------------------------------------------------------|--|----|--|--|--|
|                                                   | devices users about<br>general                                                                                                    |  |    |  |  |  |
|                                                   | WORKS WITH INTESISHOME                                                                                                    |  |    |  |  |  |
| Personal                                          | Intesis AC Cloud Control allows a secure interaction of external applications with your Intesis AC Cloud Control device. You can use external<br>application strengths along with our system to improve your comfort and energy saving levels. Find more information at link |  |    |  |  |  |
| Password                                          |                                                                                                    |  |    |  |  |  |
| Language                                          |                                                                                                    |  |    |  |  |  |
| Advanced                                          |                                                                                                    |  |    |  |  |  |
| Notifications                                     |                                                                                                    |  |    |  |  |  |
| Connected with IH                                 |                                                                                                    |  |    |  |  |  |

**Abbildung 4.14** Seite Connected with Intesis AC Cloud Control

<span id="page-18-2"></span>Wenn bereits Drittanbieteranwendungen verknüpft sind, werden sie in einer Übersicht angezeigt (siehe [Abb. 4.15\)](#page-18-3).

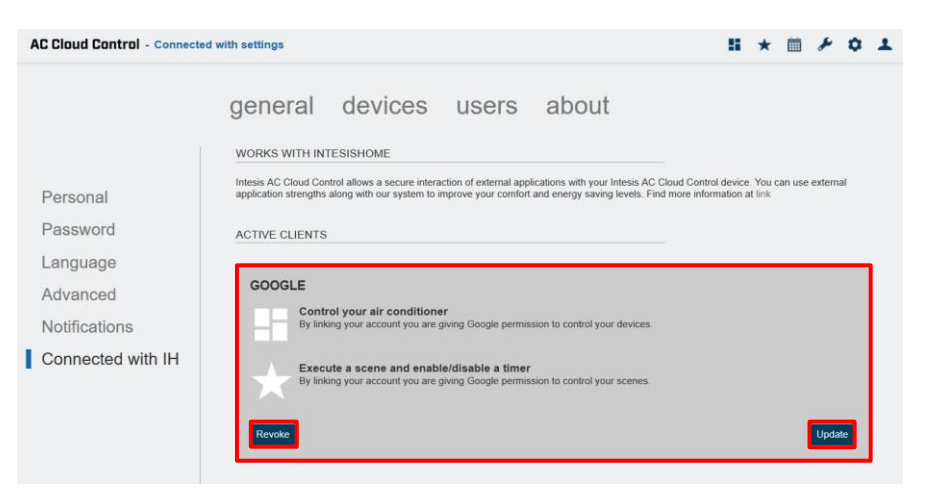

<span id="page-18-3"></span>**Abbildung 4.15** Seite mit Übersicht der verknüpften Drittanbieteranwendungen

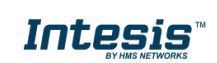

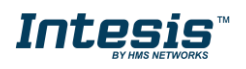

 Um die Informationen einer Anwendung zu aktualisieren, klicken Sie auf **Update** (Aktualisieren) (siehe [Abb. 4.15\)](#page-18-3). Es öffnet sich ein Pop-up-Fenster mit den Funktionen und Geräten des Kontos, die Sie auswählen oder aus der Auswahl entfernen können (siehe [Abb. 4.16\)](#page-19-2). Klicken Sie auf **Update** (Aktualisieren).

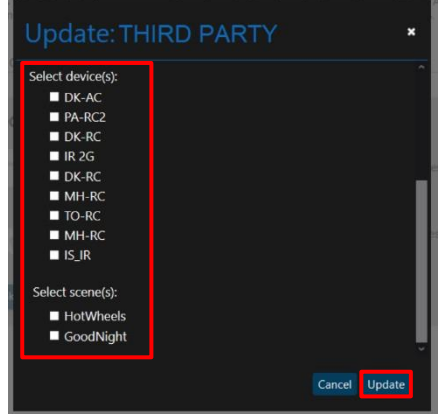

**Abbildung 4.16** Drittanbieteranwendungen aktualisieren

<span id="page-19-2"></span> Um eine externe Verknüpfung aufzuheben, klicken Sie auf **Revoke** (Widerrufen) (siehe [Abb. 4.15\)](#page-18-3). Es öffnet sich ein Pop-up-Fenster zur Bestätigung des Vorgangs (siehe [Abb.](#page-19-3)  [4.17\)](#page-19-3). Klicken Sie auf **Delete** (Entfernen).

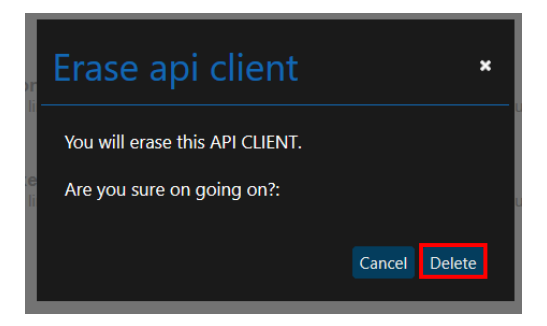

**Abbildung 4.17** Drittanbieteranwendungen entfernen

# <span id="page-19-3"></span><span id="page-19-0"></span>**4.2 Geräte**

Klicken Sie auf **Devices** (Geräte), um Geräte zu registrieren und die Einstellungen von AC Cloud Control einzusehen und zu ändern (siehe [Abb. 4.18\)](#page-20-0).

# <span id="page-19-1"></span>**4.2.1 Anlagen**

 Um eine Anlage hinzuzufügen, klicken Sie auf **Add facility** (Anlage hinzufügen) (siehe [Abb. 4.18\)](#page-20-0). Geben Sie im Pop-up-Fenster die erforderlichen Informationen ein und wählen Sie die richtige Zeitzone für den Standort des AC Cloud Control-Geräts aus. Die Zeitzone der Anlage wird für die Erstellung von Szenen und Kalendereinträgen verwendet (siehe Abb. [4.19\)](#page-20-1). Klicken Sie auf **Save** (Speichern).

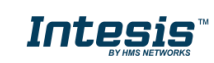

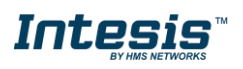

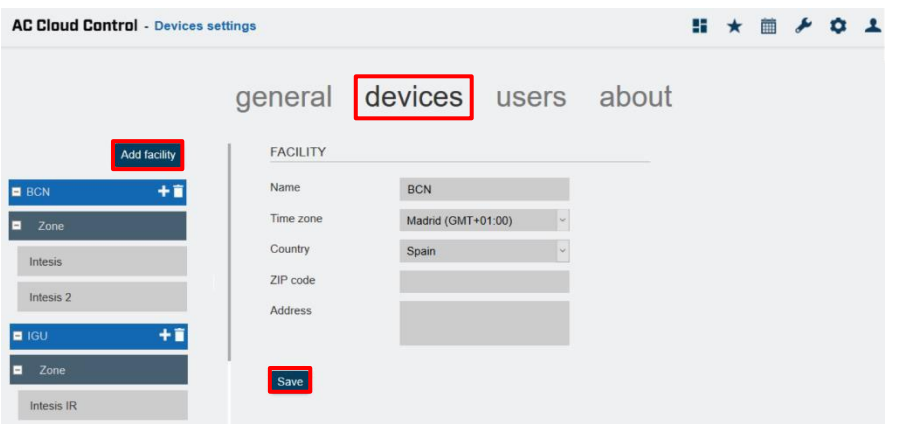

**Abbildung 4.18** Anlagen-Seite

<span id="page-20-0"></span>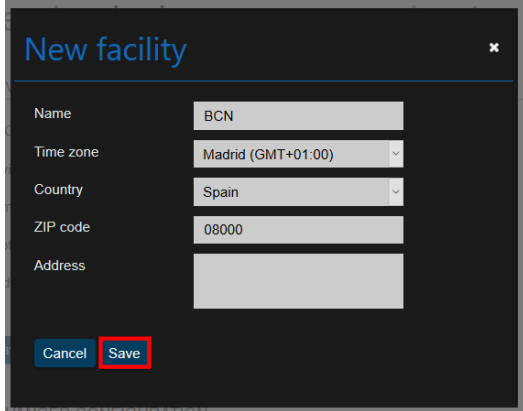

**Abbildung 4.19** Anlage hinzufügen

- <span id="page-20-1"></span> Klicken Sie auf eine Anlage, um sie zu bearbeiten. Ändern Sie die Daten wie gewünscht und klicken Sie auf **Save** (Speichern) (siehe [Abb. 4.18\)](#page-20-0).
- Um eine Anlage zu löschen, klicken Sie auf das Papierkorb-Symbol neben der jeweiligen Anlage (siehe [Abb. 4.18\)](#page-20-0). Wenn die Anlage leer ist und keine Zonen oder Geräte enthält, öffnet sich ein Pop-up-Fenster zur Bestätigung des Vorgangs (siehe [Abb. 4.20\)](#page-20-2). Klicken Sie auf **Continue** (Fortfahren).

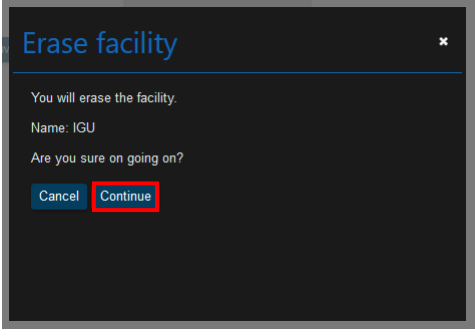

**Abbildung 4.20** Anlage entfernen

<span id="page-20-2"></span>Ist die Anlage nicht leer, öffnet sich ein Pop-up-Fenster mit einer Nachricht, dass die Anlage nicht gelöscht werden kann (siehe [Abb. 4.21\)](#page-21-1). Löschen Sie alle Geräte und Zonen aus einer Anlage, bevor Sie die Anlage selbst entfernen.

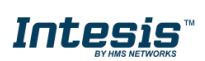

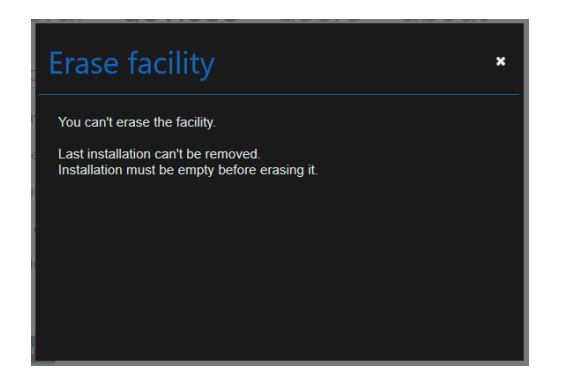

**Abbildung 4.21** Fehler beim Entfernen einer Anlage

#### <span id="page-21-1"></span><span id="page-21-0"></span>**4.2.2 Zonen**

 Um eine Zone hinzuzufügen, klicken Sie auf das **Plus-Symbol** neben der Anlage, in der die Zone hinzugefügt werden soll (siehe [Abb. 4.22\)](#page-21-2). Geben Sie im Pop-up-Fenster einen Namen für die Zone ein (siehe [Abb. 4.23\)](#page-21-3). Klicken Sie auf **Save** (Speichern).

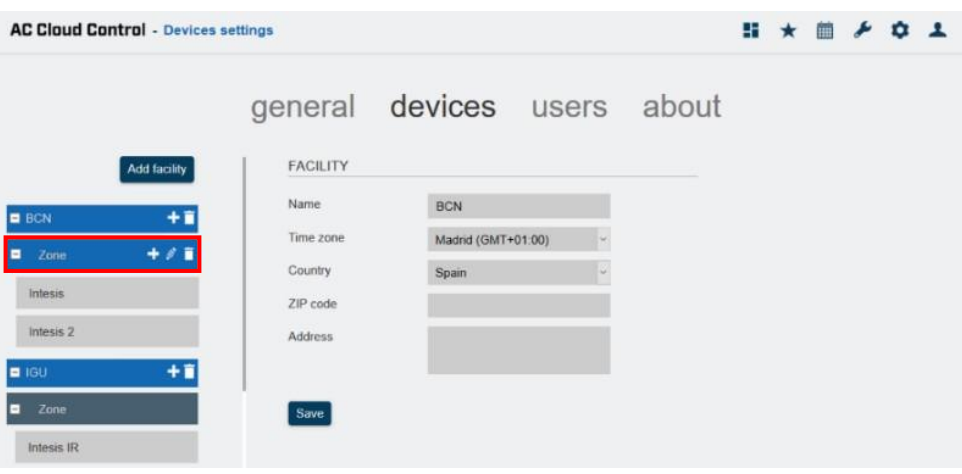

**Abbildung 4.22** Zonen-Seite

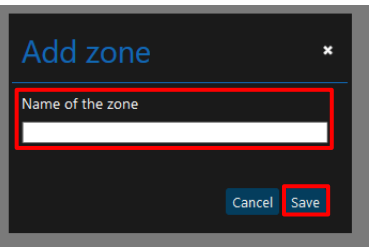

**Abbildung 4.23** Zone hinzufügen

<span id="page-21-3"></span><span id="page-21-2"></span>• Bewegen Sie den Mauszeiger auf eine Zone und klicken Sie auf das Bleistiftsymbol, um die Zone zu bearbeiten (siehe Abb. [4.22\)](#page-21-2). Geben Sie im Pop-up-Fenster den neuen Namen für die Zone ein (siehe [Abb. 4.24\)](#page-22-0). Klicken Sie auf **Save** (Speichern).

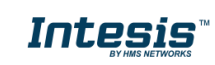

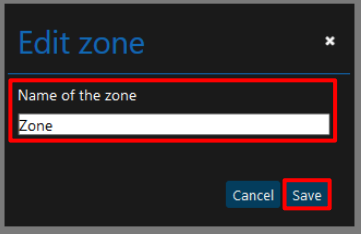

**Abbildung 4.24** Zone bearbeiten

<span id="page-22-0"></span> Um eine Zone zu löschen, klicken Sie auf das Papierkorb-Symbol neben der jeweiligen Zone (siehe [Abb. 4.22\)](#page-21-2). Wenn die Zone leer ist und keine Geräte enthält, öffnet sich ein Pop-up-Fenster zur Bestätigung des Vorgangs (siehe [Abb.](#page-22-1) [4.25\)](#page-22-1). Klicken Sie auf **Continue** (Fortfahren).

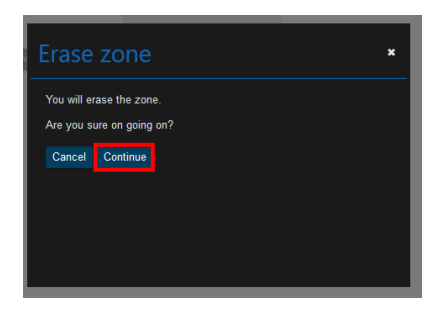

**Abbildung 4.25** Zone entfernen

<span id="page-22-2"></span><span id="page-22-1"></span>Ist die Zone nicht leer, öffnet sich ein Pop-up-Fenster mit der Frage, was mit den enthaltenen Geräten geschehen soll (in eine andere Zone verschieben oder alle löschen) (siehe [Abb. 4.26\)](#page-22-2). Klicken Sie auf **Continue** (Fortfahren).

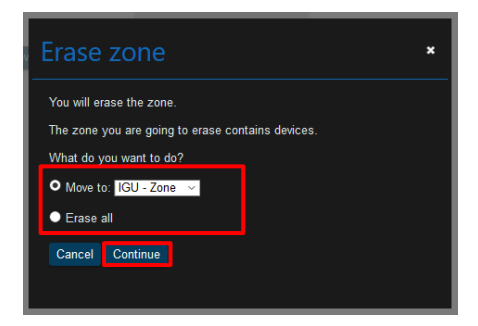

**Abbildung 4.26** Aktionen vor dem Entfernen einer Zone

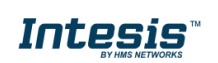

# <span id="page-23-1"></span>**4.2.3 AC Cloud Control-Gerät**

<span id="page-23-0"></span>Sie können ein AC Cloud Control-Gerät erst nach dem Anlegen Ihres Benutzerkontos registrieren. Weitere Informationen finden Sie in [Abschnitt 3.1](#page-7-1) und in der Anleitung für die Gerätekonfiguration (*[Gerätekonfiguration](https://www.intesis.com/docs/inwfixxx001x000_device-config)*).

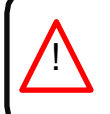

*Wichtig:* Legen Sie sich die Kurzanleitung für AC Cloud Control und den Registrierungscode bereit, um den Registrierungsvorgang korrekt durchführen zu können. Sie finden den Registrierungscode auf der Vorderseite des Installationshandbuchs oder auf dem silbernen Aufkleber auf der Rückseite Ihres AC Cloud Control-Geräts.

- Es gibt zwei Möglichkeiten, ein AC Cloud Control-Gerät hinzuzufügen:
- 1. Klicken Sie auf das **Plus-Symbol** neben der Zone, in der das Gerät hinzugefügt werden soll (siehe Abb. [4.27\)](#page-23-2).
- 2. Sie können Geräte auch über ein Pop-up-Fenster registrieren, das nach dem Login erscheint, wenn keine Geräte im Konto registriert sind, und eine Erinnerung sowie einen **Link** für die Registrierung enthält (siehe [Abb. 4.28\)](#page-23-3).

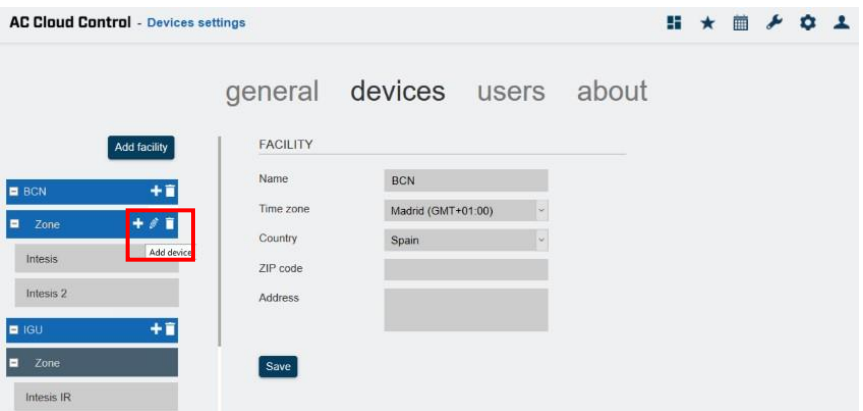

#### **Abbildung 4.27** Geräte-Seite

<span id="page-23-2"></span>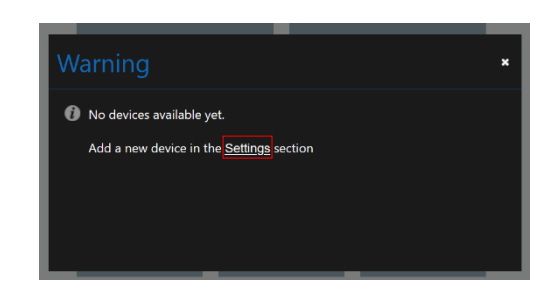

**Abbildung 4.28** Pop-up-Erinnerung Gerät hinzufügen

<span id="page-23-3"></span>Geben Sie im Pop-up-Fenster für das Hinzufügen von Geräten den 25-stelligen Registrierungscode ein, um das Gerät mit dem Konto zu verknüpfen (siehe [Abb. 4.29\)](#page-24-0). Sie finden den Registrierungscode auf dem silbernen Aufkleber auf der Rückseite Ihres AC Cloud Control-Geräts oder auf der Vorderseite des Installationshandbuchs.

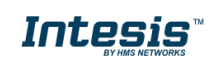

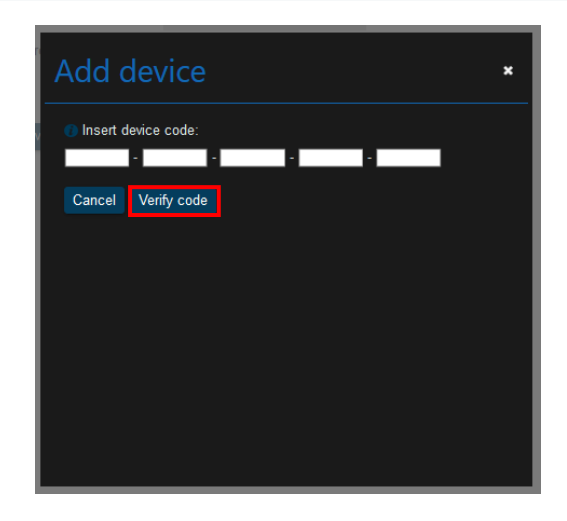

**Abbildung 4.29** Eingabefenster für den 25-stelligen Registrierungscode des AC Cloud Control-Geräts

<span id="page-24-0"></span>Wenn beim Registrierungsvorgang oder bei der Eingabe des Codes Fehler auftreten, öffnet sich ein Pop-up-Fenster mit einer der folgenden Fehlermeldungen:

- *"Device not connected yet. Please visit our support site at [https://www.intesis.com/support/ac-cloud-control-faq/"](https://www.intesis.com/support/ac-cloud-control-faq/)* (Gerät noch nicht verbunden. Bitte besuchen Sie unsere Supportseite unter https://www.intesis.com/support/ac-cloudcontrol-faq/)

Vor der Registrierung in einem Benutzerkonto muss das AC Cloud Control-Gerät mindestens einmal mit dem Internet verbunden werden. Wenn das Gerät noch nie verbunden war, zeigt das Pop-up-Fenster diese Nachricht (siehe [Abb. 4.30\)](#page-24-1).

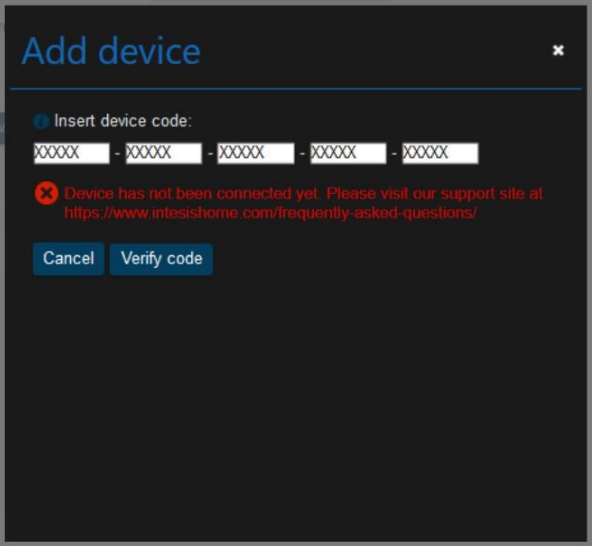

**Abbildung 4.30** Gerät nicht verbunden

<span id="page-24-1"></span>"Code number does not belong to any device." (Die Codenummer ist keinem Gerät zugeordnet.)

Diese Nachricht erscheint, wenn der Registrierungscode nicht korrekt eingegeben wurde. Überprüfen Sie den Code und geben Sie ihn richtig ein (siehe [Abb. 4.31\)](#page-25-0).

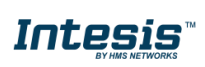

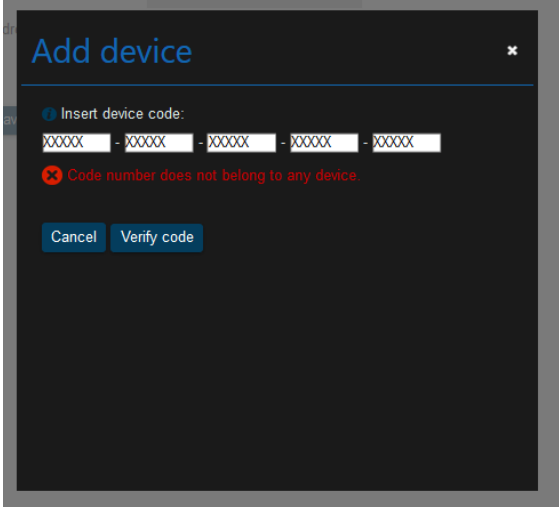

**Abbildung 4.31** Codenummer keinem Gerät zugeordnet

<span id="page-25-0"></span>"Wrong code number." (Falsche Codenummer.)

Diese Meldung wird angezeigt, wenn der Registrierungscode ein unzulässiges Zeichen enthält oder in einem Feld weniger als 5 Zeichen eingegeben wurden. Überprüfen Sie den Code und geben Sie ihn richtig ein (siehe [Abb. 4.32\)](#page-25-1).

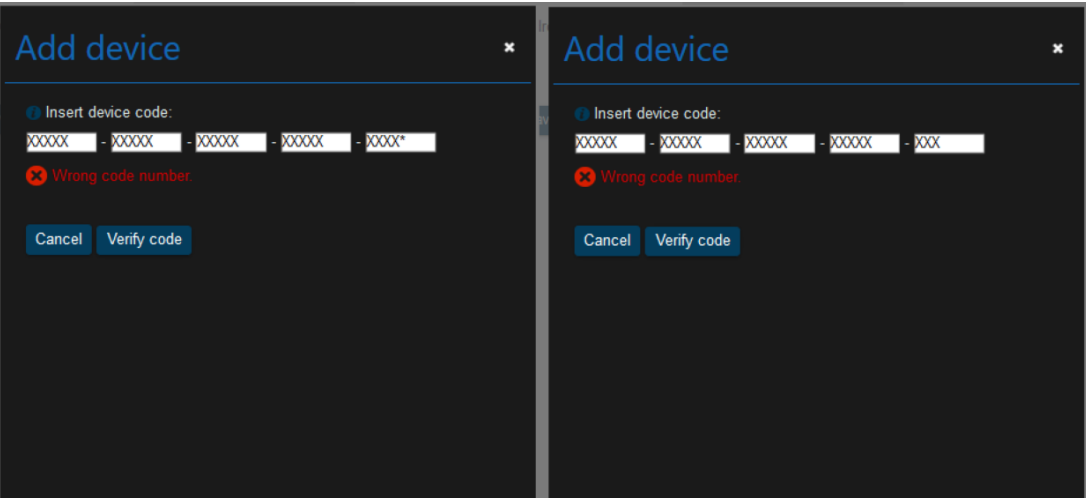

**Abbildung 4.32** Falsche Codenummer

#### <span id="page-25-1"></span>"Code number already assigned." (Codenummer wurde bereits registriert.)

Wenn das AC Cloud Control-Gerät bereits zu einem Konto hinzugefügt wurde, erscheint im Pop-up-Fenster diese Nachricht (siehe [Abb. 4.33\)](#page-26-0). Kontaktieren Sie den vorherigen Benutzer des Geräts und bitten Sie ihn, das Gerät aus seinem Konto zu entfernen, damit Sie es zu Ihrem Konto hinzufügen können. Wenn Sie den vorherigen Besitzer nicht ermitteln können, wenden Sie sich bitte an [https://mysupport.hms.se.](https://mysupport.hms.se/)

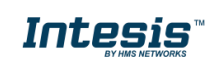

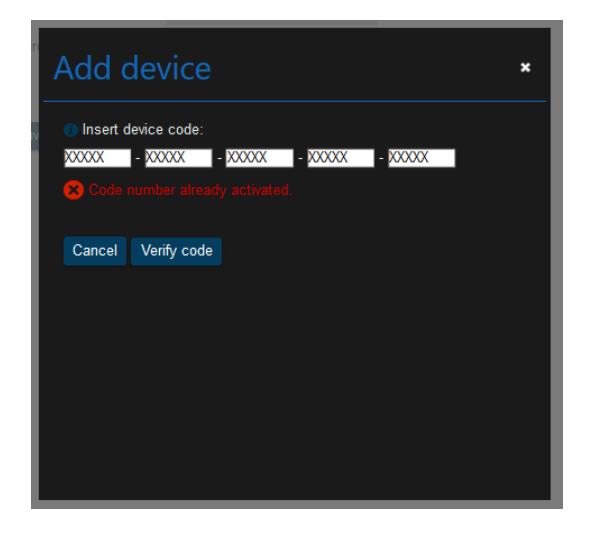

**Abbildung 4.33** Codenummer bereits registriert

<span id="page-26-0"></span>Wenn der Registrierungscode korrekt ist, erscheint ein neues Pop-up-Fenster. Geben Sie hier einen Namen für das Gerät an. Wenn Sie möchten, können Sie auch das Kästchen anhaken, um allen Sekundärbenutzern die Gerätesteuerung zu erlauben (siehe [Abb. 4.34\)](#page-26-1). Weitere Informationen zu Sekundärbenutzern finden Sie in [Abschnitt 4.3.](#page-32-0) Klicken Sie auf **Add** (Hinzufügen).

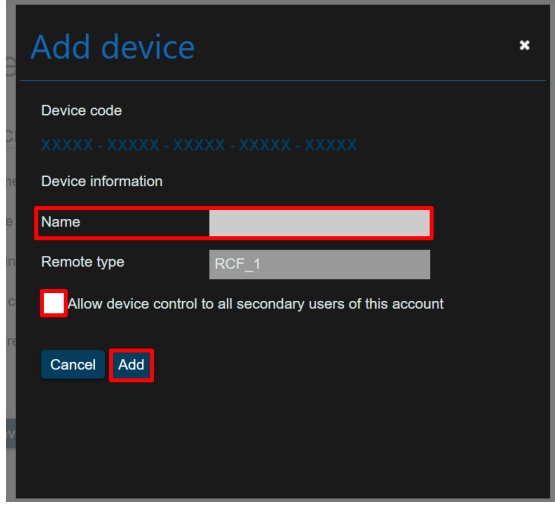

**Abbildung 4.34** Neues Gerät hinzufügen

<span id="page-26-1"></span> Klicken Sie auf ein AC Cloud Control-Gerät, um es zu bearbeiten. Sie können dann den Namen, die Unterfamilie und das Modell des AC Cloud Control-Geräts ändern (siehe [Abb. 4.35\)](#page-27-1). Klicken Sie auf **Save** (Speichern).

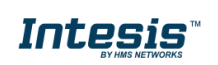

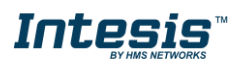

| <b>AC Cloud Control</b> - Devices settings |                                                |                                         |                       |  |  | 日★曲★☆ | д |
|--------------------------------------------|------------------------------------------------|-----------------------------------------|-----------------------|--|--|-------|---|
|                                            | general devices users about                    |                                         |                       |  |  |       |   |
| Add facility                               | DEVICE                                         |                                         |                       |  |  |       |   |
| <b>B</b> BCN                               | MAC<br>Device type                             | <b>XXXXXXXXXXXX</b><br>TO-RC            |                       |  |  |       |   |
| Zone<br>Ξ                                  | Name                                           | Intesis 2                               |                       |  |  |       |   |
| Intesis                                    | Subfamily                                      | TO-RC                                   |                       |  |  |       |   |
| î<br>Intesis 2                             | Model                                          | TO-RC                                   |                       |  |  |       |   |
| 王官<br>$\blacksquare$ IGU                   | Save                                           |                                         |                       |  |  |       |   |
| Ξ<br>Zone                                  | ADVANCED CONFIGURATION                         | <b>DEED</b>                             |                       |  |  |       |   |
| Intesis IR                                 | <b>O</b> Internal LED<br><b>O</b> External LED | ON                                      |                       |  |  |       |   |
|                                            | <b>O</b> Temperature offset                    | 0 °C   0°F<br>$\overline{\mathbb{R}}$ . |                       |  |  |       |   |
|                                            | <b>O</b> Working hours                         | Reset                                   |                       |  |  |       |   |
|                                            | <b>O</b> Remote controller lock                | <b>OFF</b>                              |                       |  |  |       |   |
|                                            | <b>O</b> Temperature limitation                | ON                                      |                       |  |  |       |   |
|                                            |                                                | Min                                     | Max                   |  |  |       |   |
|                                            |                                                | Heat 19 °C   66°F<br>Min                | 23 °C   73°F -<br>Max |  |  |       |   |
|                                            |                                                | Cool<br>24 °C   75°F                    | 28 °C   82°F          |  |  |       |   |

**Abbildung 4.35** Gerät bearbeiten

<span id="page-27-1"></span> Um ein Gerät zu löschen, klicken Sie auf das Papierkorb-Symbol neben dem jeweiligen Gerät (siehe [Abb. 4.35\)](#page-27-1). Es öffnet sich ein Pop-up-Fenster zur Bestätigung des Vorgangs (siehe [Abb. 4.36\)](#page-27-2). Klicken Sie auf **Delete** (Entfernen).

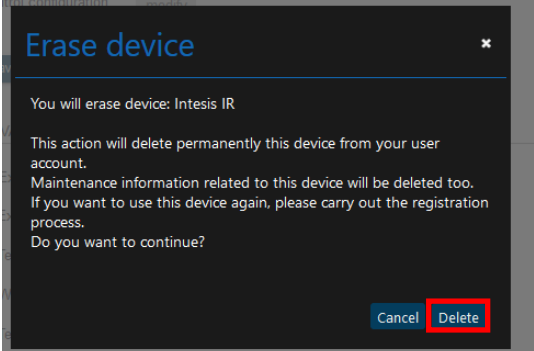

**Abbildung 4.36** Gerät entfernen

# <span id="page-27-2"></span>**4.2.4 Markenspezifisch**

<span id="page-27-0"></span>Die Änderungen werden automatisch auf die fortgeschrittene Konfiguration angewendet (siehe [Abb. 4.37\)](#page-28-1).

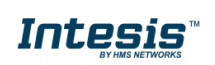

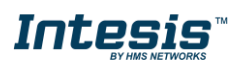

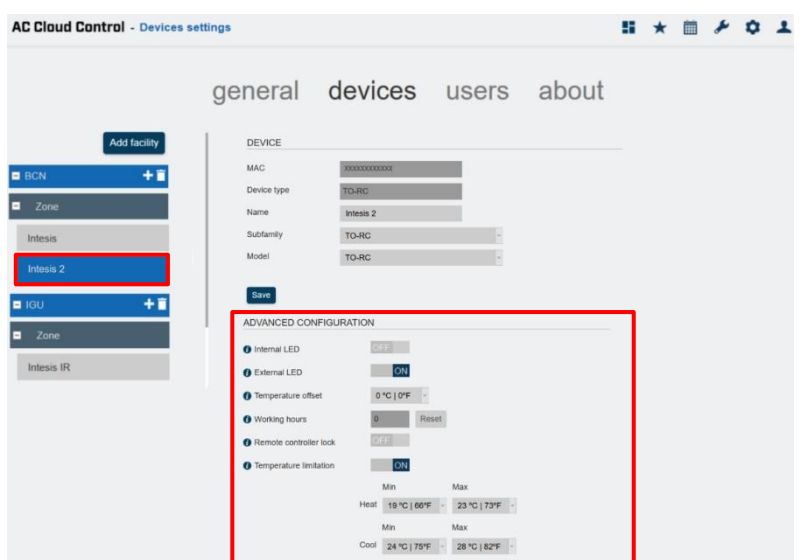

**Abbildung 4.37** Fortgeschrittene Gerätekonfiguration (markenspezifisch)

- <span id="page-28-1"></span>- **Internal LED** (Innere LED)**:** Die innere LED kann ein- oder ausgeschaltet werden.
- **External LED** (Äußere LED)**:** Die äußere LED kann ein- oder ausgeschaltet werden.
- **Temperature offset** (Temperatur-Offset)**:** Der Offset für den Temperatursensor kann auf einen Wert zwischen 5 und -5 Grad eingestellt werden.
- **Working hours** (Betriebszeit)**:** Die Betriebszeit des AC Cloud Control-Geräts kann zurückgesetzt werden.
- **Remote Controller lock** (Fernbedienung sperren)**:** Die Fernbedienung kann gesperrt werden, sodass das Klimasystem nur über die Anwendung gesteuert werden kann.
- **Temperature limitation** (Temperaturbegrenzung)**:** Es können Minimal- und Maximaltemperaturen für die Heiz- und die Kühlfunktion des Klimasystems festgelegt werden.

#### **4.2.5 Universell**

<span id="page-28-0"></span>Um die Fernsteuerung Ihres Klimasystems zu konfigurieren, klicken Sie auf **manual mode** (manueller Modus) (siehe [Abb.](#page-28-2) [4.38\)](#page-28-2). Das Aussehen der Konfigurationsseite ändert sich (siehe [Abb. 4.39\)](#page-29-0).

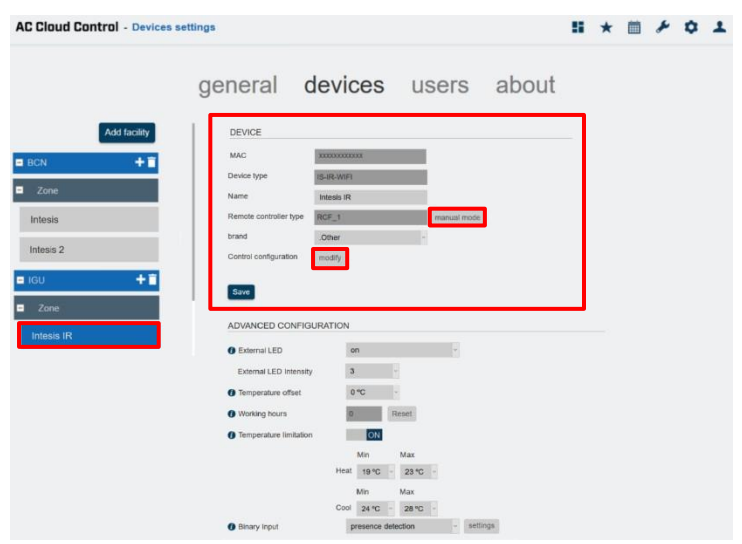

<span id="page-28-2"></span>**Abbildung 4.38** Universalgerätekonfiguration

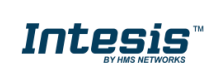

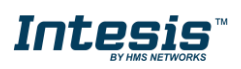

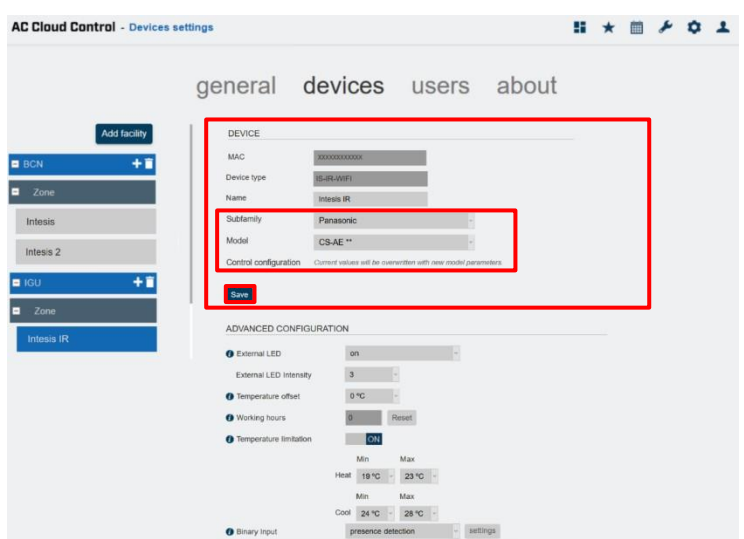

**Abbildung 4.39** Manuelle Universalgerätekonfiguration

<span id="page-29-0"></span>Sie können die Unterfamilie und das Modell wählen (siehe [Abb. 4.39\)](#page-29-0). Mit Klick auf **modify** (ändern) können Sie auf dieser Seite außerdem die Steuerungskonfiguration auswählen (sieh[e](#page-28-2) Abb. [4.38\)](#page-28-2). Es öffnet sich ein Pop-up-Fenster mit Einstellungen für die Funktionen Betriebsart, Gebläsedrehzahl, horizontale und vertikale Lamellen sowie Luftstrom.

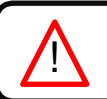

! *Hinweis:* Für einige Klimageräte sind die folgenden Funktionen nicht verfügbar.

- Klicken Sie auf **Mode** (Betriebsart): Die Funktionen Kühlen, Heizen, Auto, Trocknen und Gebläse können aktiviert oder deaktiviert werden (siehe [Abb.](#page-29-1) [4.40\)](#page-29-1). Klicken Sie auf **Save** (Speichern).

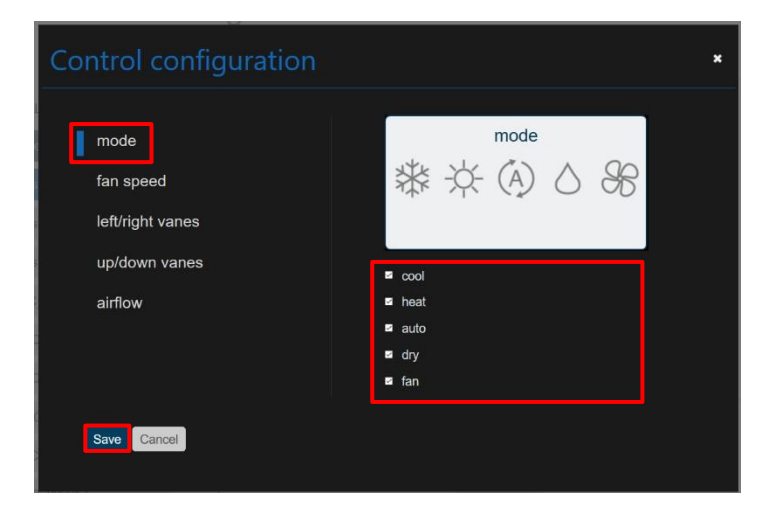

**Abbildung 4.40** Konfiguration der Betriebsart

<span id="page-29-1"></span>- Klicken Sie auf **Fan speed** (Gebläsedrehzahl): Autogebläse kann aktiviert oder deaktiviert werden und die verfügbaren Positionen können festgelegt werden (siehe [Abb.](#page-30-0)  [4.41\)](#page-30-0). Klicken Sie auf **Save** (Speichern).

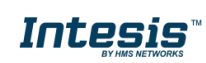

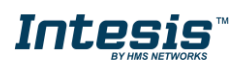

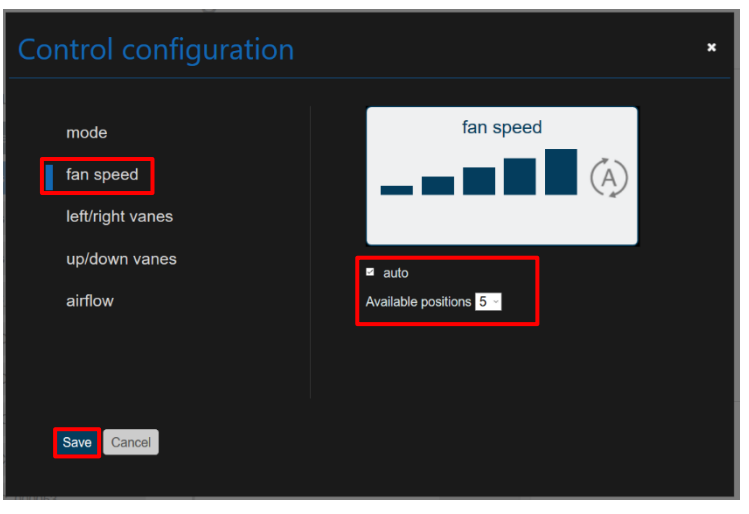

**Abbildung 4.41** Gebläsedrehzahlkonfiguration

<span id="page-30-0"></span>- Klicken Sie auf **Left/right vanes** (horizontale Lamellen): Die Funktionen Auto, Swing (Schwenken) und Wide (Breit) der horizontalen Lamellen können aktiviert oder deaktiviert werden und die verfügbaren Positionen können festgelegt werden (siehe [Abb. 4.42\)](#page-30-1). Klicken Sie auf **Save** (Speichern).

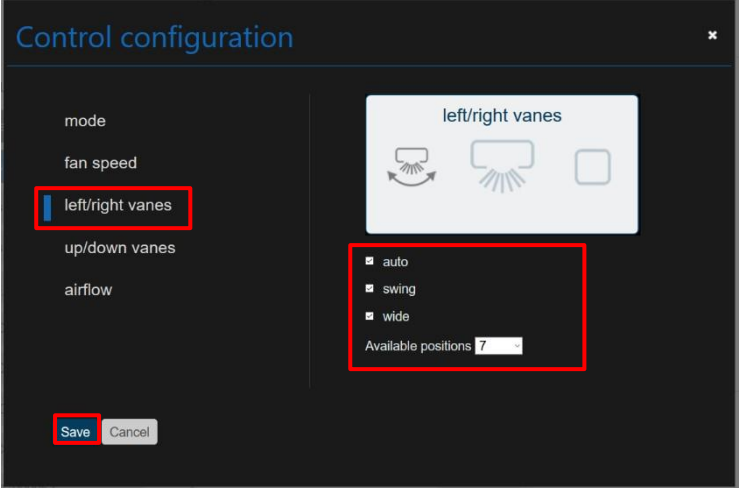

**Abbildung 4.42** Konfiguration der horizontalen Lamellen

<span id="page-30-1"></span>- Klicken Sie auf **up/down vanes** (vertikale Lamellen): Die Funktionen Auto und Swing (Schwenken) der vertikalen Lamellen können aktiviert oder deaktiviert werden und die verfügbaren Positionen können festgelegt werden (siehe [Abb. 4.43\)](#page-31-0). Klicken Sie auf **Save** (Speichern).

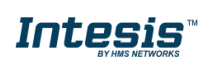

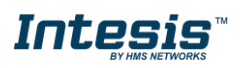

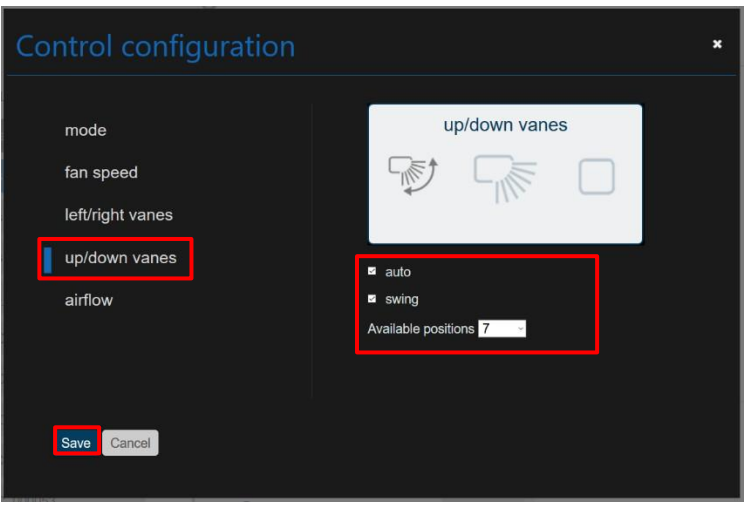

**Abbildung 4.43** Konfiguration der vertikalen Lamellen

<span id="page-31-0"></span>- Klicken Sie auf **Fan airflow** (Gebläseluftstrom): Die Funktionen für vertikale Lamellen und horizontale Lamellen können aktiviert oder deaktiviert werden (siehe [Abb. 4.44\)](#page-31-1). Klicken Sie auf **Save** (Speichern).

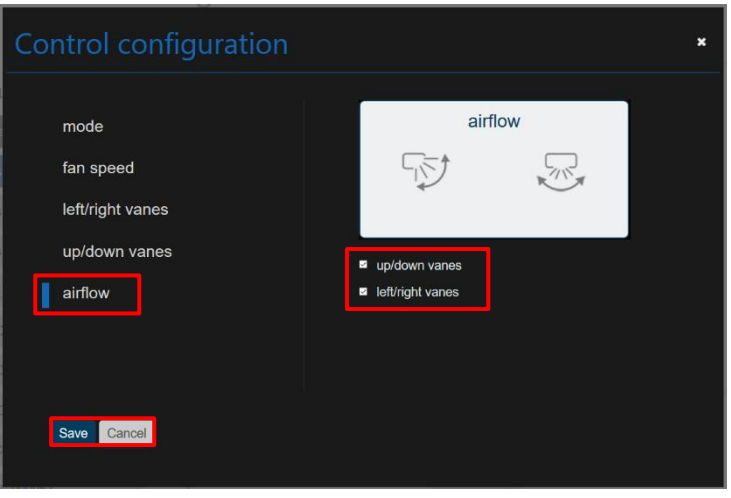

**Abbildung 4.44** Konfiguration des Luftstroms

<span id="page-31-1"></span>Wenn die Konfiguration abgeschlossen ist, klicken Sie auf **Save** (Speichern) (siehe [Abb. 4.39\)](#page-29-0).

Die Änderungen werden automatisch auf die fortgeschrittene Konfiguration angewendet (siehe [Abb. 4.45\)](#page-32-2).

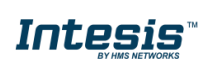

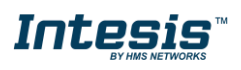

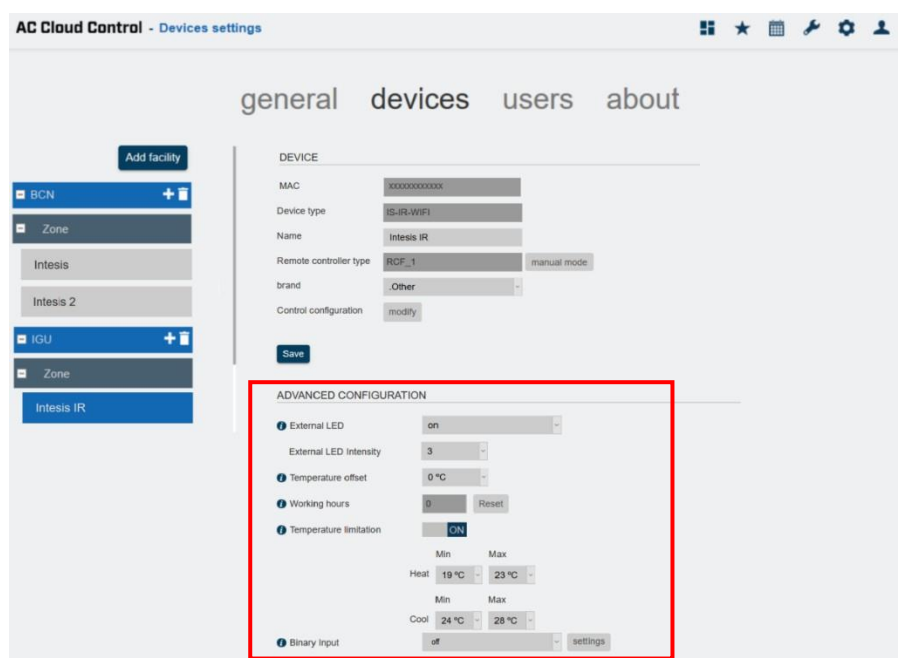

**Abbildung 4.45** Fortgeschrittene Gerätekonfiguration

- <span id="page-32-2"></span>**Internal LED** (Innere LED): Die innere LED kann ein- oder ausgeschaltet werden.
- **External LED** (Äußere LED)**:** Die äußere LED kann ein- oder ausgeschaltet werden.
- **Temperature offset** (Temperatur-Offset)**:** Der Offset für den Temperatursensor kann auf einen Wert zwischen 5 und -5 Grad eingestellt werden.
- **Working hours** (Betriebszeit)**:** Die Betriebszeit des AC Cloud Control-Geräts kann zurückgesetzt werden.
- **Remote Controller lock** (Fernbedienung sperren)**:** Die Fernbedienung kann gesperrt werden, sodass das Klimasystem nur über die Anwendung gesteuert werden kann.
- **Temperature limitation** (Temperaturbegrenzung)**:** Es können Minimal- und Maximaltemperaturen für die Heiz- und die Kühlfunktion des Klimasystems festgelegt werden.
- **Binary input** (Binärer Eingang)**:** Hier können Sie den gewünschten binären Eingang auswählen und festlegen. Weitere Informationen finden Sie im [Handbuch binärer](https://www.intesis.com/docs/binary-input-manual-inwfiuni001i0xx)  [Eingang.](https://www.intesis.com/docs/binary-input-manual-inwfiuni001i0xx)

# <span id="page-32-0"></span>**4.3 Benutzer**

Es können Sekundär- und Lite-Benutzerkonten angelegt werden, um Berechtigungen zur Steuerung verschiedener Geräte zu vergeben, ohne das Passwort für den Hauptbenutzer weitergeben zu müssen.

# **4.3.1 Liste**

<span id="page-32-1"></span>Klicken Sie auf **User** (Benutzer) -> **List** (Liste).

Es wird eine Liste der mit dem Konto verknüpften Sekundär- und Lite-Benutzer angezeigt (siehe [Abb. 4.46\)](#page-33-1). Dies gilt nicht, wenn keine Sekundär- oder Lite-Benutzer mit dem Konto verknüpft sind (siehe [Abb.](#page-33-2) [4.47\)](#page-33-2).

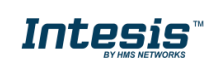

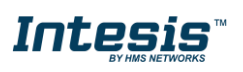

| <b>AC Cloud Control - Users list settings</b> |                       |                          |                 |              | $\mathbf{H}$ $\star$<br>$M + 0.1$    |
|-----------------------------------------------|-----------------------|--------------------------|-----------------|--------------|--------------------------------------|
|                                               | general devices users |                          | about           |              |                                      |
|                                               | $\mathbf{G}$          |                          |                 |              | Add user   Add lite user  <br>Export |
| List                                          | <b>Usemame</b>        | Name                     | E-mail address  | Active       | Actions                              |
| Permissions                                   | Intesis               | Intesis                  | xxxxxx@xxxx.xxx | Pending      | Edit<br>Delete                       |
|                                               | IntesisACCC           | <b>ACCC</b>              | xxxxxx@xxxx.xxx | $\checkmark$ | Edit<br>Delete                       |
|                                               | xxxxxx230ee i13404    | $\sim$                   | $\sim$          | $\checkmark$ | Delete<br>Change password            |
|                                               | xxxxxx9294e i13404    | $\overline{\phantom{a}}$ |                 | Ш            | Change password<br>Delete            |
|                                               | xxxxxxc63b8 i13404    | -                        | -               | Ш            | Change password<br>Delete            |
|                                               | xxxxxxed648 i13404    | $\overline{a}$           | $\overline{a}$  | $\checkmark$ | Change password<br>Delete            |

<span id="page-33-1"></span>**Abbildung 4.46** Seite mit Listenübersicht

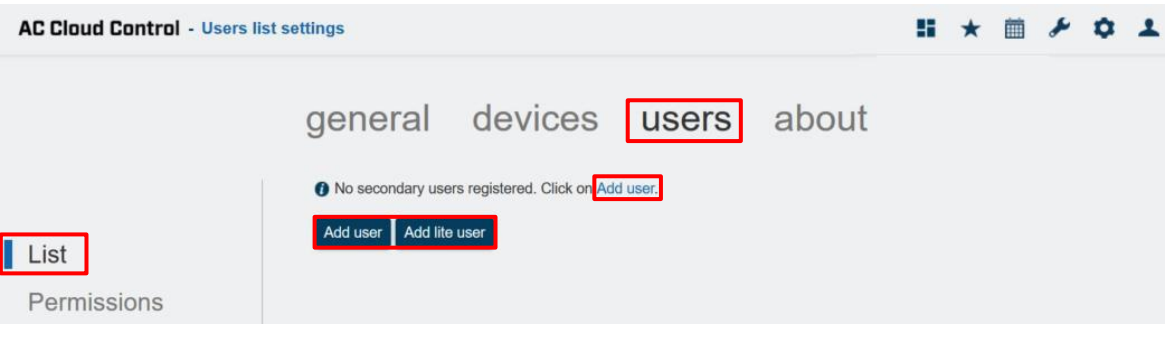

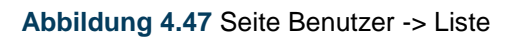

- <span id="page-33-2"></span> Durch Markieren oder Abwählen des jeweiligen Kästchens können Benutzer aktiviert bzw. deaktiviert werden.
- Klicken Sie auf **Export** (Exportieren) (siehe [Abb. 4.46\)](#page-33-1), um ein Excel-Dokument mit den Benutzernamen und Passwörtern der Benutzer zu erstellen. Für Sekundärbenutzer wird in der Passwortspalte << not available>> (nicht verfügbar) eingetragen.

# **4.3.1.1 Sekundärbenutzer**

<span id="page-33-0"></span>Zum Erstellen eines Sekundärbenutzers benötigen Sie eine E-Mail-Adresse und müssen das Formular ausfüllen (siehe [Abb. 4.48\)](#page-34-0). Der Sekundärbenutzer kann anschließend ein Passwort festlegen und erhält Zugriff auf die Steuerung der freigegebenen Geräte und Szenen.

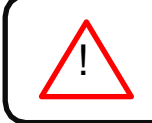

*Hinweis:* Der Hauptbenutzer kann beliebig viele Sekundärbenutzer zulassen.

- Es gibt zwei Möglichkeiten, einen Sekundärbenutzer hinzuzufügen:
- 1. Klicken Sie auf **Add user** (Benutzer hinzufügen) (siehe Abb. [4.46\)](#page-33-1).
- 2. Klicken Sie auf den **Link** oder auf **Add user** (Benutzer hinzufügen) (siehe Abb. [4.47\)](#page-33-2).

Geben Sie im Pop-up-Fenster die erforderlichen persönlichen Daten ein (Felder mit \* müssen ausgefüllt werden) (siehe [Abb. 4.48\)](#page-34-0). Klicken Sie auf **Add user** (Benutzer hinzufügen).

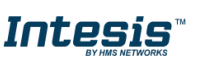

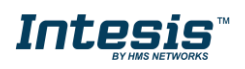

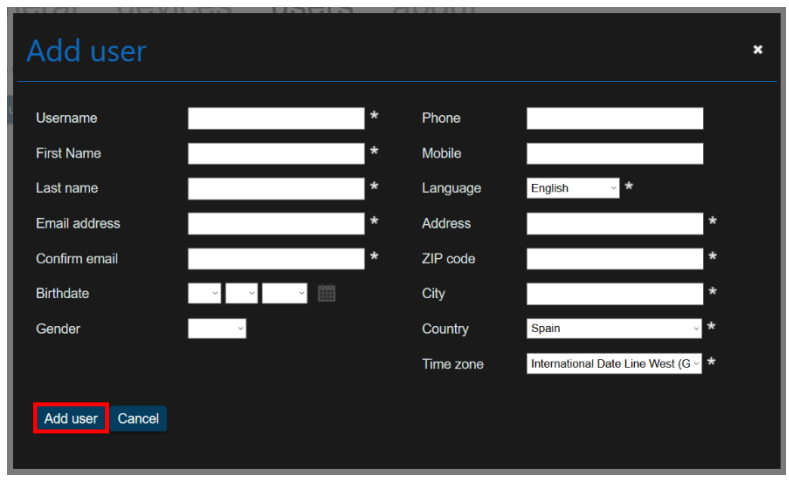

**Abbildung 4.48** Sekundärbenutzer hinzufügen

<span id="page-34-0"></span>Es wird eine Bestätigungs-E-Mail an die für den Sekundärbenutzer verwendete E-Mail-Adresse gesendet. Befolgen Sie die darin enthaltenen Anweisungen (siehe [Abb. 4.49\)](#page-34-1). Klicken Sie auf **Continue** (Fortfahren).

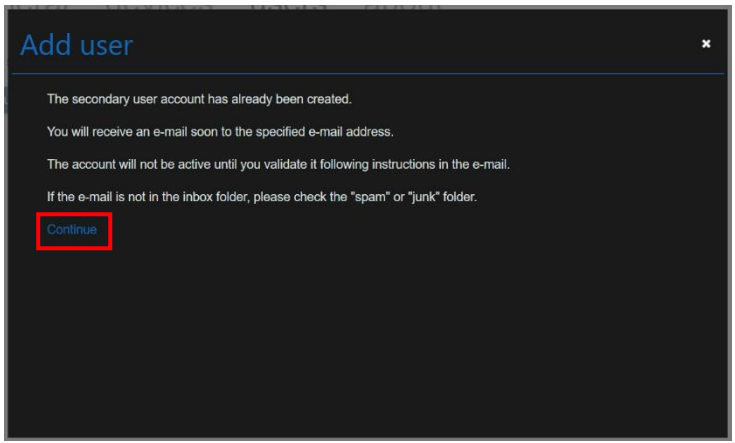

<span id="page-34-1"></span>**Abbildung 4.49** Bestätigung: Sekundärbenutzer hinzugefügt

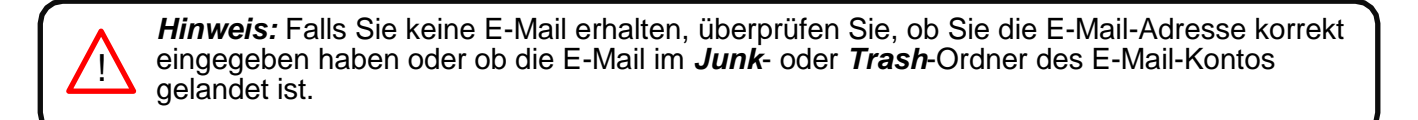

Solange der Benutzer die gesendete E-Mail nicht bestätigt, steht in der Spalte "Active" (aktiviert) der Wert "Pending" ("noch nicht bestätigt") (siehe [Abb. 4.46\)](#page-33-1).

- Um die Informationen eines Sekundärbenutzers zu bearbeiten, klicken Sie auf **edit** (ändern) (siehe [Abb. 4.46\)](#page-33-1). Geben Sie im Pop-up-Fenster die neuen Daten ein (siehe [Abb. 4.50\)](#page-35-1). Klicken Sie auf **Save** (Speichern).

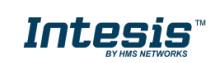

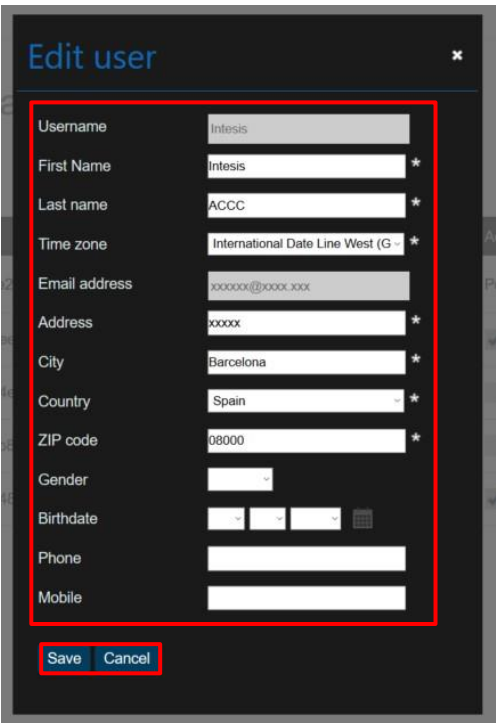

**Abbildung 4.50** Sekundärbenutzer bearbeiten

<span id="page-35-1"></span>- Um ein Sekundärbenutzerkonto zu entfernen, klicken Sie auf **Delete** (Entfernen) (siehe [Abb. 4.46\)](#page-33-1). Es öffnet sich ein Pop-up-Fenster zur Bestätigung des Vorgangs (siehe [Abb.](#page-35-2)  [4.51\)](#page-35-2). Klicken Sie auf **Delete** (Entfernen).

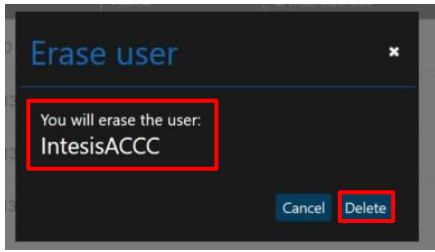

**Abbildung 4.51** Sekundärbenutzer entfernen

# **4.3.1.2 Lite-Benutzer**

<span id="page-35-2"></span><span id="page-35-0"></span>Zum Erstellen eines Lite-Benutzers ist keine E-Mail-Adresse notwendig. Das Passwort wird vom Hauptbenutzer festgelegt. Der Lite-Benutzer erhält anschließend Zugriff auf die Steuerung der freigegebenen Geräte und Szenen.

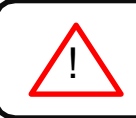

*Hinweis:* Der Hauptbenutzer kann maximal 10 Lite-Benutzer anlegen.

- Es gibt zwei Möglichkeiten, einen Lite-Benutzer hinzuzufügen:
- 1. Klicken Sie auf **Add lite user** (Lite-Benutzer hinzufügen) (siehe Abb. [4.46\)](#page-33-1).
- 2. Klicken Sie auf den **Link** oder auf **Add lite user** (Lite-Benutzer hinzufügen) (siehe [Abb.](#page-33-2) [4.47\)](#page-33-2).

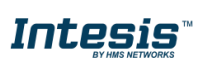

Wählen Sie im Pop-up-Fenster aus, wie viele neue Lite-Benutzer Sie anlegen möchten, und geben Sie Namen für die Benutzer ein (siehe [Abb. 4.52\)](#page-36-0). Klicken Sie auf **Confirm** (Bestätigen).

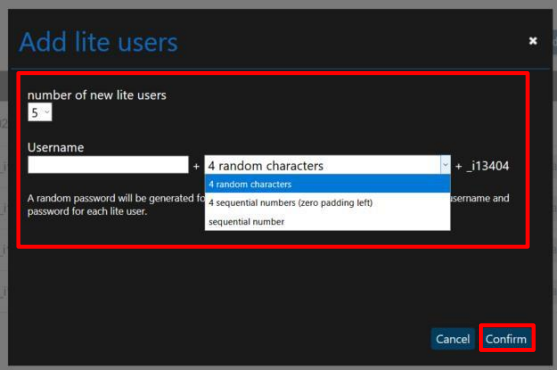

**Abbildung 4.52** Lite-Benutzer hinzufügen

<span id="page-36-0"></span>- Um das Passwort der Lite-Benutzer zu ändern, klicken Sie auf **Change password** (Passwort ändern) (siehe [Abb. 4.46\)](#page-33-1).

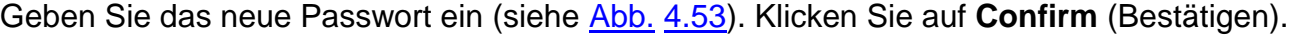

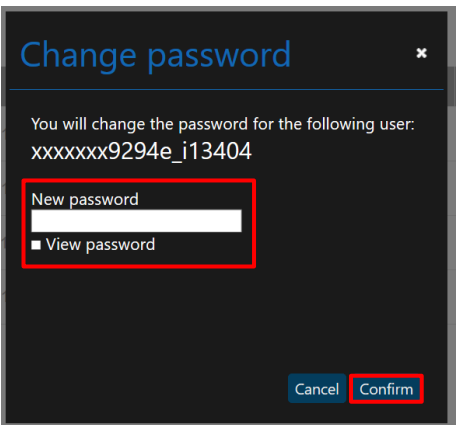

**Abbildung 4.53** Lite-Benutzer-Passwort ändern

<span id="page-36-2"></span><span id="page-36-1"></span>- Um ein Lite-Benutzerkonto zu entfernen, klicken Sie auf **Delete** (Entfernen) (siehe [Abb.](#page-33-1)  [4.46\)](#page-33-1). Es öffnet sich ein Pop-up-Fenster zur Bestätigung des Vorgangs (siehe [Abb. 4.54\)](#page-36-2). Klicken Sie auf **Delete** (Entfernen).

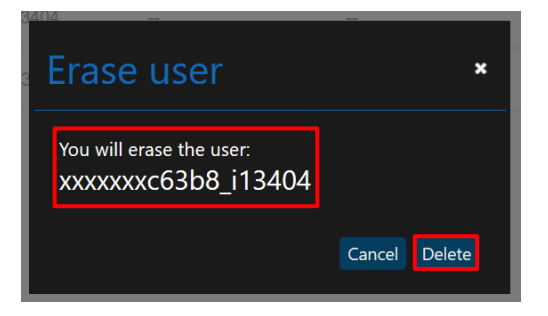

**Abbildung 4.54** Lite-Benutzer entfernen

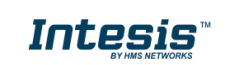

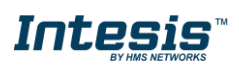

# **4.3.2 Berechtigungen**

<span id="page-37-0"></span>Klicken Sie auf **User** (Benutzer) -> **Permissions** (Berechtigungen) (siehe [Abb. 4.55\)](#page-37-1),

Sie können Sekundär- und Lite-Benutzern Berechtigungen für die Steuerung jedes mit dem Konto verknüpften Geräts übertragen (siehe [Abb. 4.55\)](#page-37-1). Dazu müssen die Benutzer jedoch erst angelegt werden (siehe [Abb. 4.56\)](#page-37-2).

Um anderen Benutzern Berechtigungen zur Steuerung von Geräten zu übertragen, markieren Sie die Kästchen der jeweiligen Geräte, Zonen oder Anlagen (siehe [Abb. 4.55\)](#page-37-1). Klicken Sie auf **Save** (Speichern).

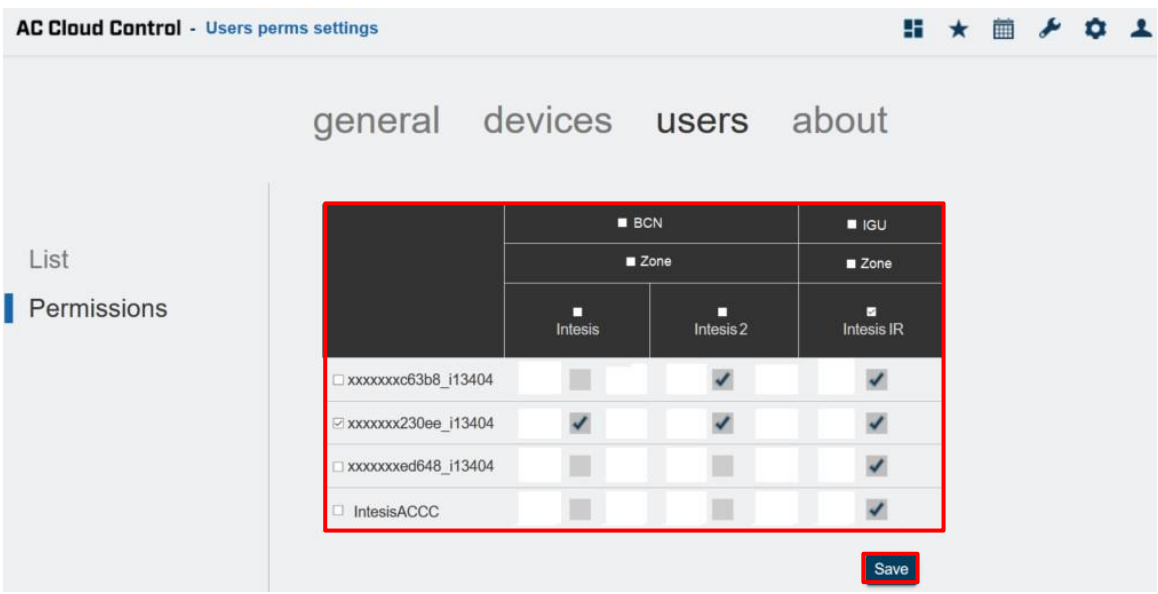

**Abbildung 4.55** Seite mit Berechtigungsübersicht

<span id="page-37-1"></span>Klicken Sie auf den **Link**, um zur Listenseite zu gelangen, wo Sie die Benutzer anlegen können (siehe [Abb.](#page-37-2) 4.56).

<span id="page-37-2"></span>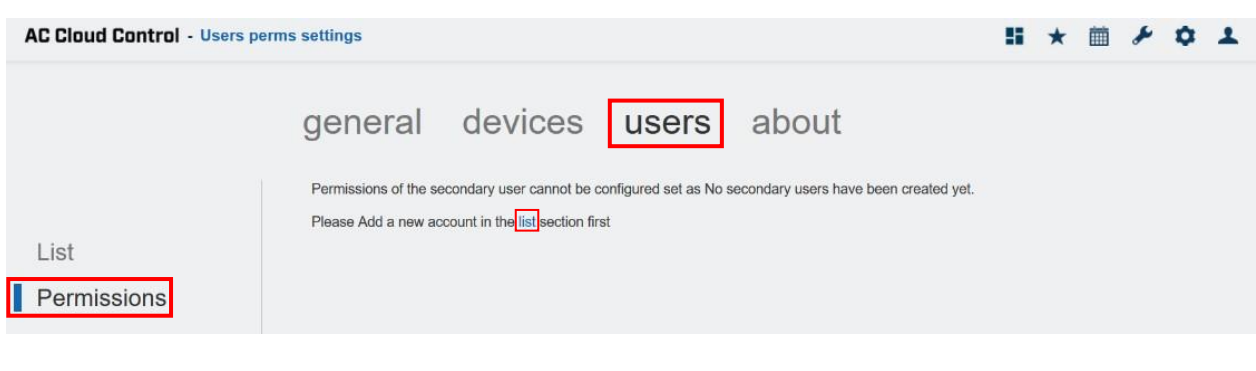

**Abbildung 4.56** Berechtigungsseite

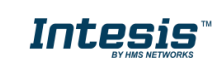

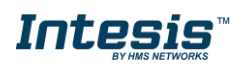

# <span id="page-38-0"></span>**4.4 Info**

Hier finden Sie Informationen zum AC Cloud Control-System.

Klicken Sie auf **About** (Info) (siehe [Abb. 4.57\)](#page-38-1).

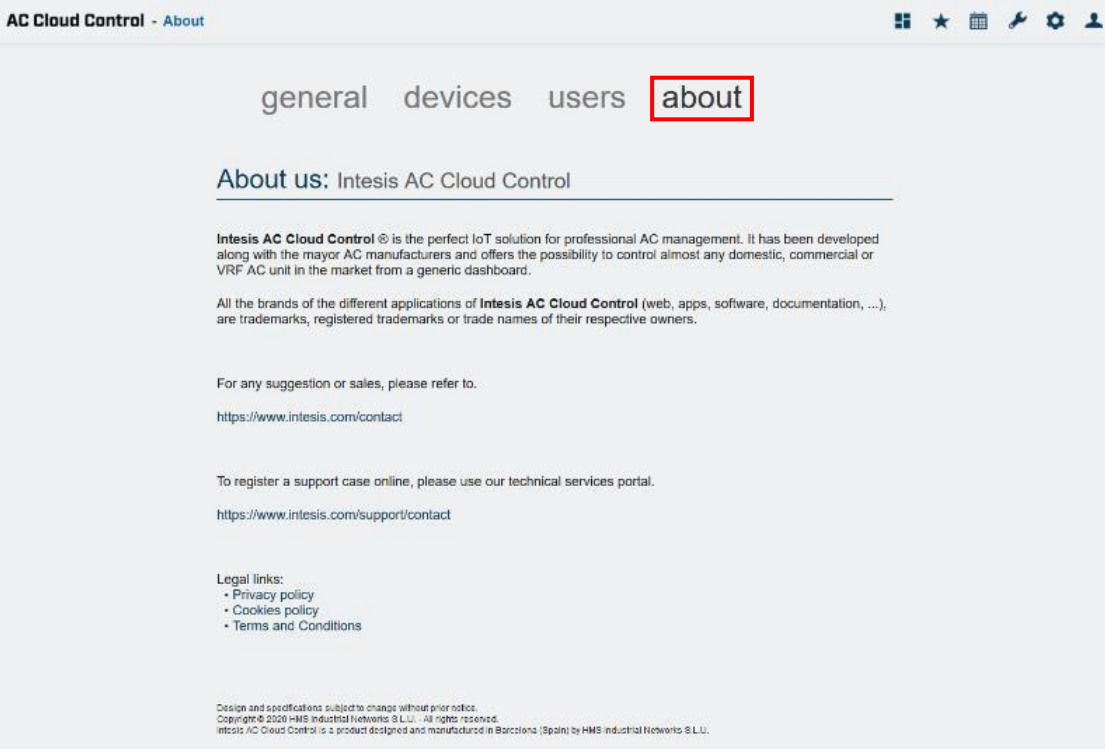

<span id="page-38-1"></span>**Abbildung 4.57** Infoseite zu AC Cloud Control

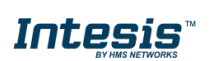

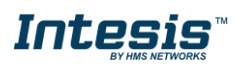

# <span id="page-39-0"></span>**5. Bedienung**

Im Steuerungs-Dashboard hat der Benutzer Zugriff auf alle Geräte und ihre jeweiligen Widgets. Es gibt zwei Möglichkeiten, auf die Steuerungsseite zu gelangen (siehe [Abb. 5.1\)](#page-39-1):

- 1. Klicken Sie auf die Schaltfläche **Control** (Bedienung) auf der Startseite von AC Cloud Control.
- 2. Klicken Sie auf das Symbol **Control** (Bedienung) im Schnellzugriffmenü in der oberen rechten Ecke.

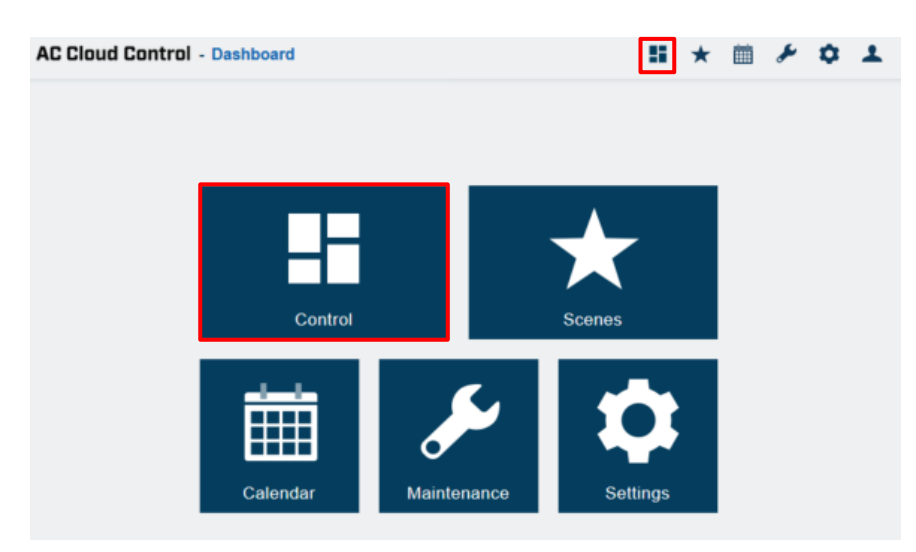

**Abbildung 5.1** Zugriff auf die Steuerung von der AC Cloud Control-Startseite

<span id="page-39-1"></span>Links oben auf der Steuerungsseite kann der Benutzer die Ansicht ändern (standardmäßig ist "All devices – extended" [Alle Geräte – erweitert] eingestellt). Die mit dem Konto verknüpften Geräte werden aufgelistet. Rechts werden außerdem die Widgets angezeigt, mit denen die Geräte gesteuert werden können (siehe [Abb. 5.2\)](#page-39-2).

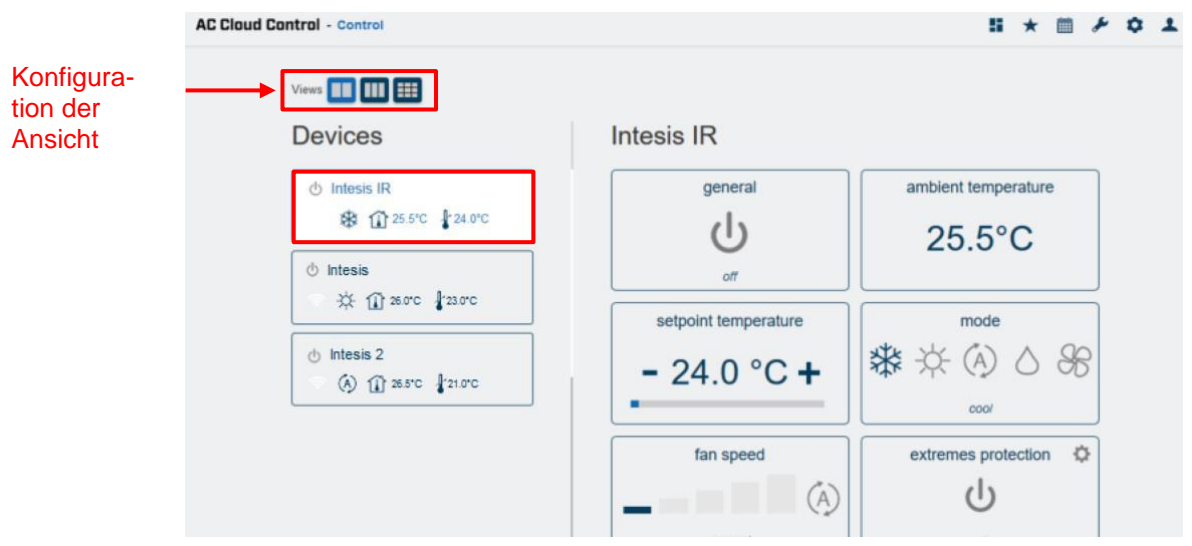

Abbildung 5.2 Ansicht "All devices – extended" (Alle Geräte – erweitert)

<span id="page-39-2"></span>In der Ansicht "Facilities, Zones and Devices" (Anlagen, Zonen und Geräte) werden die eingerichteten Anlagen, Zonen und Geräte in drei Spalten angezeigt (siehe [Abb. 5.3\)](#page-40-0). Wenn Sie auf ein Gerät klicken, werden die Widgets für die Steuerung der Klimaanlage in einem Pop-up-Fenster angezeigt (siehe [Abb. 5.4\)](#page-40-1).

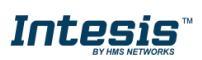

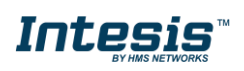

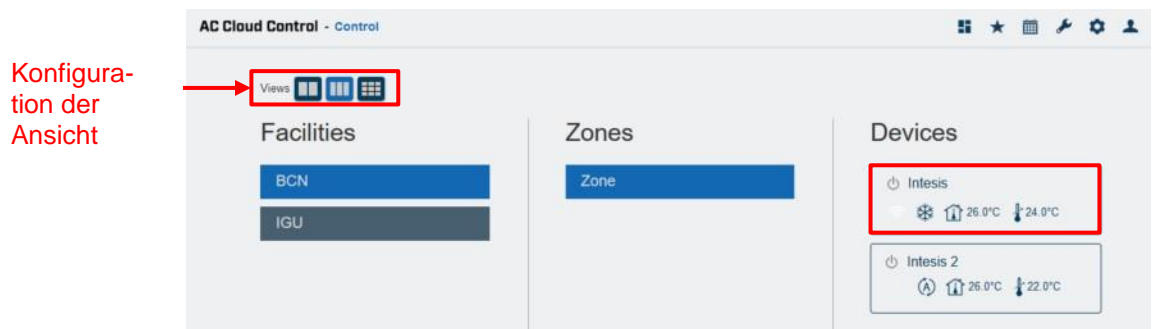

<span id="page-40-0"></span>Abbildung 5.3 Ansicht "Facilities, Zones and Devices" (Anlagen, Zonen und Geräte)

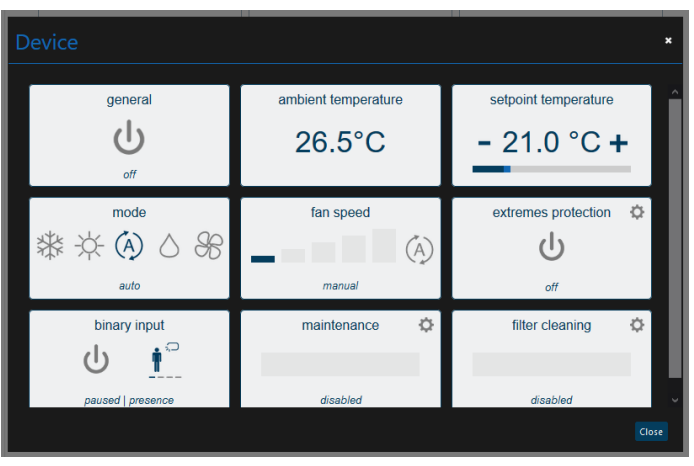

**Abbildung 5.4** Für das Gerät verfügbare Widgets

<span id="page-40-1"></span>In der Ansicht "All devices – compact" (Alle Geräte – kompakt) sehen Sie nur die mit dem Konto verknüpften Geräte (siehe [Abb. 5.5\)](#page-40-2). Wenn Sie auf ein Gerät klicken, werden die Widgets für die Steuerung der Klimaanlage in einem Pop-up-Fenster angezeigt (siehe [Abb. 5.4\)](#page-40-1).

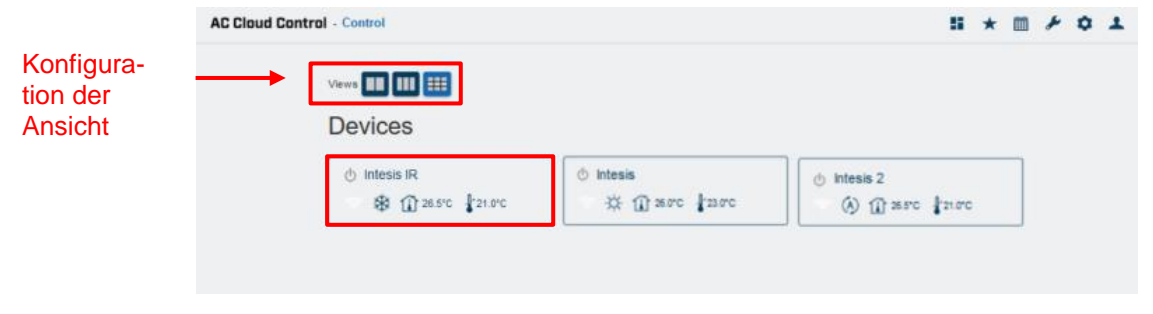

Abbildung 5.5 Ansicht "All devices – compact" (Alle Geräte – kompakt)

<span id="page-40-2"></span>Im Feld eines Geräts werden verschiedene Symbole angezeigt, die den Status oder möglichen Status des Geräts zusammenfassen (siehe [Abb. 5.6\)](#page-41-1).

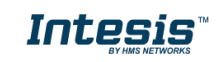

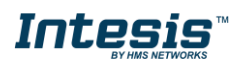

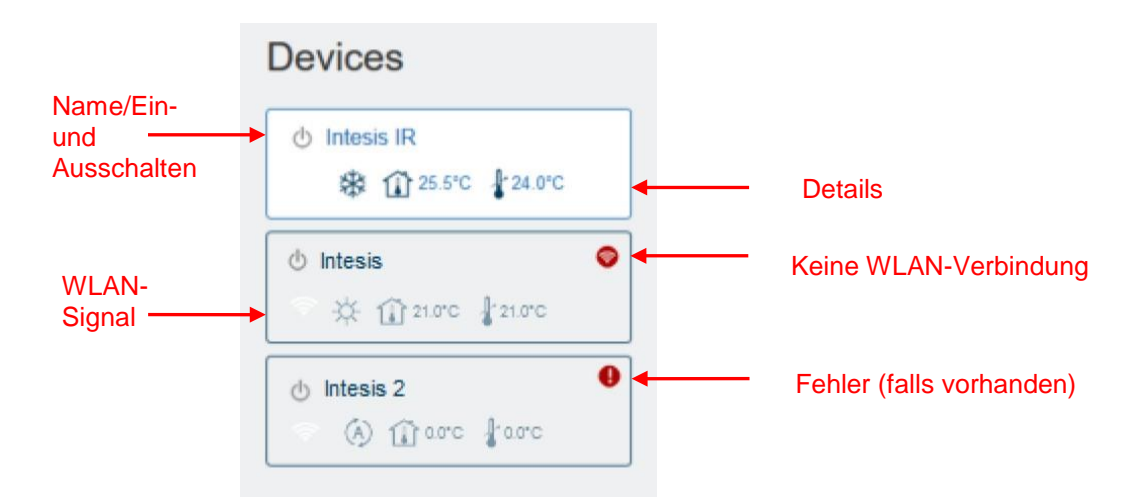

<span id="page-41-1"></span>**Abbildung 5.6** Statuszusammenfassung der Geräte

Wenn ein Gerät nicht ordnungsgemäß funktioniert, erscheint ein Warnsignal & neben dem Gerätenamen. Klicken Sie auf das Signal, um mehr Details zu sehen (siehe [Abb.](#page-41-2) 5.7).

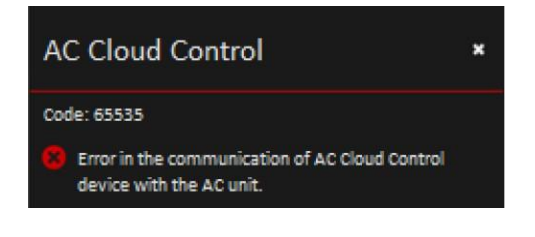

**Abbildung 5.7** Fehlercode und Details

<span id="page-41-2"></span>Wenn das Symbol für das WLAN-Signal rot ist, hat das Gerät keine Verbindung zum System (siehe [Abb. 5.8\)](#page-41-3). Das kann auf ein Problem mit dem WLAN hindeuten oder daran liegen, dass das Gerät nicht eingeschaltet ist. Weitere Informationen finden Sie in den FAQs auf unserer Website [\(https://www.intesis.com/support/ac-cloud-control-faq/\)](https://www.intesis.com/support/ac-cloud-control-faq/).

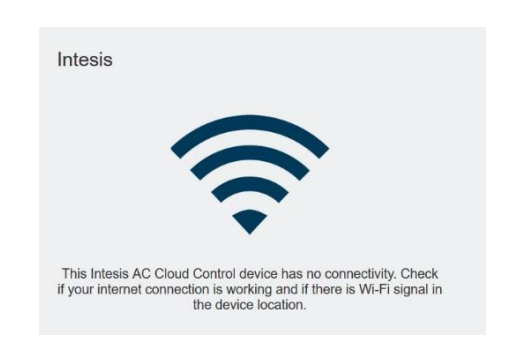

**Abbildung 5.8** Gerät ohne Verbindung

# <span id="page-41-3"></span><span id="page-41-0"></span>**5.1 Allgemein**

Per Klick auf das allgemeine Widget können Sie die Klimaanlage ein- und ausschalten (siehe Abb. [5.9\)](#page-42-3).

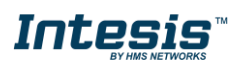

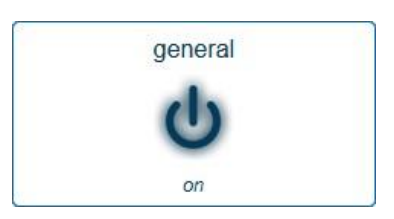

**Abbildung 5.9** Allgemeines Widget

# <span id="page-42-3"></span><span id="page-42-0"></span>**5.2 Umgebungstemperatur**

Dieses Widget zeigt die Temperatur des Raumes, in dem sich das Gerät befindet (Schätzwert) (siehe [Abb. 5.10\)](#page-42-4).

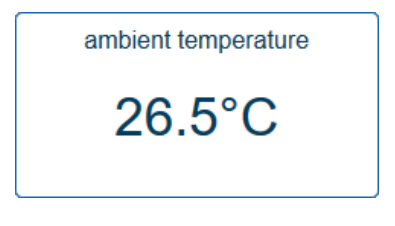

**Abbildung 5.10** Umgebungstemperatur-Widget

#### <span id="page-42-4"></span><span id="page-42-1"></span>**5.3 Solltemperatur**

Klicken Sie auf das Solltemperatur-Widget, um die gewünschte Temperatur für die Klimaanlage festzulegen (siehe [Abb. 5.11\)](#page-42-5).

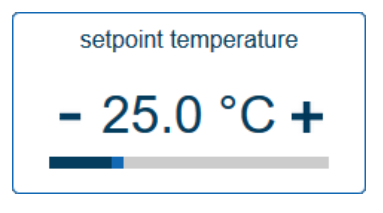

**Abbildung 5.11** Solltemperatur-Widget

# <span id="page-42-5"></span><span id="page-42-2"></span>**5.4 Betriebsart**

<span id="page-42-6"></span>Per Klick auf das Betriebsart-Widget lässt sich die Betriebsart der Klimaanlage ändern (Kühlen, Heizen, Auto, Trocknen oder Gebläse) (siehe [Abb. 5.12\)](#page-42-6).

|  | mode |  |
|--|------|--|
|  |      |  |
|  | auto |  |

**Abbildung 5.12** Betriebsart-Widget

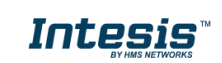

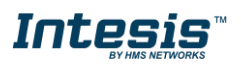

#### <span id="page-43-0"></span>**5.5 Gebläsedrehzahl**

Klicken Sie auf das Gebläsedrehzahl-Widget, um die Gebläsedrehzahl der Klimaanlage auf einen gewünschten Wert festzulegen oder auf Auto zu stellen (siehe [Abb. 5.13\)](#page-43-1).

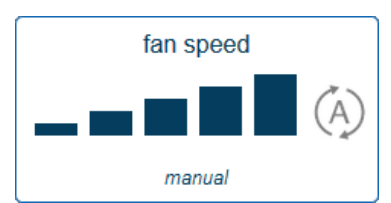

**Abbildung 5.13** Gebläsedrehzahl-Widget

#### <span id="page-43-1"></span>**5.6 Luftstrom**

Dieses Widget enthält die Einstellungen für die Lamellen und ihre Position (siehe [Abb. 5.14\)](#page-43-3).

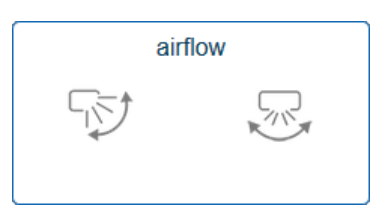

**Abbildung 5.14** Luftstrom-Widget

# <span id="page-43-3"></span><span id="page-43-2"></span>**5.7 Wartung**

Das Wartungs-Widget ist standardmäßig deaktiviert. Klicken Sie auf das Zahnradsymbol, um das Widget zu aktivieren und einzurichten (siehe [Abb. 5.15\)](#page-43-4).

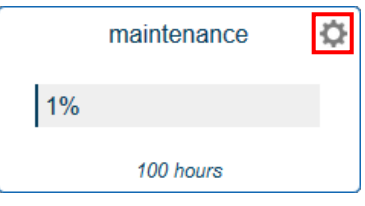

**Abbildung 5.15** Wartungs-Widget

<span id="page-43-4"></span>Sie können Wartungsintervalle in Stunden als Erinnerung festlegen und auch Ruhezeiten einrichten (siehe [Abb. 5.16\)](#page-44-1). Klicken Sie auf **Save** (Speichern).

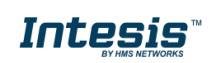

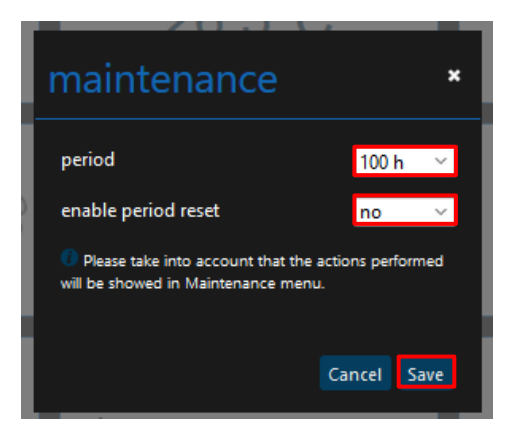

**Abbildung 5.16** Einstellungen im Wartungs-Widget

# <span id="page-44-0"></span>**5.8 Filterreinigung**

Das Filterreinigungs-Widget ist standardmäßig deaktiviert. Klicken Sie auf das Zahnradsymbol, um das Widget zu aktivieren und einzurichten (siehe [Abb. 5.17\)](#page-44-2).

<span id="page-44-1"></span>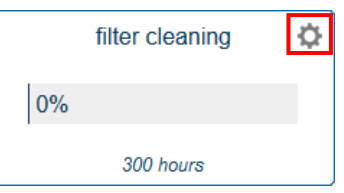

<span id="page-44-2"></span>**Abbildung 5.17** Filterreinigungs-Widget

Sie können Filterreinigungsintervalle in Stunden als Erinnerung festlegen und auch Ruhezeiten einrichten (siehe [Abb. 5.18\)](#page-44-3). Klicken Sie auf **Save** (Speichern).

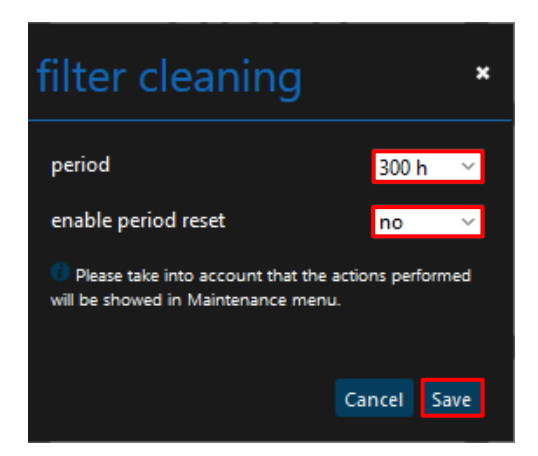

<span id="page-44-3"></span>**Abbildung 5.18** Einstellungen im Filterreinigungs-Widget

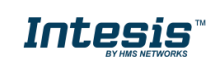

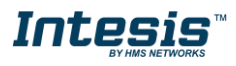

<u>!</u>

*Hinweis:* Die folgenden Funktionen sind nur verfügbar, wenn das Klimagerät sie tatsächlich hat. Überprüfen Sie, ob das Klimagerät über die Funktionen verfügt.

#### <span id="page-45-0"></span>**5.9 Wärme 8/10**

Mit dieser Funktion kann das Klimagerät in einem Bereich von 8 bis 10 Grad arbeiten. Wenn die Funktion aktiviert ist, arbeitet das Gerät in diesem Bereich (siehe [Abb. 5.19\)](#page-45-3). Wird eine höhere Temperatur gewünscht, muss dieses Widget deaktiviert werden, damit Sie mit dem allgemeinen Widget weiterarbeiten können (siehe [Abb. 5.9\)](#page-42-3).

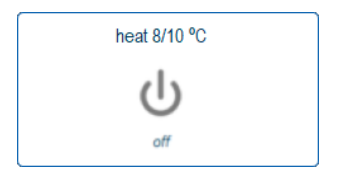

**Abbildung 5.19** Widget für Wärme 8/10

#### <span id="page-45-3"></span><span id="page-45-1"></span>**5.10 Außentemperatur**

Dieses Widget zeigt die Außentemperatur am Standort des Geräts (Schätzwert) (siehe Abb. [5.20\)](#page-45-4).

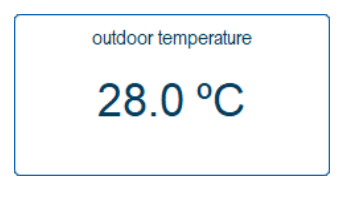

**Abbildung 5.20** Außentemperatur-Widget

#### <span id="page-45-4"></span><span id="page-45-2"></span>**5.11 Vertikale Lamellen**

<span id="page-45-5"></span>Dieses Widget enthält die Einstellungen für die vertikalen Lamellen und ihre Position, darunter auch die Auto-Option (siehe [Abb. 5.21\)](#page-45-5).

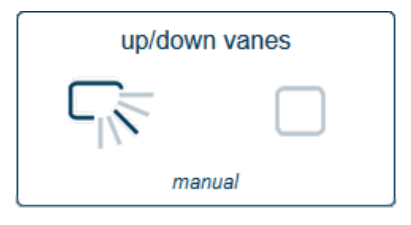

**Abbildung 5.21** Widget für die vertikalen Lamellen

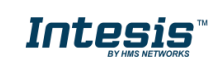

## <span id="page-46-0"></span>**5.12 Horizontale Lamellen**

Dieses Widget enthält die Einstellungen für die horizontalen Lamellen und ihre Position, darunter auch die Auto-Option (siehe [Abb. 5.22\)](#page-46-4).

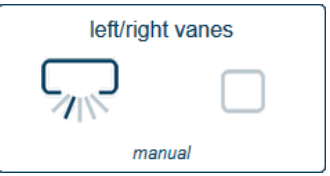

**Abbildung 5.22** Widget für die horizontalen Lamellen

#### <span id="page-46-4"></span><span id="page-46-1"></span>**5.13 Momentanverbrauch**

Das Momentanverbrauch-Widget zeigt den aktuellen Energieverbrauch des Klimasystems an (siehe [Abb. 5.23\)](#page-46-5).

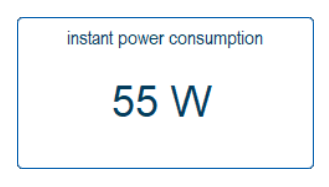

**Abbildung 5.23** Momentanverbrauch-Widget

#### <span id="page-46-5"></span><span id="page-46-2"></span>**5.14 Gesamtenergieverbrauch**

Das Gesamtenergieverbrauch-Widget zeigt den gesamten Energieverbrauch des Klimasystems an (siehe [Abb. 5.24\)](#page-46-6).

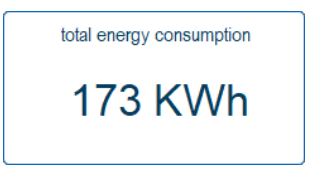

**Abbildung 5.24** Gesamtenergieverbrauch-Widget

*Hinweis:* Die Funktionen für den Schutz vor Extrembedingungen und den binären Eingang sind nur für das universelle AC Cloud Control-Gerät verfügbar.

# <span id="page-46-3"></span>**5.15 Schutz vor Extrembedingungen**

Klicken Sie auf das Widget für den Schutz vor Extrembedingungen, um es zu aktivieren oder zu deaktivieren (siehe [Abb. 5.25\)](#page-47-1).

<span id="page-46-6"></span>!<br>!

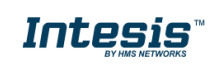

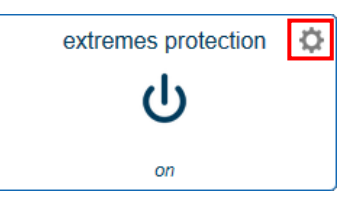

<span id="page-47-1"></span>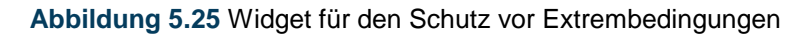

Klicken Sie auf das Zahnradsymbol, um den Schutz vor Kälte und Hitze einzurichten (siehe Abb. [5.26\)](#page-47-2). Klicken Sie auf **Save** (Speichern).

- Active (Aktiv): Die Funktion zum Schutz vor Kälte oder Hitze kann in ACCC aktiviert oder deaktiviert werden.
- Schutztemperatur: Es können eine Mindest- und eine Höchsttemperatur festgelegt werden, die nicht unter- bzw. überschritten werden sollen.
- Hysteresetemperatur: Die Toleranz kann auf einen Wert zwischen 1 und 4 Grad eingestellt werden.

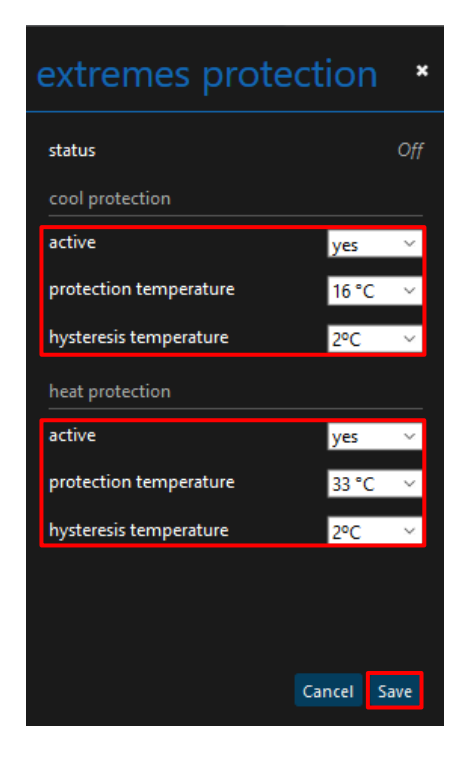

**Abbildung 5.26** Widget für den Schutz vor Extrembedingungen

# <span id="page-47-0"></span>**5.16 Binärer Eingang**

<span id="page-47-3"></span>Per Klick auf das Widget für den binären Eingang können Sie die Funktion aktivieren oder deaktivieren (siehe [Abb. 5.27\)](#page-47-3).

<span id="page-47-2"></span>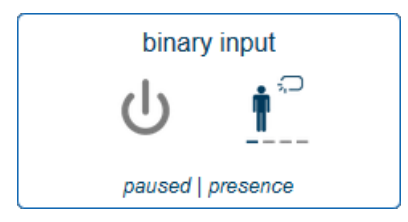

**Abbildung 5.27** Widget für den binären Eingang

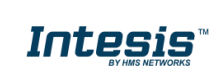

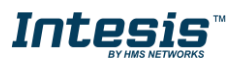

# <span id="page-48-0"></span>**6. Szenen**

Eine Szene ist eine vordefinierte Methode, um gleichzeitig und von einem Ort mit mehreren Geräten zu interagieren. Häufig verwendete Befehle können in einer Szene gespeichert werden, um die Steuerung des Klimageräts zu erleichtern. Die Szenen können per Klick auf das Szenen-Widget nach Bedarf ausgeführt werden.

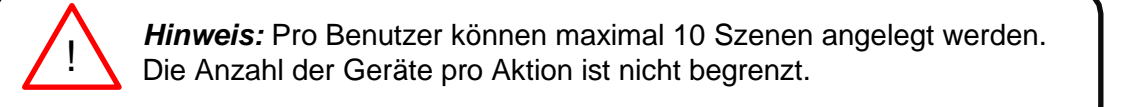

Es gibt zwei Möglichkeiten, auf die Szenenseite zu gelangen (siehe [Abb. 6.1\)](#page-48-1):

- 1. Klicken Sie auf die Schaltfläche **Scenes** (Szenen) auf der Startseite von AC Cloud Control.
- 2. Klicken Sie auf das Symbol **Scenes** (Szenen) im Schnellzugriffmenü in der oberen rechten Ecke.

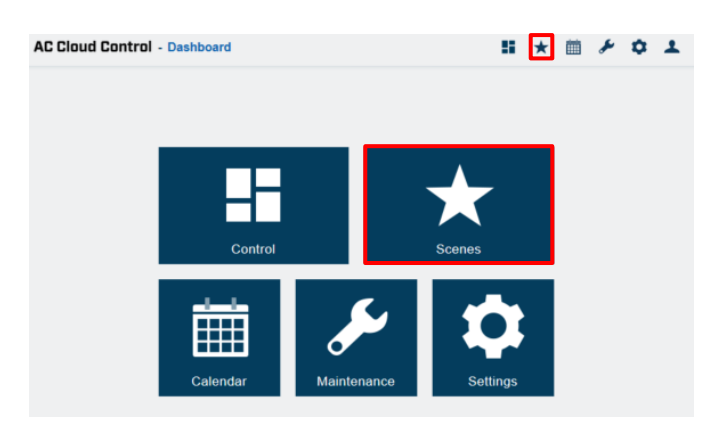

**Abbildung 6.1** Zugriff auf die Szenen von der AC Cloud Control-**Startseite** 

 Klicken Sie auf **Add scene** (Szene hinzufügen), um eine neue Szene anzulegen (siehe [Abb. 6.2\)](#page-48-2).

<span id="page-48-2"></span><span id="page-48-1"></span>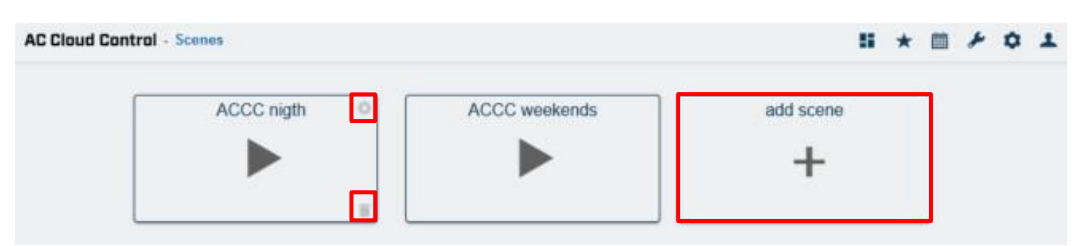

**Abbildung 6.2** Szenenseite

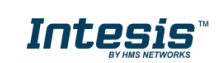

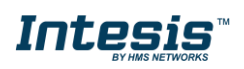

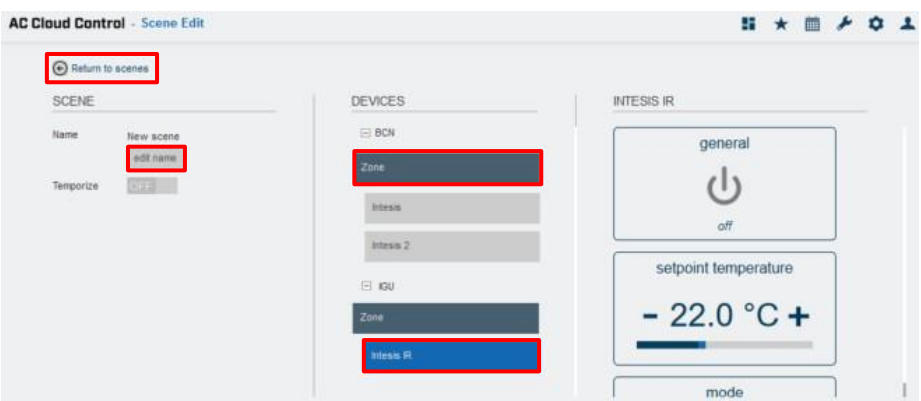

**Abbildung 6.3** Seite für die Konfiguration von Szenen

<span id="page-49-0"></span>Szenen können entweder nach Geräten oder nach Zonen eingerichtet werden.

1. Nach Geräten: Klicken Sie auf das jeweilige Gerät (siehe [Abb. 6.3\)](#page-49-0). Wählen Sie dann im Widgets-Bereich die gewünschten Werte aus. Neben jedem Gerät sehen Sie einen Zähler mit der Anzahl der festgelegten Befehle (siehe [Abb. 6.4\)](#page-49-1). Klicken Sie auf **Return to Scenes** (Zurück zu Szenen).

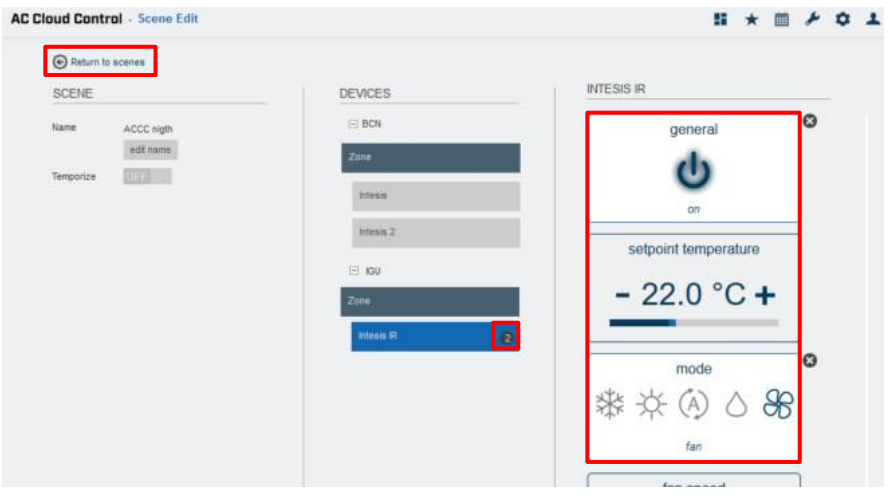

**Abbildung 6.4** Konfiguration von Szenen nach Gerät

<span id="page-49-1"></span>2. Nach Zone: Klicken Sie auf die jeweilige Zone (siehe [Abb. 6.3\)](#page-49-0). Wählen Sie im Pop-up-Fenster eine Funktion aus dem Drop-down-Menü und klicken Sie auf **Send** (Senden) (siehe [Abb.](#page-50-0) 6.5). Klicken Sie auf **Close** (Schließen).

Neben jedem Gerät sehen Sie einen Zähler mit der Anzahl der festgelegten Befehle (siehe [Abb. 6.6\)](#page-50-1). Klicken Sie auf **Return to Scenes** (Zurück zu Szenen).

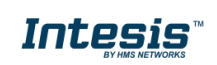

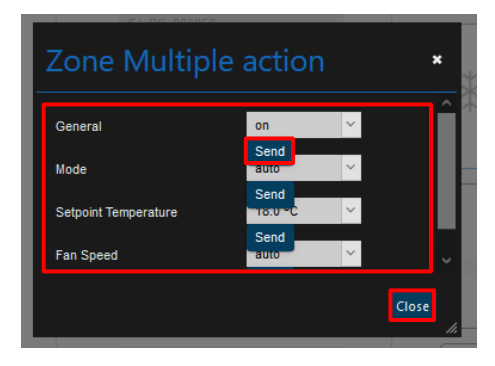

**Abbildung 6.5** Konfiguration von Szenenbefehlen nach Zone

<span id="page-50-0"></span>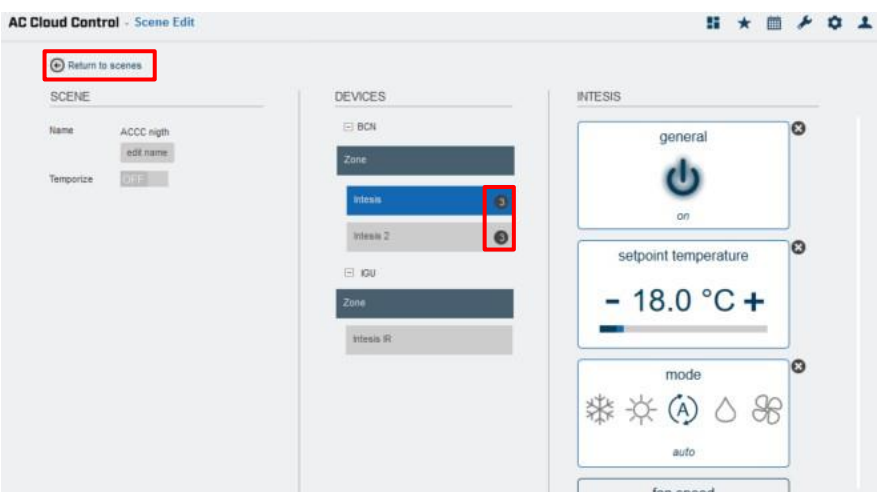

**Abbildung 6.6** Konfiguration von Szenen nach Zone

<span id="page-50-1"></span>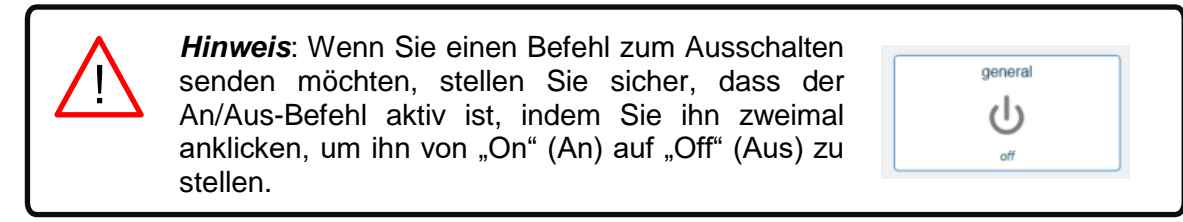

Wenn der Pfeil für **Return to Scenes** (Zurück zu Szenen) angeklickt wird, werden die Befehle direkt in der Szene gespeichert (siehe [Abb. 6.3\)](#page-49-0).

• Klicken Sie auf das Zahnradsymbol, um die jeweilige Szene zu bearbeiten (siehe [Abb.](#page-48-2) [6.2\)](#page-48-2). Es öffnet sich die Szenenkonfiguration, wo Sie den Namen und die Befehle bearbeiten können. Klicken Sie auf **edit name** (Name bearbeiten) (siehe [Abb. 6.3\)](#page-49-0).

<span id="page-50-2"></span>Geben Sie im Pop-up-Fenster den neuen Namen für die Szene ein (siehe [Abb. 6.7\)](#page-50-2). Klicken Sie auf **Save** (Speichern).

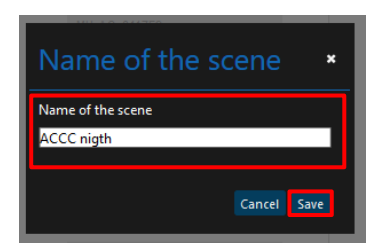

**Abbildung 6.7** Szenenname bearbeiten

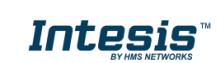

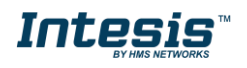

 Um eine Szene zu löschen, klicken Sie auf das Papierkorb-Symbol neben der jeweiligen Szene (siehe [Abb. 6.2\)](#page-48-2). Es öffnet sich ein Pop-up-Fenster zur Bestätigung des Vorgangs (siehe [Abb. 6.8\)](#page-51-0). Klicken Sie auf **Continue** (Fortfahren).

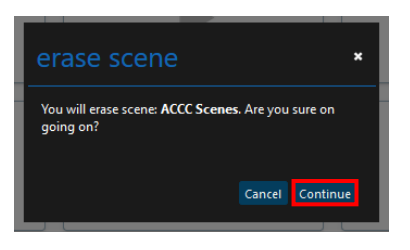

**Abbildung 6.8** Szene entfernen

#### <span id="page-51-0"></span>**6.1 Planen**

Szenen verfügen über eine Timer-Funktion, um eine Szene automatisch zu einer festgelegten Zeit auszuführen. Die Funktion ist standardmäßig **deaktiviert**. Ein Timer kann für eine neue oder eine bereits bestehende Szene angelegt werden.

 Um einen Timer zu erstellen, schieben Sie das Kontrollelement **Temporize** (Planen) auf **"ON"** (An) und wählen Sie die gewünschte Zeit aus (siehe [Abb. 6.9\)](#page-51-1). Soll die Szene außerdem wiederholt ablaufen, schieben Sie das Kontrollelement **Repeat** (Wiederholen) auf "ON" (An).

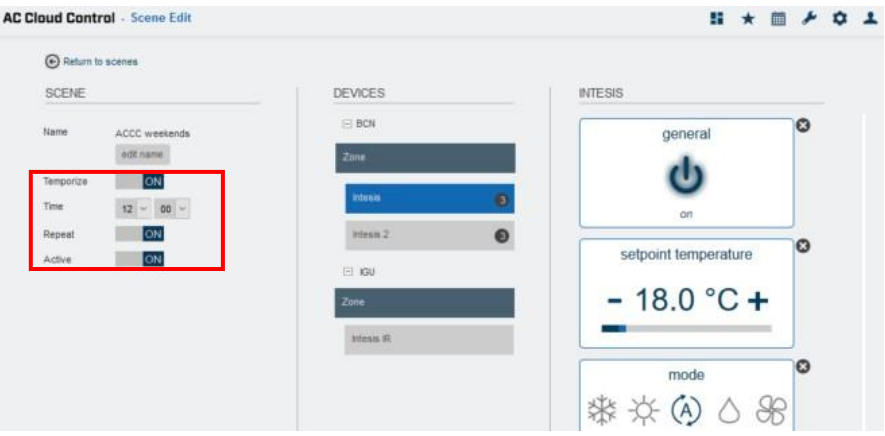

**Abbildung 6.9** Seite für die Konfiguration von Timern für Szenen

- <span id="page-51-1"></span>- **Temporize** (Planen): Wenn die Funktion Temporize (Planen) aktiviert ist, werden die Felder Time (Zeit) und Repeat (Wiederholen) für die Bearbeitung freigegeben (siehe [Abb. 6.9\)](#page-51-1).
- **Time** (Zeit): Legen Sie fest, zu welcher Zeit (Stunden und Minuten) Sie die Szene ausführen lassen möchten.
- **Repeat** (Wiederholen): Wenn diese Option aktiviert ist und auch Temporize (Planen) auf ON (An) steht, wird die Szene immer zur festgelegten Zeit wiederholt. Wenn die Wiederholungsfunktion ausgeschaltet ist, wird die Szene nur einmal zur angegebenen Zeit ausgeführt (siehe [Abb. 6.9\)](#page-51-1).
- **Active** (Aktiv): Wenn dieses Kontrollelement auf ON (An) steht, ist die Funktion Temporize (Planen) aktiv.

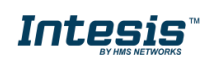

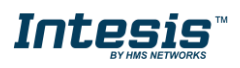

Es gibt zwei Möglichkeiten, die Funktion Temporize (Planen) für eine Szene zu aktivieren:

- 1. Schieben Sie das Kontrollelement Active (Aktiv) in der Szenenkonfiguration auf "ON" (An) (siehe [Abb. 6.9\)](#page-51-1).
- 2. Klicken Sie auf der Szenenhauptseite auf das Symbol **O** bei einer Szene, um die Funktion Temporize (Planen) für diese Szene zu aktivieren/zu deaktivieren (siehe Abb.  $6.10$ ).

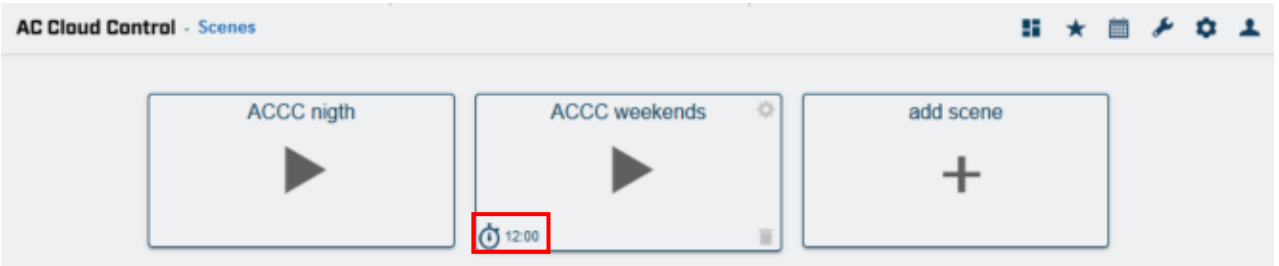

**Abbildung 6.10** Ansicht Temporize (Planen)

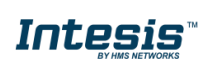

# <span id="page-53-0"></span>**7. Kalender**

Die Kalenderfunktion ermöglicht es, zu verschiedenen Zeitpunkten an den festgelegten Tagen Programmbefehle an das Klimagerät zu senden.

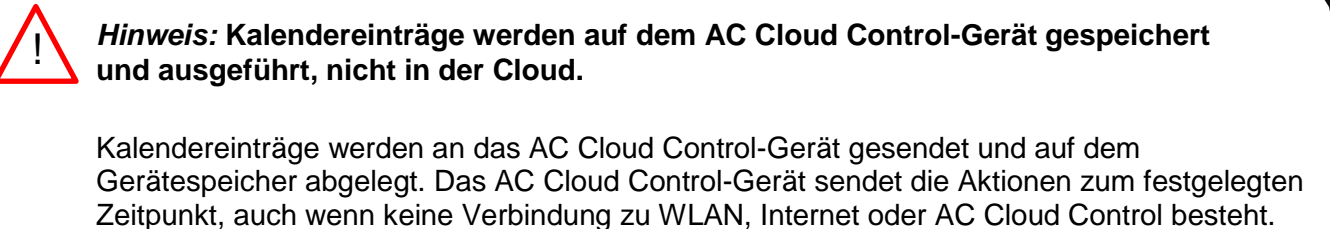

Das AC Cloud Control-Gerät kann Kalendereinträge für mehrere Wochen speichern. Bei der nächsten Verbindung mit AC Cloud Control werden die neuesten Änderungen in den Speicher übernommen. So kann **Energie gespart** werden.

Es gibt zwei Möglichkeiten, auf die Kalenderseite zu gelangen (siehe [Abb. 7.1\)](#page-53-2):

- 1. Klicken Sie auf die Schaltfläche **Calendar** (Kalender) auf der Startseite von AC Cloud Control.
- 2. Klicken Sie auf das Symbol **Calendar** (Kalender) im Schnellzugriffmenü in der oberen rechten Ecke.

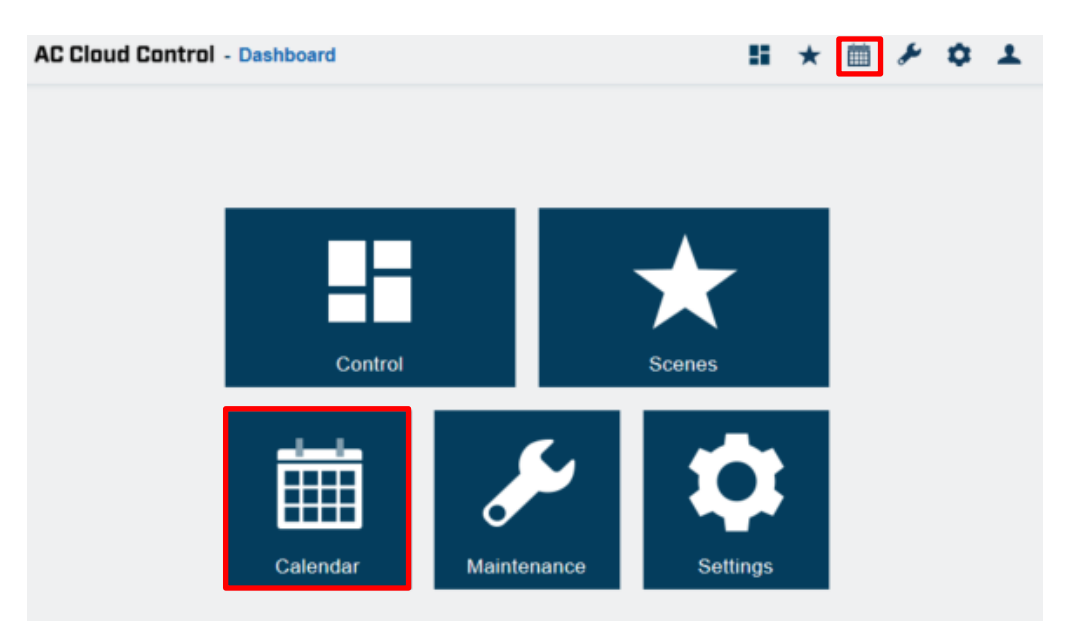

**Abbildung 7.1** Zugriff auf den Kalender von der AC Cloud Control-**Startseite** 

# <span id="page-53-2"></span>**7.1 Muster**

<span id="page-53-1"></span>Muster dienen dazu, mehrere Aktionen über einen Tag hinweg festzulegen. Es sind bis zu 10 Muster im Kalender möglich.

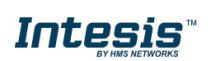

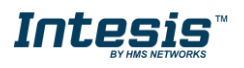

*Hinweis:* Werden mehrere Muster im Kalender erstellt, werden alle davon ausgeführt. Bei Überschneidungen haben höherstehende Muster Priorität und überschreiben tieferstehende Muster. !

 Klicken Sie auf **Add pattern** (Muster hinzufügen), um ein neues Muster anzulegen (siehe [Abb. 7.2\)](#page-54-0).

| <b>AC Cloud Control - Calendar</b> |                           |                    |                              |                           |                            | ᆂ                   | $\star$ = $\star$ $\circ$ + |
|------------------------------------|---------------------------|--------------------|------------------------------|---------------------------|----------------------------|---------------------|-----------------------------|
| <b>Patterns</b>                    |                           |                    | $\left\langle \right\rangle$ | July 2020 >               |                            |                     |                             |
|                                    | Sun                       | Mon                | Tue                          | Wed                       | Thu                        | Fri                 | Sat                         |
| ACCC Mon-Thu<br>ACCC Fri- Sun      | ACCC Fri-Sun              | ACCC Mon-Thu       | <b>ACCC Mon-Thu</b>          | ACCC Mon-Thu              | ACCC Mon-Thu               | ACCC Fri- Sun       | ACCC Fri-Sun                |
| Add pattern                        |                           |                    |                              |                           |                            |                     |                             |
|                                    | <b>ACCC Fri-Sun</b>       | ACCC Mon-Thu       | <b>ACCC Mon-Thu</b>          | 8<br><b>ACCC Mon-Thu</b>  | ACCC Mon-Thu               | 10<br>ACCC Fri- Sun | ACCC Fri-Sun                |
|                                    |                           |                    |                              |                           |                            |                     |                             |
|                                    | 12                        | 13                 | 14                           | 15                        | 16                         | 17                  | 18                          |
|                                    | ACCC Fri-Sun              | ACCC Mon-Thu       | <b>ACCC Mon-Thu</b>          | ACCC Mon-Thu              | ACCC Mon-Thu               | ACCC Fri-Sun        | <b>ACCC Fri-Sun</b>         |
|                                    |                           |                    |                              |                           |                            |                     |                             |
|                                    | 19<br><b>ACCC Fri-Sun</b> | 20<br>ACCC Mon-Thu | 21<br><b>ACCC Mon-Thu</b>    | 22<br><b>ACCC Mon-Thu</b> | 23<br>ACCC Mon-Thu         | 24<br>ACCC Fri- Sun | 25<br><b>ACCC Fri-Sun</b>   |
|                                    |                           |                    |                              |                           |                            |                     |                             |
|                                    | 26                        | 27                 | 28                           | 29                        | 30                         | 31                  |                             |
|                                    | <b>ACCC Fri- Sun</b>      | ACCC Mon-Thu       | <b>ACCC Mon-Thu</b>          | <b>ACCC Mon-Thu</b>       | ACCC Mon-Thu ACCC Fri- Sun |                     | <b>ACCC Fri-Sun</b>         |
|                                    |                           |                    |                              |                           |                            |                     |                             |

**Abbildung 7.2** Muster hinzufügen

<span id="page-54-0"></span>Geben Sie im Pop-up-Fenster einen Namen für das Muster ein und wählen Sie eine Farbe aus (siehe [Abb. 7.3\)](#page-54-1). Klicken Sie auf **Save** (Speichern).

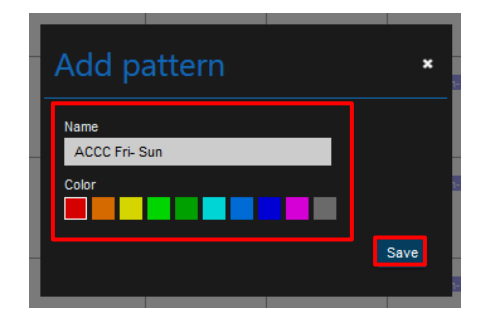

**Abbildung 7.3** Name und Farbe des Musters

<span id="page-54-2"></span><span id="page-54-1"></span>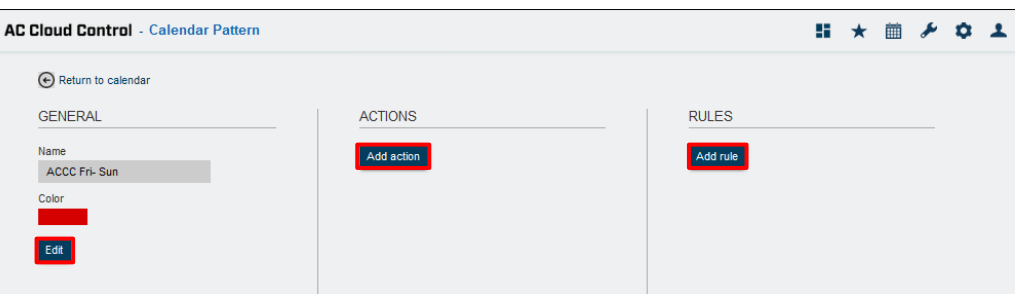

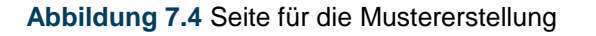

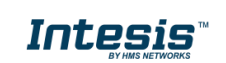

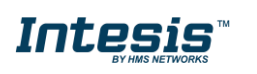

• Klicken Sie auf das Zahnradsymbol, um das jeweilige Muster zu bearbeiten (siehe [Abb.](#page-55-0) [7.5\)](#page-55-0). Es öffnet sich die Kalenderkonfiguration, wo Sie den Namen, die Farbe, die Aktionen und die Regeln bearbeiten können. Klicken Sie auf **Edit** (Bearbeiten) (siehe [Abb. 7.4\)](#page-54-2).

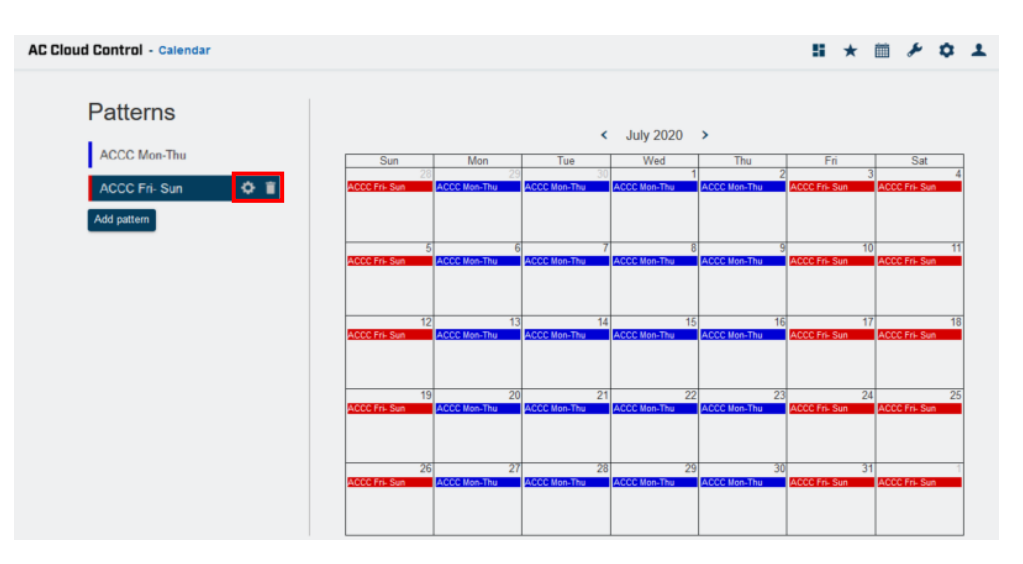

**Abbildung 7.5** Muster bearbeiten oder entfernen

<span id="page-55-0"></span>Geben Sie im Pop-up-Fenster den neuen Namen für das Muster ein und wählen Sie die neue Farbe aus (siehe [Abb.](#page-55-1) [7.6\)](#page-55-1). Klicken Sie auf **Save** (Speichern).

| <b>Edit pattern</b>         |      |
|-----------------------------|------|
| Name<br><b>ACCC Fri-Sun</b> |      |
| Color                       |      |
|                             | Save |

**Abbildung 7.6** Name und Farbe des Musters bearbeiten

<span id="page-55-2"></span><span id="page-55-1"></span> Um ein Muster zu entfernen, klicken Sie auf das Papierkorb-Symbol neben dem jeweiligen Muster (siehe [Abbildung 7.5\)](#page-55-0). Es öffnet sich ein Pop-up-Fenster zur Bestätigung des Vorgangs (siehe [Abb. 7.7\)](#page-55-2). Klicken Sie auf **Delete** (Entfernen).

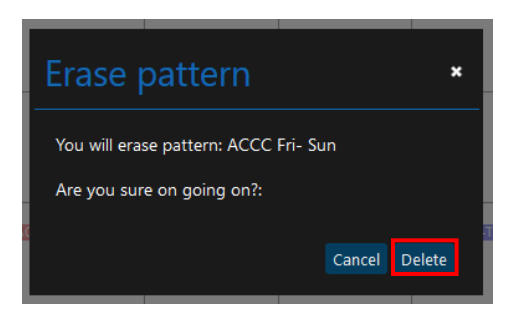

**Abbildung 7.7** Muster entfernen

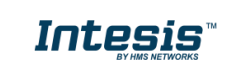

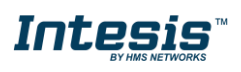

# **7.2 Aktion**

<span id="page-56-0"></span>Aktionen sind Gruppen von Befehlen auf einem oder mehreren Geräten, die zu einer festgelegten Tageszeit an das Klimasystem gesendet werden sollen. Pro Muster sind bis zu 10 Aktionen möglich.

 Um eine Aktion zu erstellen, klicken Sie auf **Add action** (Aktion hinzufügen) (siehe [Abb.](#page-56-1)  $7.8$ ).

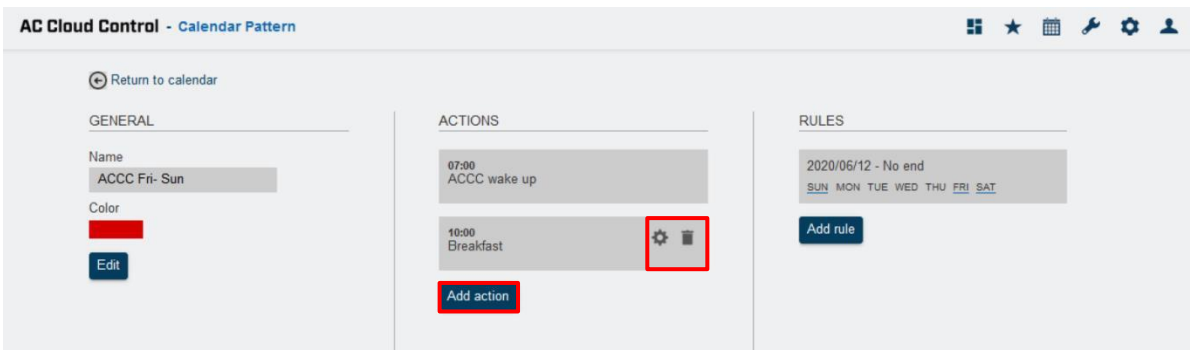

**Abbildung 7.8** Aktionsseite

<span id="page-56-1"></span>Legen Sie die Startzeit der Aktion fest (siehe [Abb. 7.9\)](#page-56-2).

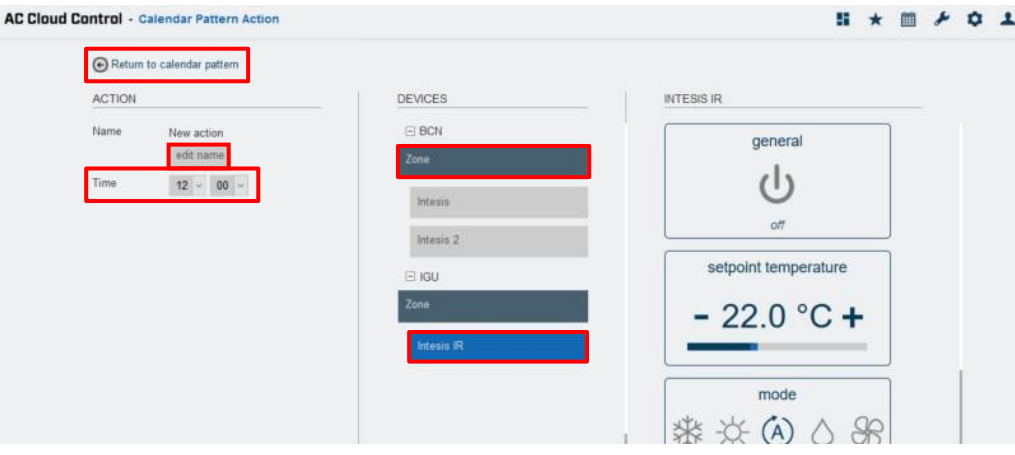

**Abbildung 7.9** Seite für die Konfiguration von Aktionen

<span id="page-56-2"></span>Die Befehle in Aktionen können entweder nach Geräten oder nach Zonen eingerichtet werden.

1. Nach Geräten: Klicken Sie auf das jeweilige Gerät (siehe [Abb. 7.9\)](#page-56-2). Klicken Sie zuerst auf das Symbol des Geräts, das in der Szene enthalten sein soll, und wählen Sie dann im Widgets-Bereich die gewünschten Werte aus. Neben jedem Gerät sehen Sie einen Zähler mit der Anzahl der festgelegten Befehle (siehe [Abb. 7.10\)](#page-57-0). Klicken Sie auf **Return to calendar pattern** (Zurück zu Kalendermuster).

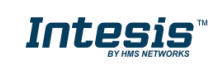

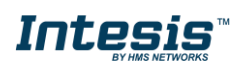

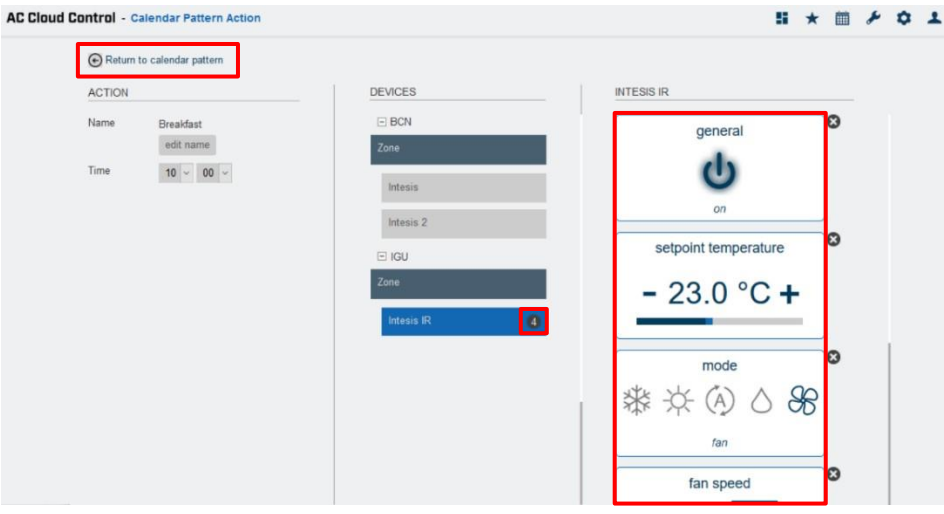

**Abbildung 7.10** Konfiguration von Aktionen nach Gerät

<span id="page-57-0"></span>2. Nach Zone: Klicken Sie auf die jeweilige Zone (siehe [Abb. 7.9\)](#page-56-2). Wählen Sie im Pop-up-Fenster eine Funktion aus dem Drop-down-Menü und klicken Sie auf **Send** (Senden) (siehe Abb. [7.11\)](#page-57-1). Klicken Sie auf **Close** (Schließen).

Neben jedem Gerät sehen Sie einen Zähler mit der Anzahl der festgelegten Befehle (siehe [Abb. 7.12\)](#page-57-2). Klicken Sie auf **Return to calendar pattern** (Zurück zu Kalendermuster).

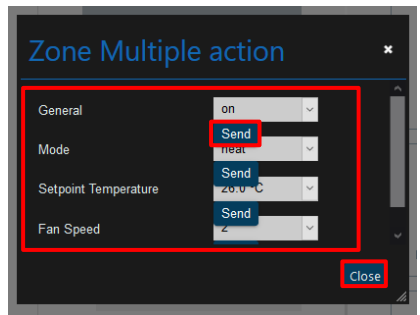

<span id="page-57-1"></span>**Abbildung 7.11** Konfiguration von Aktionsbefehlen nach Zone

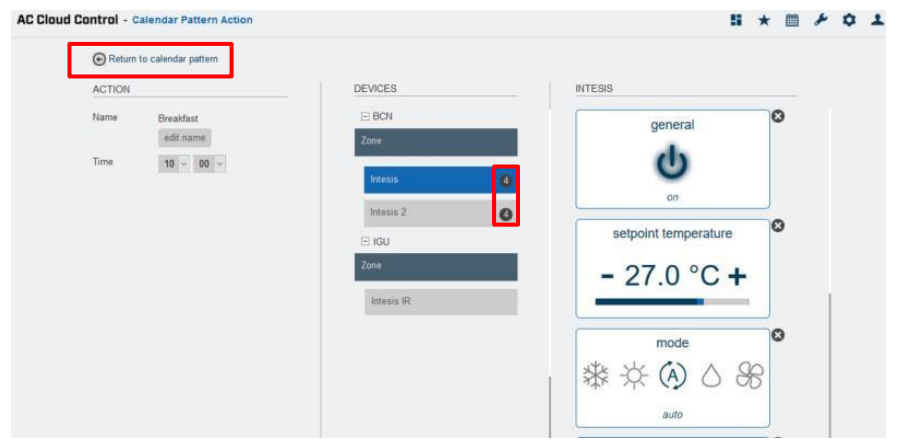

<span id="page-57-2"></span>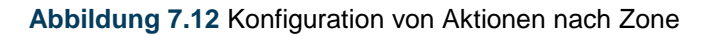

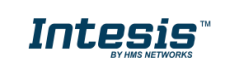

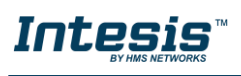

!<br>!

*Hinweis:* Wenn Sie einen Befehl zum Ausschalten senden möchten, stellen Sie sicher, dass der An/Aus-Befehl aktiv ist, indem Sie ihn zweimal anklicken, um ihn von "On" (An) auf "Off" (Aus) zu stellen.

deneral ۱۱) off

Wenn der Pfeil für **Return to calendar pattern** (Zurück zu Kalendermuster) angeklickt wird, werden die Befehle direkt in der Aktion gespeichert (siehe [Abb. 7.9\)](#page-56-2).

 Klicken Sie auf das Zahnradsymbol, um die jeweilige Aktion zu bearbeiten (siehe [Abb.](#page-56-1) [7.8\)](#page-56-1). Es öffnet sich die Aktionskonfiguration, wo Sie den Namen, den Zeitpunkt und die Befehle bearbeiten können. Klicken Sie auf **edit name** (Name bearbeiten) (siehe [Abbildung](#page-56-2) [7.9\)](#page-56-2).

Geben Sie im Pop-up-Fenster den neuen Namen für die Aktion ein (siehe [Abb. 7.13\)](#page-58-1). Klicken Sie auf **Save** (Speichern).

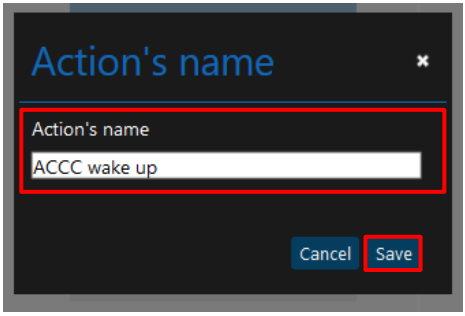

**Abbildung 7.13** Aktionsname bearbeiten

<span id="page-58-1"></span> Um eine Aktion zu löschen, klicken Sie auf das Papierkorb-Symbol neben der jeweiligen Aktion (siehe [Abb. 7.8\)](#page-56-1). Es öffnet sich ein Pop-up-Fenster zur Bestätigung des Vorgangs (siehe [Abb. 7.14\)](#page-58-2). Klicken Sie auf **Delete** (Entfernen).

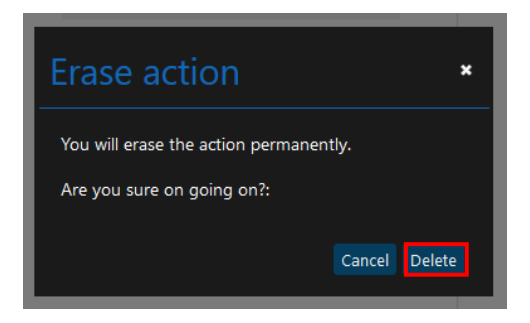

**Abbildung 7.14** Aktion entfernen

# <span id="page-58-2"></span>**7.3 Regel**

<span id="page-58-0"></span>Regeln definieren die Tage, an denen das Muster ausgeführt werden soll.

*Hinweis:* Wenn für ein Muster mehrere Regeln festgelegt werden, werden diese addiert und alle ausgeführt. Bei Überschneidungen haben höherstehende Regeln Priorität und überschreiben tieferstehende Regeln.

!

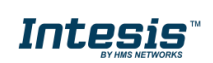

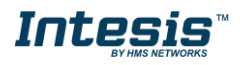

Um eine Regel zu erstellen, klicken Sie auf **Add rule** (Regel hinzufügen) (siehe Abb. [7.15\)](#page-59-0).

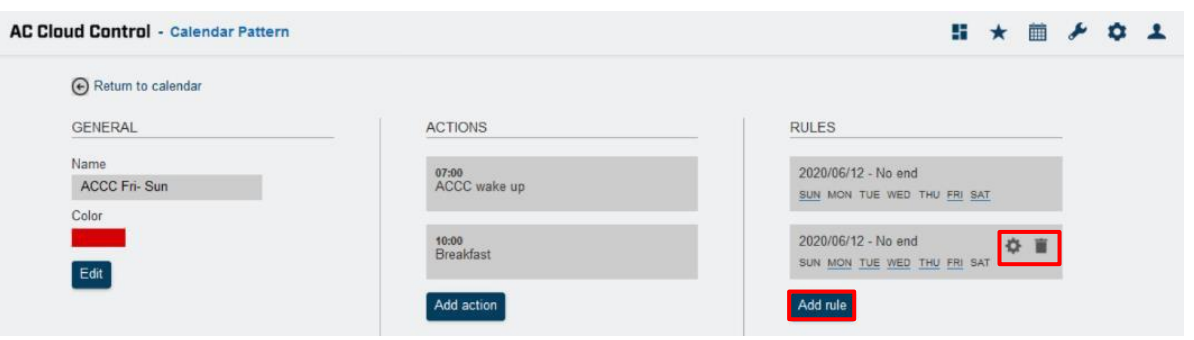

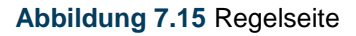

<span id="page-59-0"></span>Es gibt drei Möglichkeiten, eine Regel zur Musterausführung einzurichten:

1. **1-DAY**: Die Musteraktionen werden nur einmal an einem festgelegten Datum ausgeführt.

Um eine 1-Day-Regel zu erstellen, klicken Sie auf die Option und wählen Sie den gewünschten Tag aus (siehe [Abb.](#page-59-1) 7.16). Klicken Sie auf **Save** (Speichern).

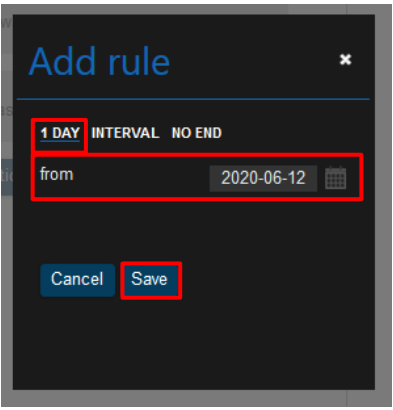

**Abbildung 7.16** 1-Day-Regel

<span id="page-59-1"></span>2. **INTERVAL** (Intervall): Die Musteraktionen werden im Zeitraum zwischen den festgelegten Start- und Enddaten an den ausgewählten Wochentagen wiederholt.

Um eine Interval-Regel zu erstellen, klicken Sie auf die Option und wählen Sie die gewünschten Start- und Enddaten aus. Deaktivieren Sie außerdem die Wochentage, an denen die Regel nicht angewendet werden soll (siehe [Abb. 7.17\)](#page-60-0). Klicken Sie auf **Save** (Speichern).

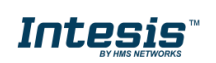

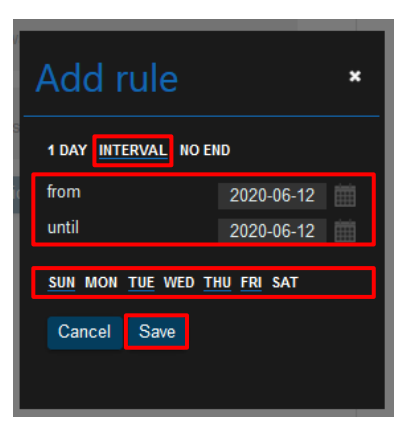

**Abbildung 7.17** Interval-Regel

<span id="page-60-0"></span>3. **NO-END** (Endlos): Die Musteraktionen werden an den ausgewählten Wochentagen wiederholt, beginnend ab dem festgelegten Startdatum.

Um eine No-End-Regel zu erstellen, klicken Sie auf die Option und wählen Sie das gewünschte Startdatum aus. Deaktivieren Sie außerdem die Wochentage, an denen die Regel nicht angewendet werden soll (siehe [Abb. 7.18\)](#page-60-1). Klicken Sie auf **Save** (Speichern).

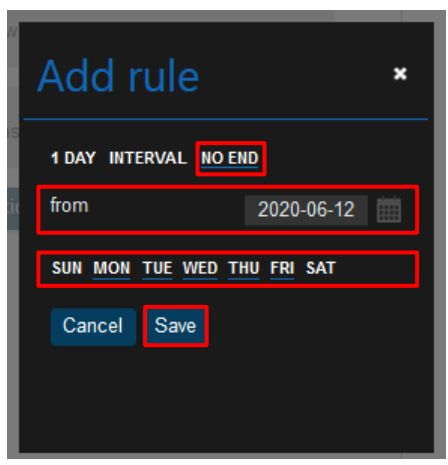

**Abbildung 7.18** No-End-Regel hinzufügen

- <span id="page-60-1"></span>• Klicken Sie auf das Zahnradsymbol, um die jeweilige Regel zu bearbeiten (siehe Abb. [7.15\)](#page-59-0). Es öffnet sich die Regelkonfiguration, wo Sie die Befehle bearbeiten können.
- <span id="page-60-2"></span> Um eine Regel zu löschen, klicken Sie auf das Papierkorb-Symbol neben der jeweiligen Regel (siehe [Abb. 7.15\)](#page-59-0). Es öffnet sich ein Pop-up-Fenster zur Bestätigung des Vorgangs (siehe [Abb. 7.19\)](#page-60-2). Klicken Sie auf **Delete** (Entfernen).

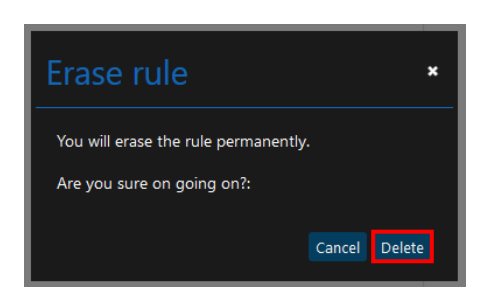

**Abbildung 7.19** Regel entfernen

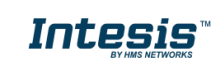

# <span id="page-61-0"></span>**8. Wartung**

Die Wartungsfunktion speichert Fehlerprotokolle des Klimasystems in der Cloud. Außerdem enthalten die Protokolle die Benachrichtigungen für Filterreinigungen und Wartung.

Es gibt zwei Möglichkeiten, auf die Wartungsseite zu gelangen (siehe [Abb. 8.1\)](#page-61-1):

- 1. Klicken Sie auf die Schaltfläche **Maintenance** (Wartung) auf der Startseite von AC Cloud Control.
- 2. Klicken Sie auf das Symbol **Maintenance** (Wartung) im Schnellzugriffmenü in der oberen rechten Ecke.

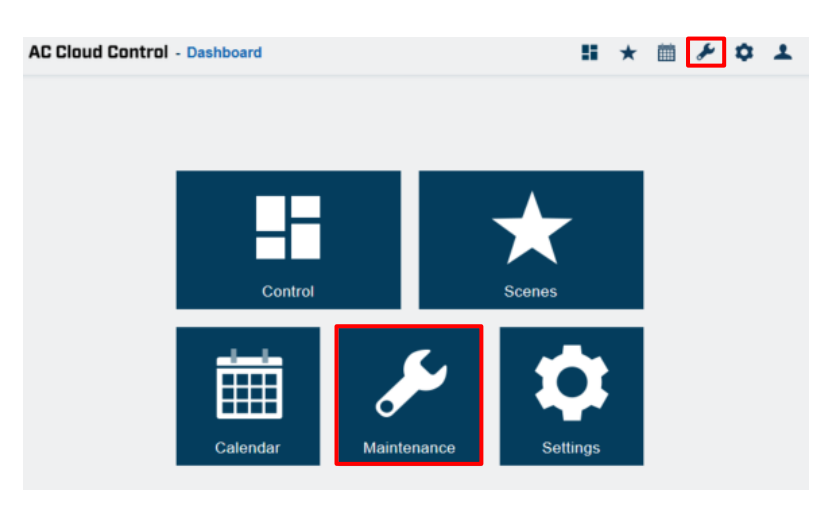

**Abbildung 8.1** Wartungsbereich

<span id="page-61-1"></span>Es wird eine Übersicht der Fehler und Benachrichtigungen für das Konto angezeigt (siehe Abb. [8.3\)](#page-62-0). Dies gilt nicht, wenn das Widget für Wartung und Filterreinigung auf der Steuerungsseite nicht eingerichtet wurde (siehe [Abb. 8.2\)](#page-61-2). Weitere Informationen finden Sie in [Abschnitt 5.7](#page-43-2) und [Abschnitt 5.8.](#page-44-0)

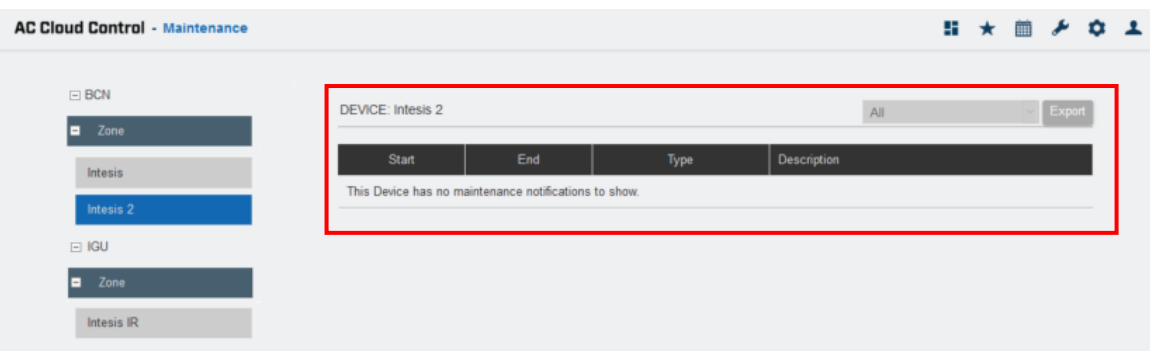

**Abbildung 8.2** Wartungsseite

<span id="page-61-2"></span> Klicken Sie auf **Export** (Exportieren), um die Fehler und Benachrichtigungen zu exportieren (siehe [Abb. 8.3\)](#page-62-0). Es wird ein Excel-Dokument mit einer Liste der Fehler und Benachrichtigungen erstellt.

Diese Liste kann vom Benutzer beliebig gefiltert werden (siehe [Abb. 8.3\)](#page-62-0).

- All (Alle): Alle verfügbaren Fehler und Benachrichtigungen werden angezeigt.
- **Errors** (Fehler): Die verfügbaren Fehler werden angezeigt.

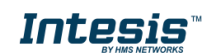

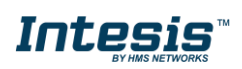

- **Filter cleaning** (Filterreinigung): Die verfügbaren Benachrichtigungen zur Filterreinigung werden angezeigt.
- **Maintenance** (Wartung): Die verfügbaren Benachrichtigungen zur Wartung werden angezeigt.

Außerdem bietet die Liste weitere Ansichtsoptionen:

- Um die Liste für ein bestimmtes Gerät zu sehen, klicken Sie auf das Gerät (siehe [Abb. 8.3\)](#page-62-0).
- Um die Liste für eine bestimmte Zone zu sehen, klicken Sie auf die Zone. Es wird eine Liste mit allen der Zone zugeordneten Geräten angezeigt (siehe [Abb. 8.4\)](#page-62-1).
- Um die Liste für eine ganze Anlage zu sehen, klicken Sie auf die Anlage. Es wird eine Liste mit allen der Anlage zugeordneten Geräten angezeigt (siehe [Abb. 8.5\)](#page-63-0).

| $E$ BCN<br>Zone<br>Ξ | DEVICE: Intesis 2      |                              |   |                                                                     | All                            |  | Export |
|----------------------|------------------------|------------------------------|---|---------------------------------------------------------------------|--------------------------------|--|--------|
| Intesis              | <b>Start</b>           | End                          |   | Description<br>Type                                                 | All<br><b>Errors</b>           |  |        |
| Intesis 2            | 2020-06-03<br>12:57:32 | 2020-06-03<br>12:57:32       | Ġ | Filter Control Disabled.                                            | Filter cleaning<br>Maintenance |  |        |
| $=$ KGU              | 2020-06-03<br>12:57:32 | 2020-06-03<br>12 57 32       | Đ | Maintenance Control Disabled.                                       |                                |  |        |
| Zone<br>п            | 2020-06-03<br>12:53:49 | 2020-06-03<br>12:53:49       | Ġ | Filter Change Time Configuration Updated. New Setting: 13399 hours. |                                |  |        |
| Intesis IR           | 2020-06-03<br>12:53:49 | 2020-06-03<br>$12 - 53 - 49$ | Đ | Maintenance Time Configuration Updated. New setting: 13399 hours.   |                                |  |        |
|                      | 2020-02-18<br>16:56:33 | 2020-02-18<br>16 56 33       | Ġ | Filter Change Time Configuration Updated. New Setting. 100 hours.   |                                |  |        |
|                      | 2020-02-18<br>16:56:33 | 2020-02-18<br>16:56:33       | 自 | Time to Change the Filter Elapsed.                                  |                                |  |        |
|                      | 2020-02-18<br>16:56:33 | 2020-02-18<br>16:56:33       | Đ | Maintenance Control Disabled.                                       |                                |  |        |
|                      | 2020-02-12<br>18:40:55 | 2020-02-12<br>18:40:55       | 曲 | Time to Change the Filter Elapsed.                                  |                                |  |        |

**Abbildung 8.3** Wartungsansicht nach Gerät

<span id="page-62-0"></span>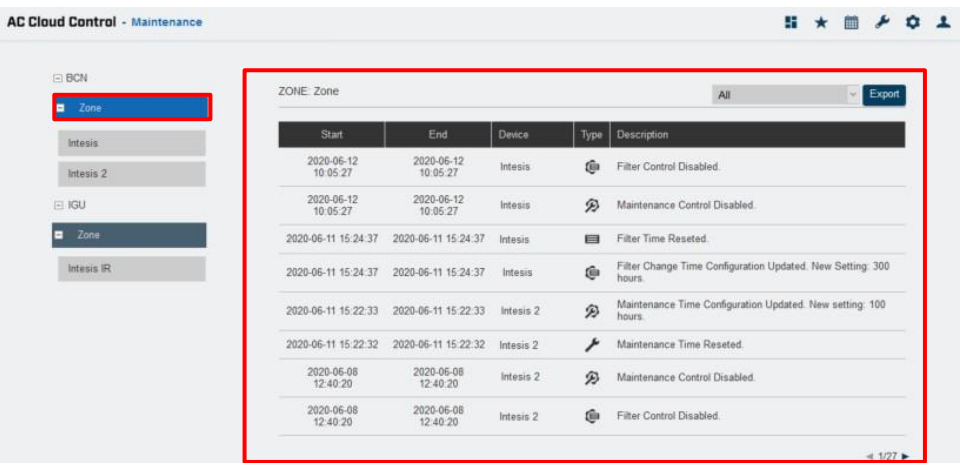

<span id="page-62-1"></span>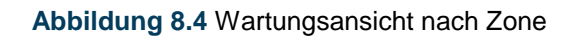

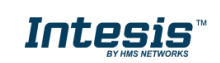

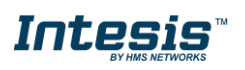

| <b>B</b> BCN<br>Zone<br>п | <b>FACILITY: BCN</b>   |                        |      |                |                | $\triangleright$ Export<br>All                                       |
|---------------------------|------------------------|------------------------|------|----------------|----------------|----------------------------------------------------------------------|
| Intesis                   | Start                  | End                    | Zone | Device         | Type           | Description                                                          |
| Intesis 2                 | 2020-06-12<br>10:05:27 | 2020-06-12<br>10:05:27 | Zone | <b>Intesis</b> | G)             | Filter Control Disabled.                                             |
| $F$ IGU                   | 2020-06-12<br>10:05:27 | 2020-06-12<br>10:05:27 | Zone | Intesis        | Đ              | Maintenance Control Disabled.                                        |
| Zone<br>п                 | 2020-06-11 15:24:37    | 2020-06-11 15:24:37    | Zone | Intesis        | $\blacksquare$ | Filter Time Reseted                                                  |
| Intesis IR                | 2020-06-11 15:24:37    | 2020-06-11 15:24:37    | Zone | Intesis        | ė              | Filter Change Time Configuration Updated. New<br>Setting: 300 hours. |
|                           | 2020-06-11 15:22:33    | 2020-06-11 15:22:33    | Zone | Intesis 2      | $\mathcal{D}$  | Maintenance Time Configuration Updated. New<br>setting: 100 hours.   |
|                           | 2020-06-11 15 22 32    | 2020-06-11 15:22:32    | Zone | Intesis 2      | r              | Maintenance Time Reseted.                                            |
|                           | 2020-06-08<br>12:40:20 | 2020-06-08<br>12:40:20 | Zone | Intesis 2      | ø              | Maintenance Control Disabled.                                        |
|                           | 2020-06-08<br>12:40:20 | 2020-06-08<br>12:40:20 | Zone | Intesis 2      | û.             | Filter Control Disabled.                                             |

**Abbildung 8.5** Wartungsansicht nach Anlage

<span id="page-63-0"></span>Es gibt 5 Arten von Fehlern und Benachrichtigungen:

**• Error** (Fehler): Diese Meldung erscheint, wenn das Gerät einen Fehler vom Klimagerät oder von der Interaktion zwischen Klimagerät und unserem Gerät feststellt. Beispiel:

> *Error ACCC1: Error in the communication of AC Cloud Control device with the AC unit. (Fehler ACCC1: Fehler bei der Kommunikation des AC Cloud Control-Geräts mit dem Klimagerät)*

- **Filter Change configuration** (Filterwechselkonfiguration): Diese Benachrichtigung wird angezeigt, wenn die Filterwechselkonfiguration geändert wird. Beispiel:

> *Filter Change time configuration updated. New Setting: 100 hours. (Konfiguration Filterwechselintervall aktualisiert. Neue Einstellung: 100 Stunden.)*

**■ Filter Change time elapsed** (Filterwechselintervall abgelaufen): Diese Benachrichtigung wird ausgelöst, wenn die festgelegte Zeit für den Filterwechsel überschritten wurde. Beispiel:

*Time to Change the Filter Elapsed. (Intervall für den Filterwechsel abgelaufen.)*

 **Maintenance configuration** (Wartungskonfiguration): Diese Benachrichtigung wird angezeigt, wenn die Wartungskonfiguration geändert wird. Beispiel:

> *Maintenance time configuration updated. New setting: 200 hours. (Konfiguration Wartungsintervall aktualisiert. Neue Einstellung: 200 Stunden.)*

- **Maintenance time elapsed** (Wartungsintervall abgelaufen): Diese Benachrichtigung wird ausgelöst, wenn die festgelegte Zeit für die *Wartung* überschritten wurde. Beispiel: *Time to perform the Maintenance. (Wartung fällig.)*

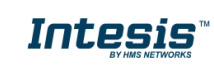